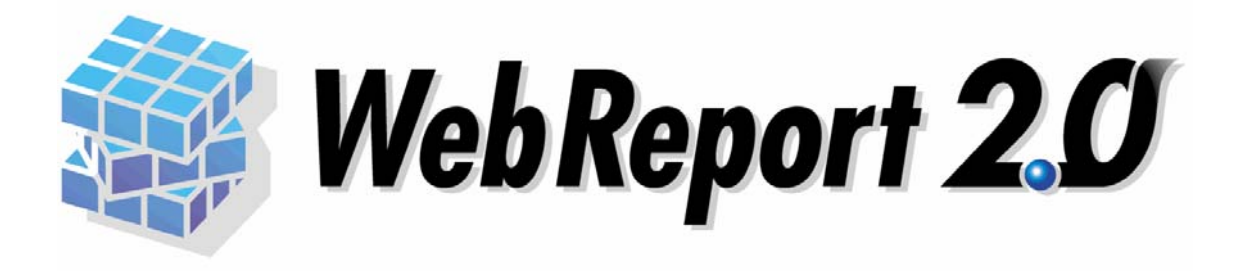

## Excel

#### WebReport 2.0

#### WebReport 2.0 Excel

Ħ

WebReport 2.0 Web

品をご使用いただくと、さらに、Excel 上から簡単に照会・更新ができます。

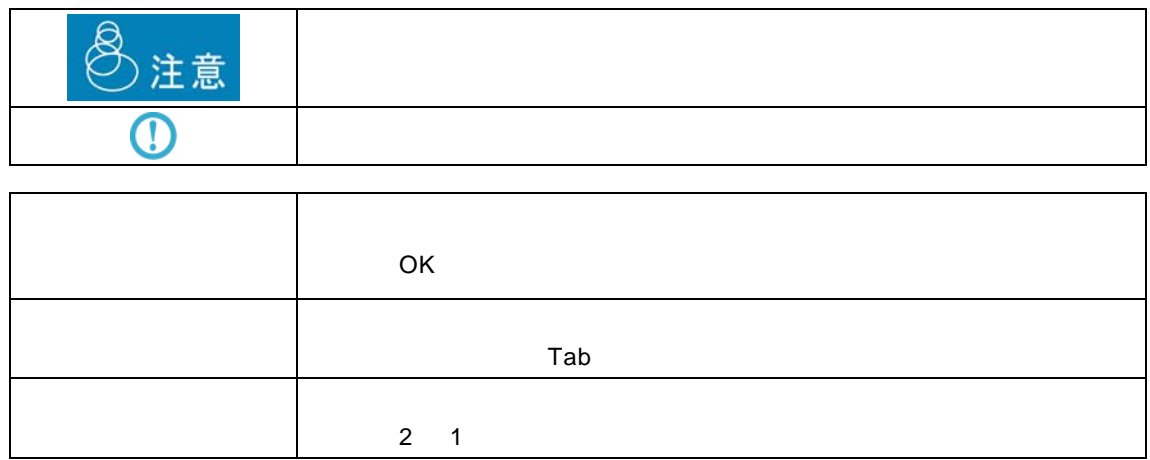

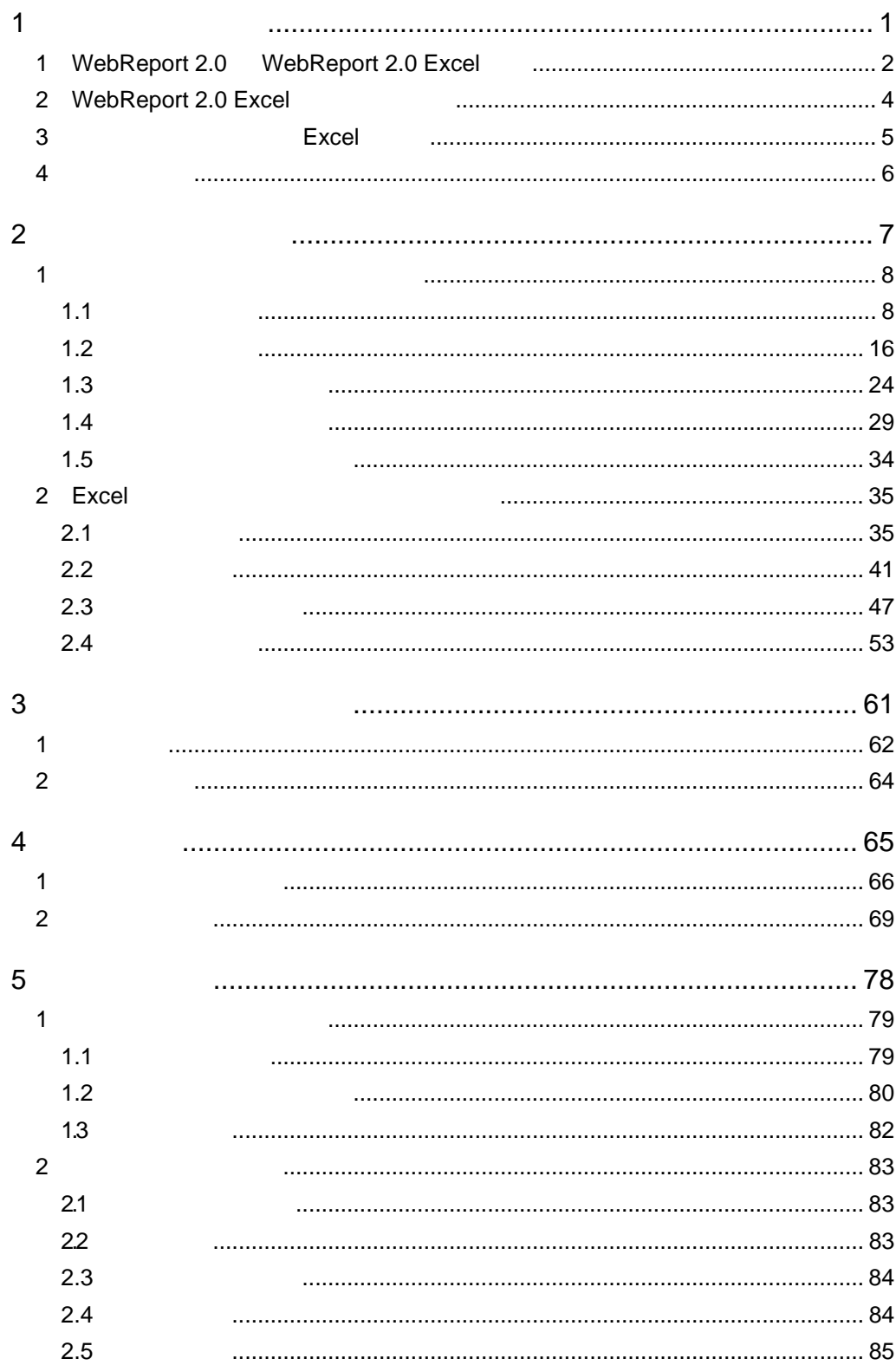

 $\equiv$ 

<u> 1989 - Johann Stein, mars et al. 1989 - Johann Stein, mars et al. 1989 - Johann Stein, mars et al. 1989 - Joh</u>

 $\equiv$ 

<u> 1989 - Johann Barn, mars et al. 1989 - Anna ann an t-Anna ann an t-Anna ann an t-Anna ann an t-Anna ann an t-</u>

E.

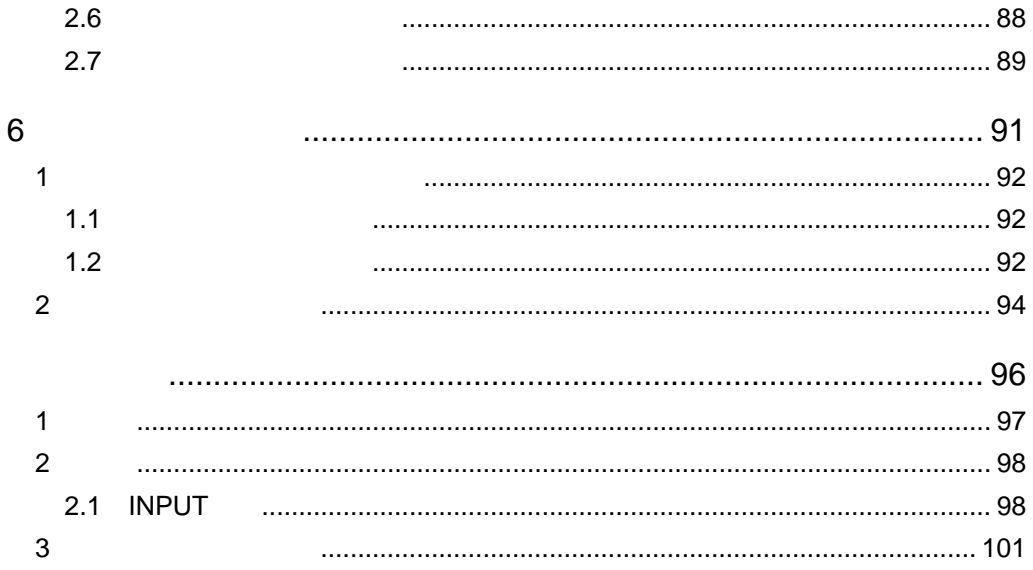

÷

<u> 1989 - Johann Barn, mars eta biztanleria (</u>

═

<span id="page-4-0"></span>第 **1**1 章 <sup>第</sup> **<sup>1</sup>** <sup>章</sup> システムの概要

# <span id="page-5-0"></span>**1** WebReport 2.0 WebReport 2.0 Excel

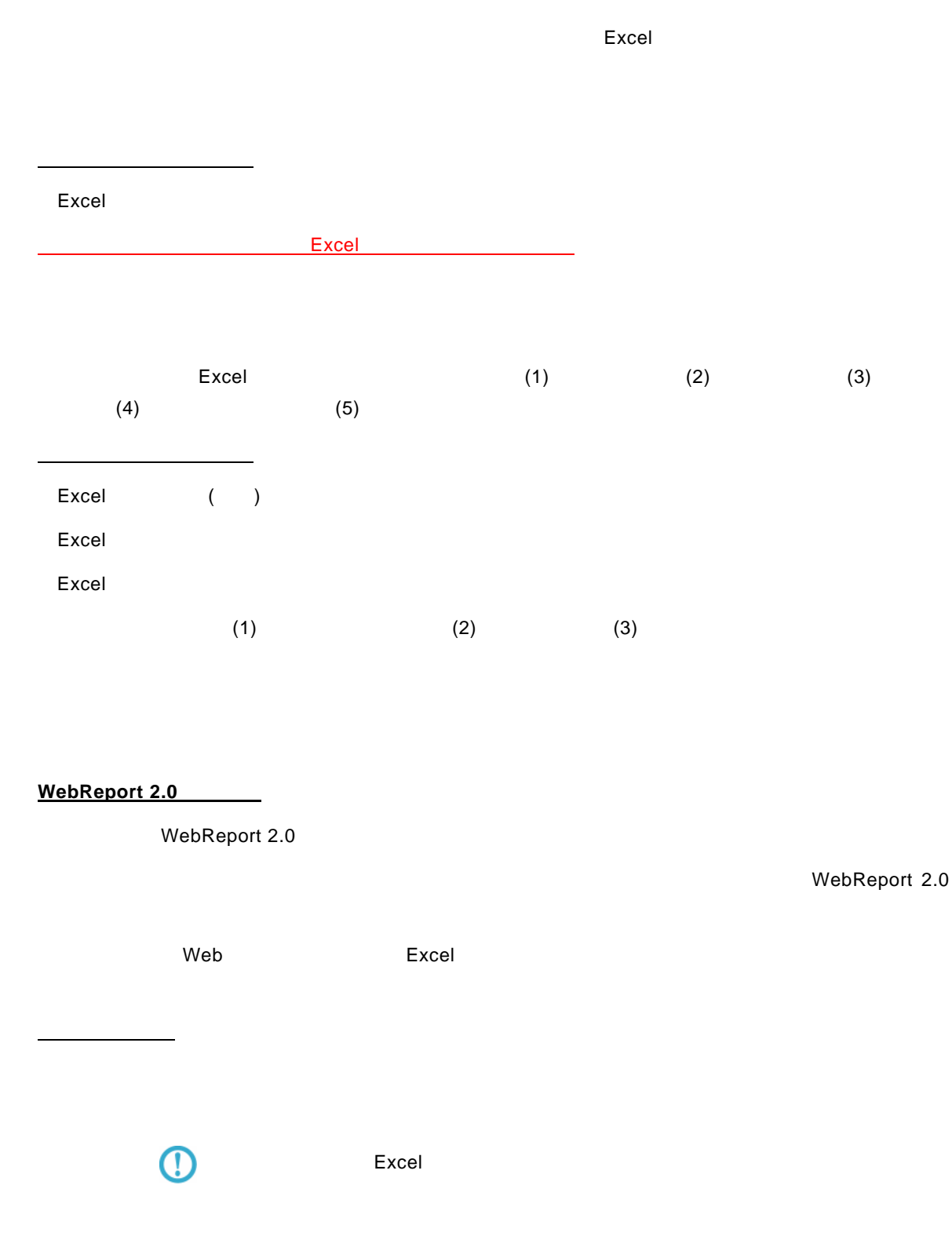

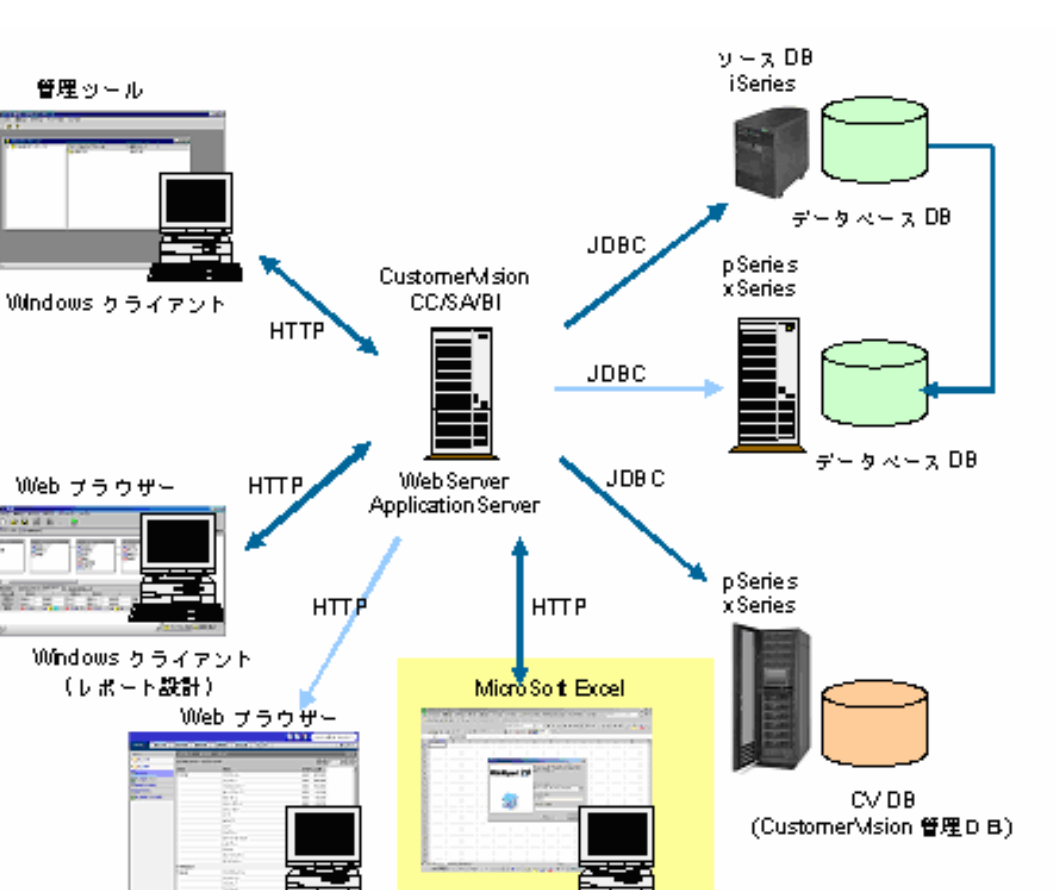

Windows グライアント

(レポート設計・照会)

WebReport Excel

Windows クライアント

(レポート照会)

# <span id="page-7-0"></span>**2** WebReport 2.0 Excel

 $5$  $($  $($  $\vee$  $Web$ Web Web Excel

 $Web$ 

<span id="page-8-0"></span>

# 3 **Excel**

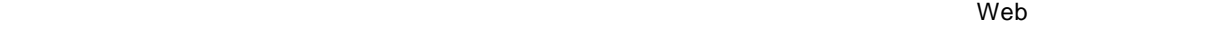

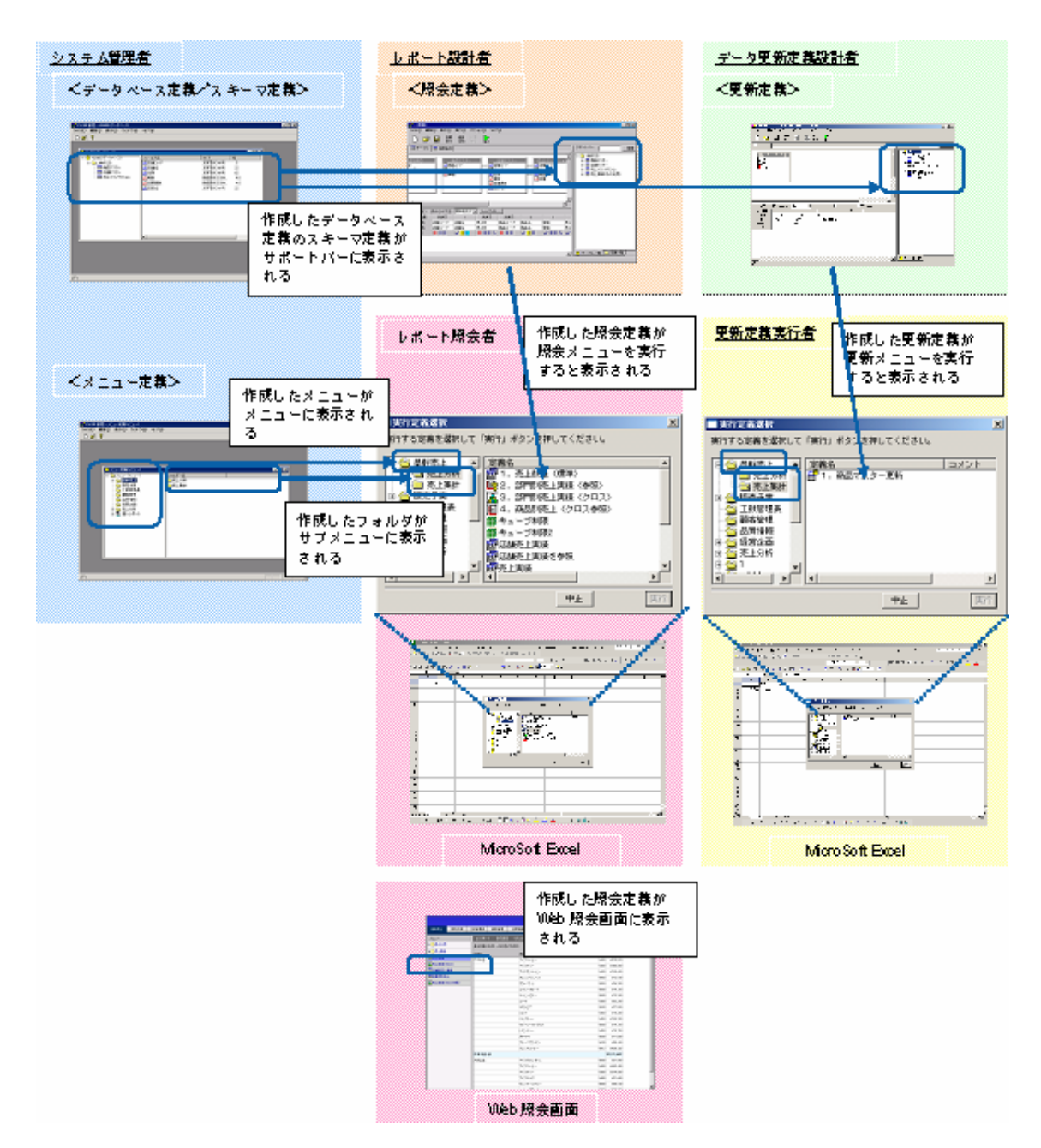

# <span id="page-9-0"></span> **4** 運用の流れ

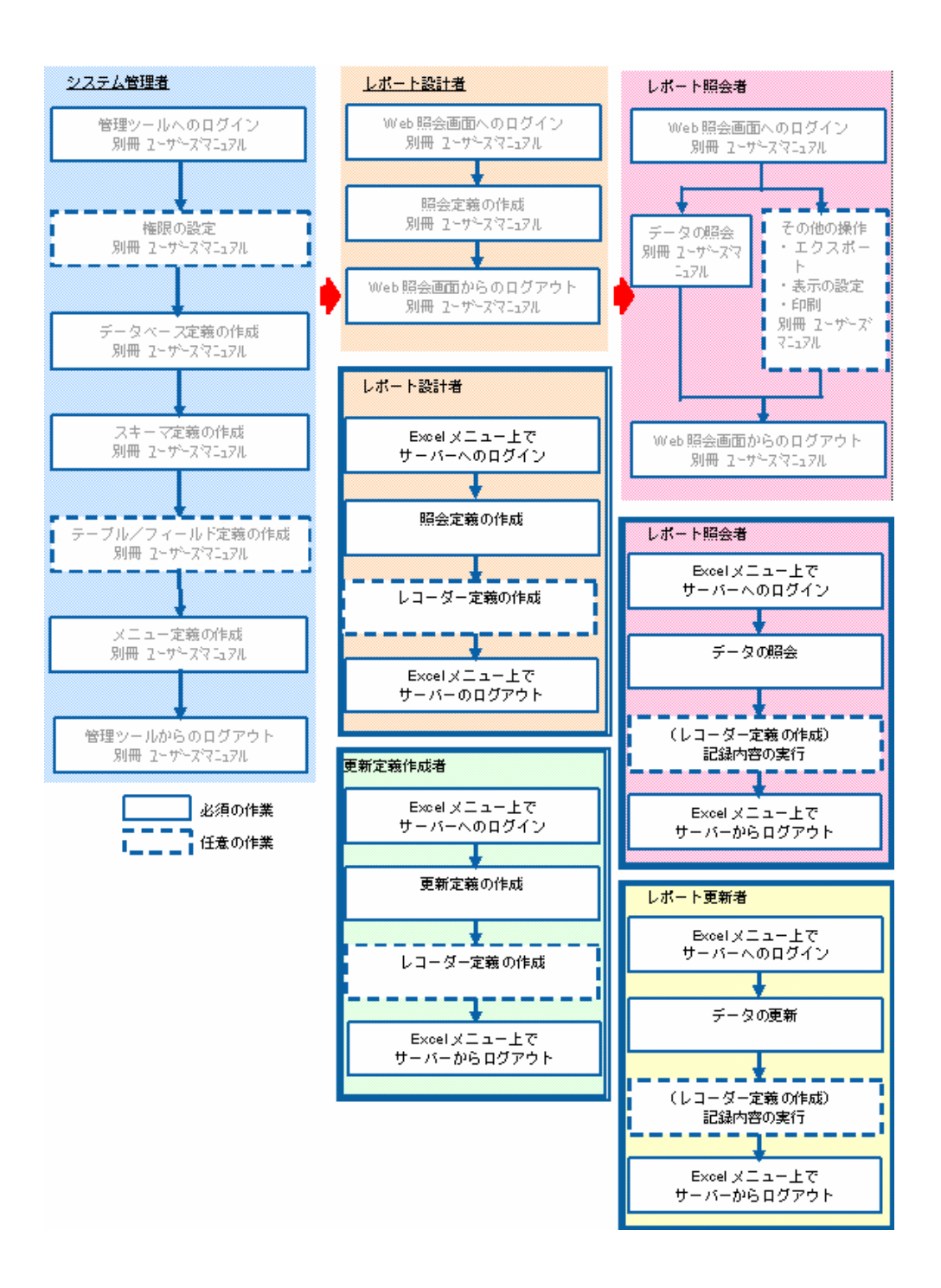

Excel  $\Xi$ 

WebReport 2.0

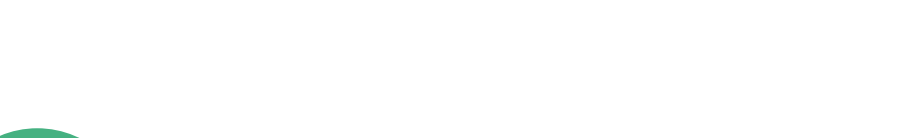

<span id="page-10-0"></span>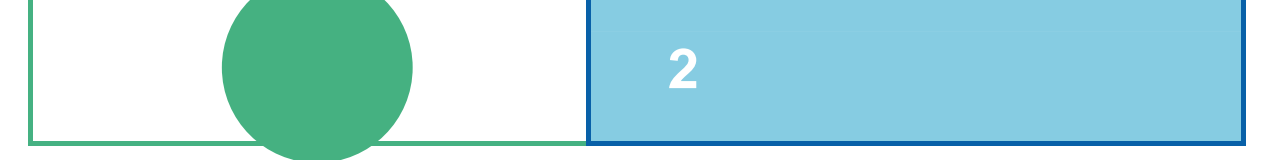

# <span id="page-11-0"></span>**1** 1 データベースのデータを照合する

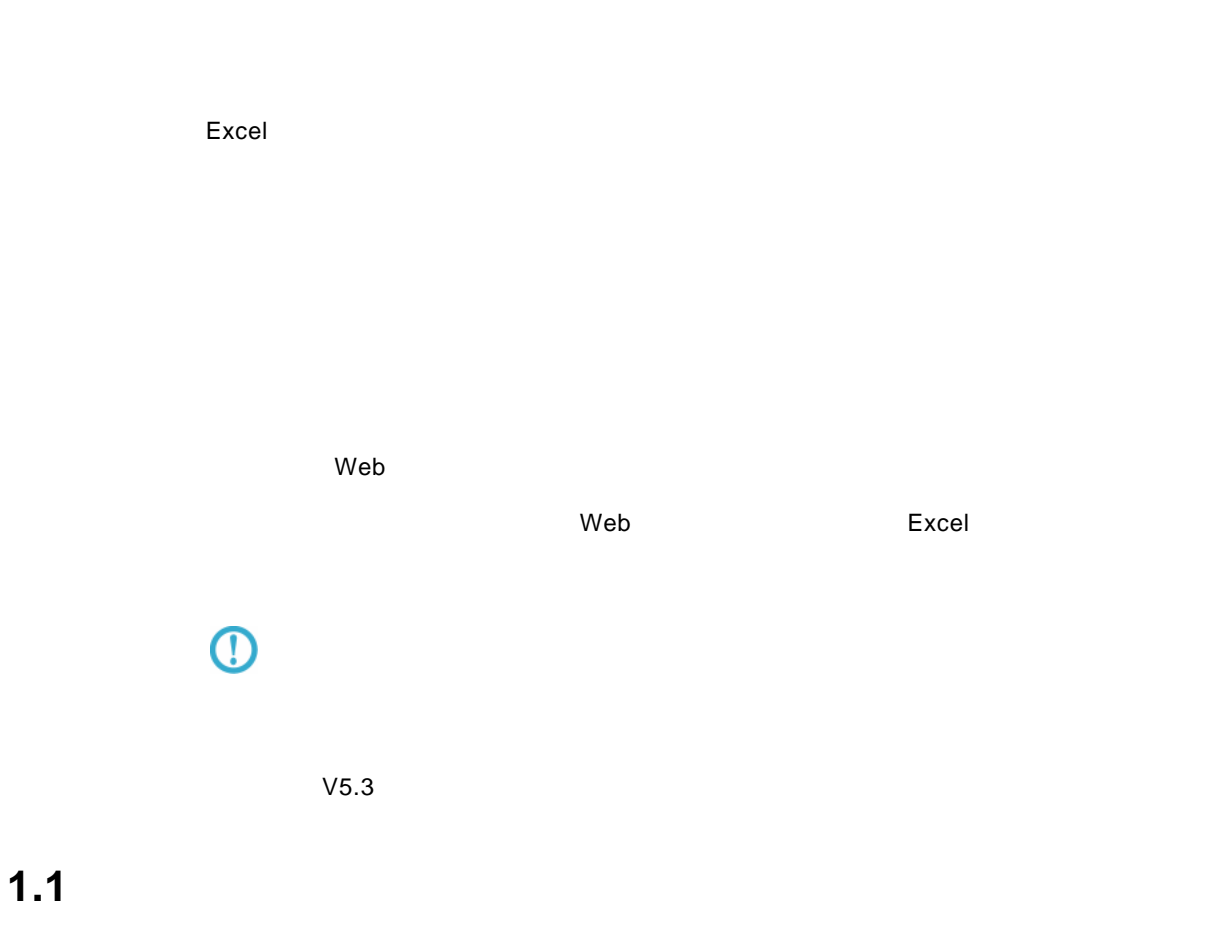

<span id="page-11-1"></span>Excel 1 Windows Microsoft Excel **2** WebReport Excel

| <mark>| | 6|| ×|</mark><br>| 質問を入力してください | | | | <mark>| - | a | ×</mark> <mark>24</mark> Microsoft Excel - Book1<br>|国] ファイル(F) 編集(E) 表示(<u>V)</u> 挿入(D) 書式(Q) ツール(D) データ(Q) ニューワークフレンド(A) WebReportExcel(Q) ウィンドウ(M) ヘルプ(H)

Excel 2002,2003

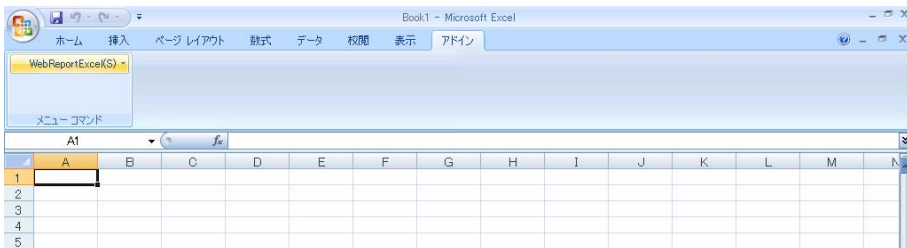

Excel 2007

#### 3 WebReport Excel [ <sup>]</sup>

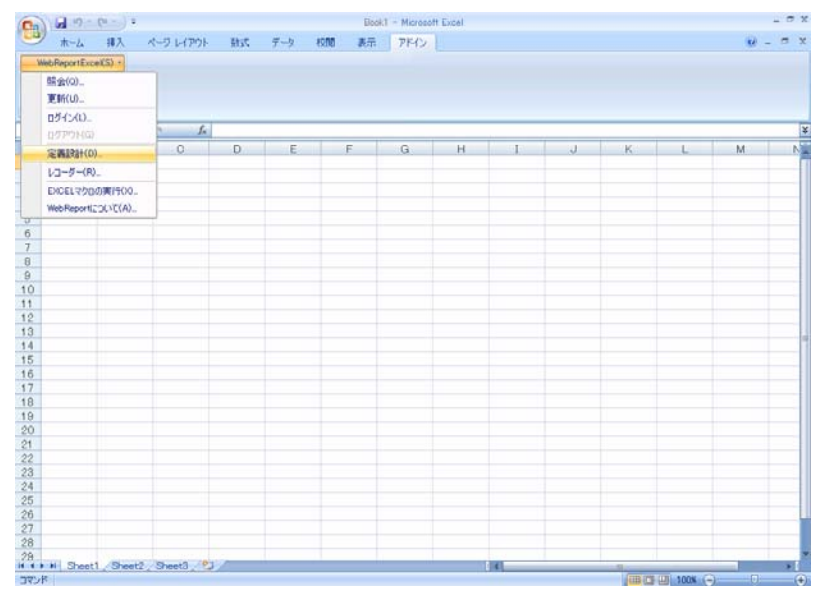

- **4** [ ] WebReport
- $\begin{bmatrix} 1 & 1 \end{bmatrix}$  , and  $\begin{bmatrix} 0 & 1 \end{bmatrix}$  , and  $\begin{bmatrix} 0 & 1 \end{bmatrix}$

Server or IP :  $ID$ 

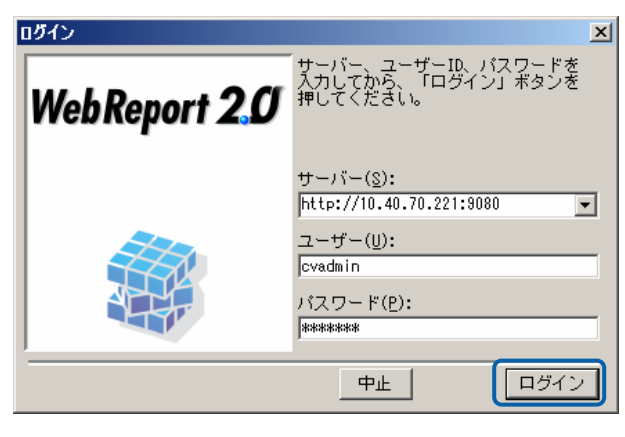

**5** [ ] [ ]

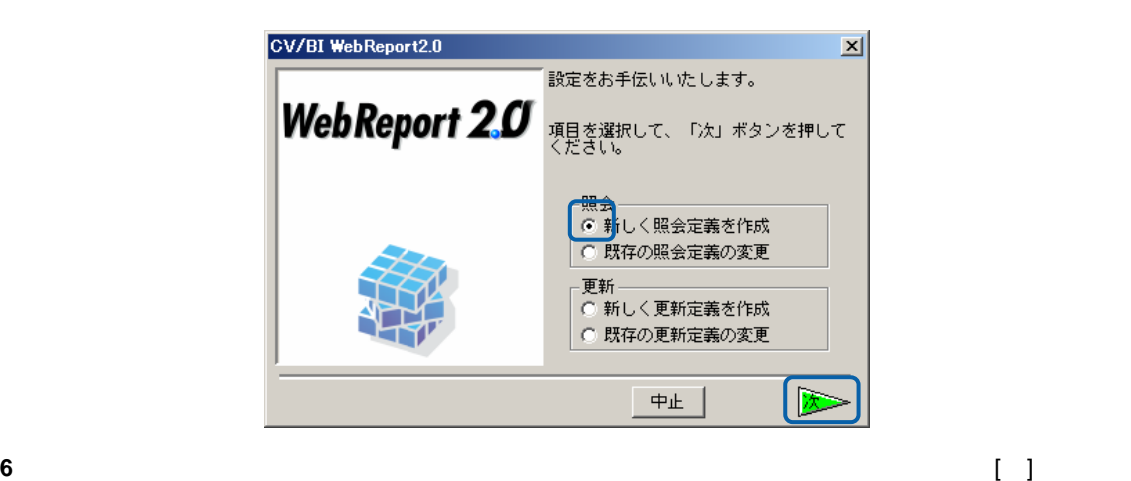

 $\mathbf{B}$ 

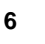

[ ]

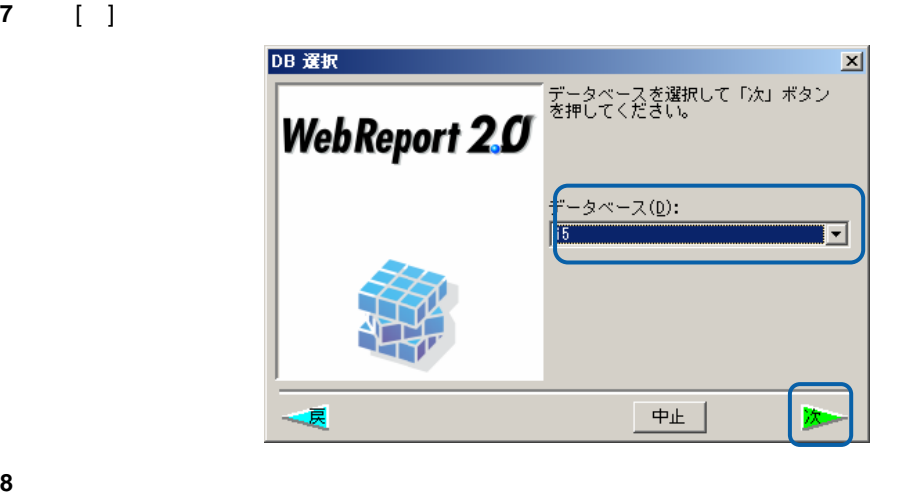

 売上データを照会するためにサポートバーにある[商品マスター]を左上のテーブル域にドラッグ  $\begin{bmatrix} \mathbf{I} & \mathbf{I} & \mathbf{$ 

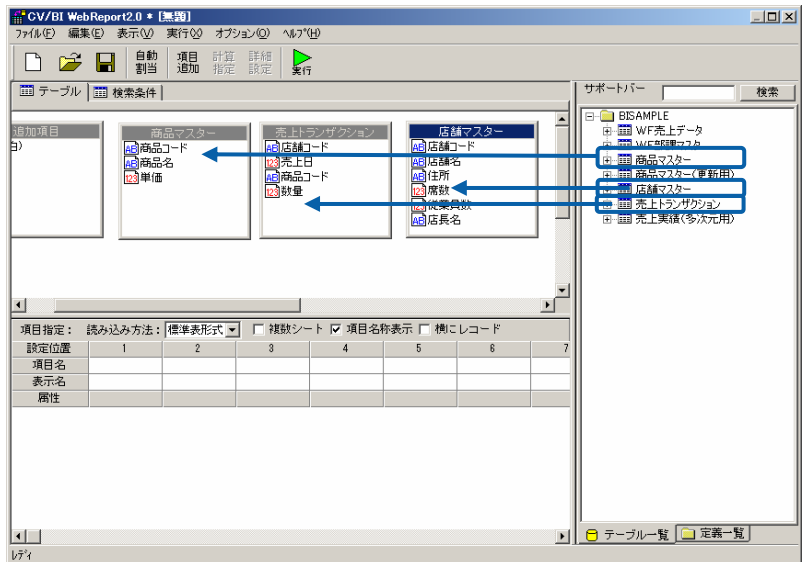

10 **1 1 1 1 1 1 1**  $\begin{bmatrix} 1 & 1 & 1 \end{bmatrix}$  $\blacksquare$ ]

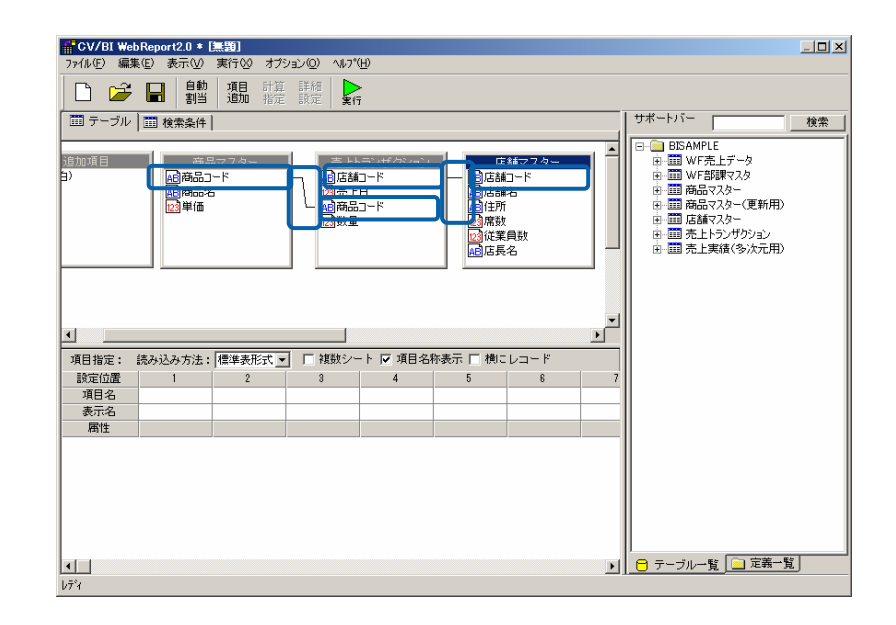

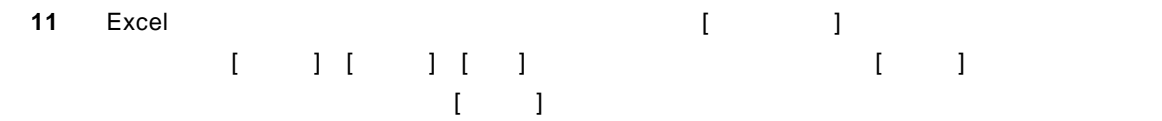

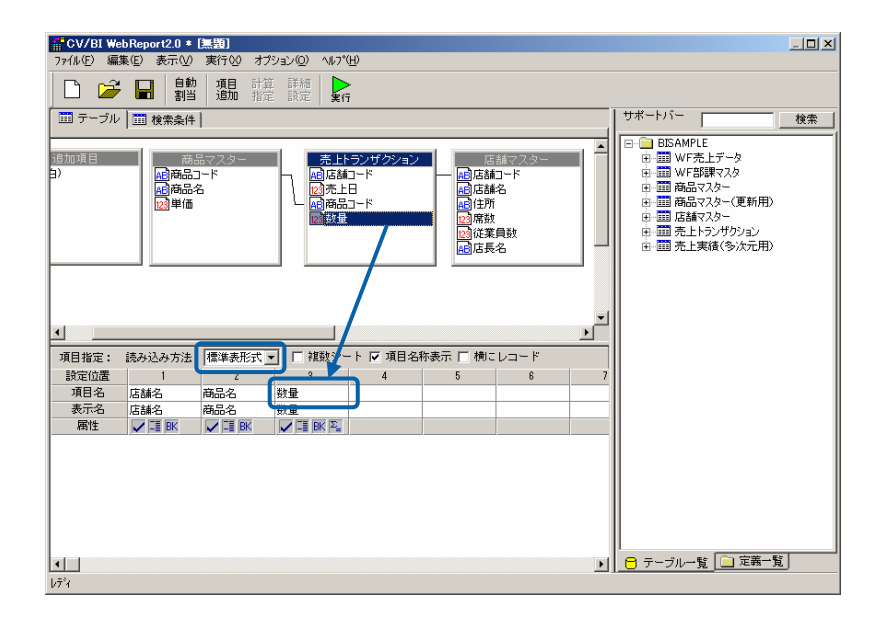

**11** 

 $\equiv$ 

#### 12 **[** ] Excel

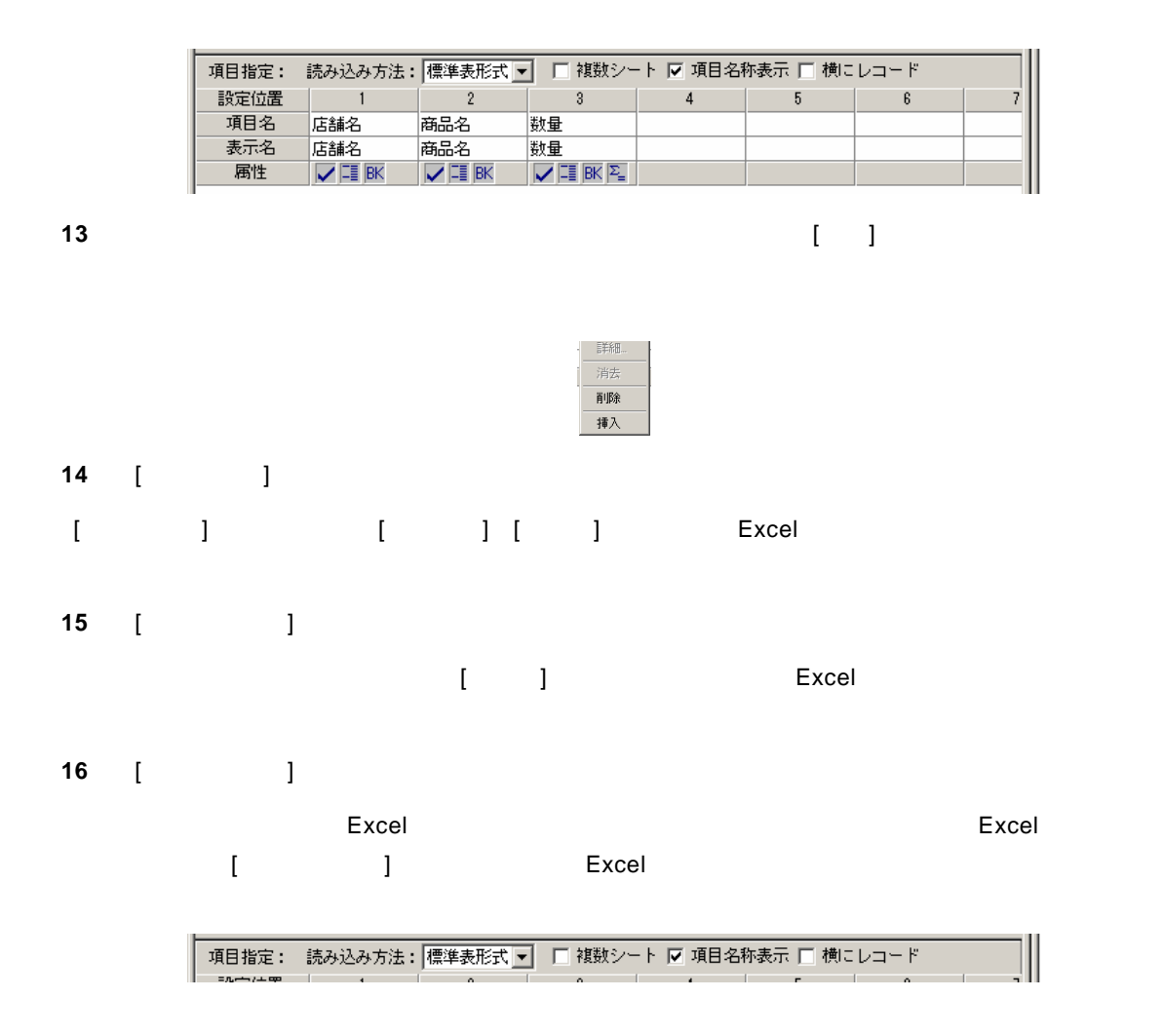

**17** ここで、さらに条件をつけて、売上げた[数量] 150 以上のデータを Excel に表示する定義の方 法を操作してみます。[検索条件]のタブをクリックします。[項目名][条件][昇順/降順]の入力は、 のドラッグ&ドロップでも可能です。)[ / ]のフィールドはキーボードより 150(半角英数) と入力してください。[集計]では、商品コードおよび店舗コードのキー指定を行い集計指定をし ます。数量は、合計値とします。[並替]は、店舗コードの大きい順から並び替えをする指定をし

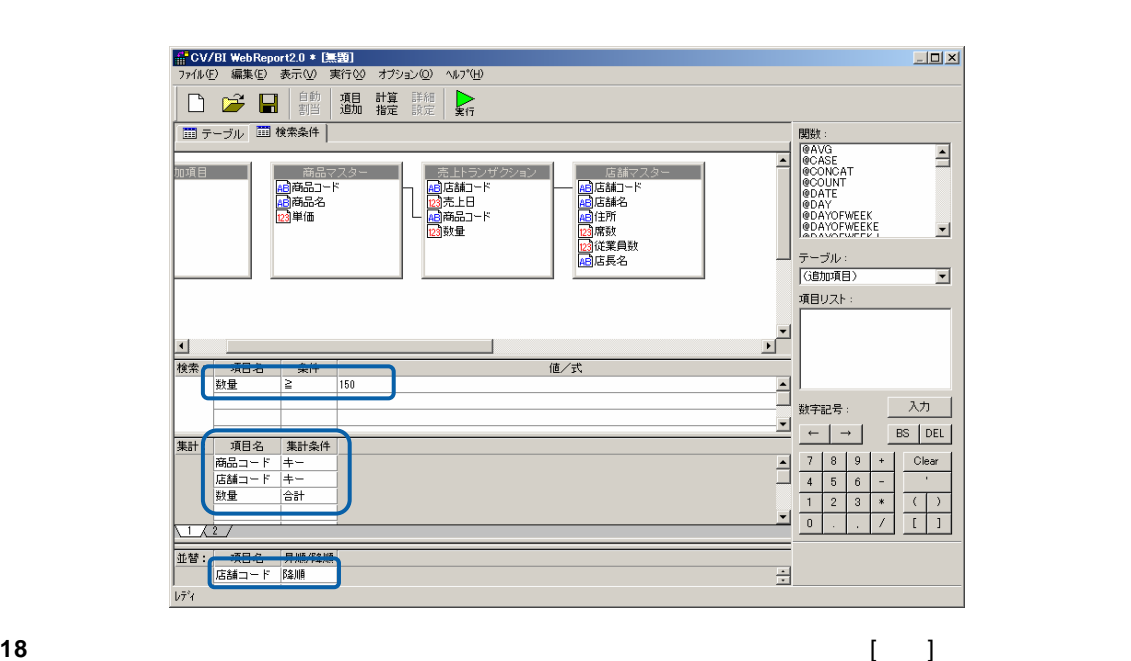

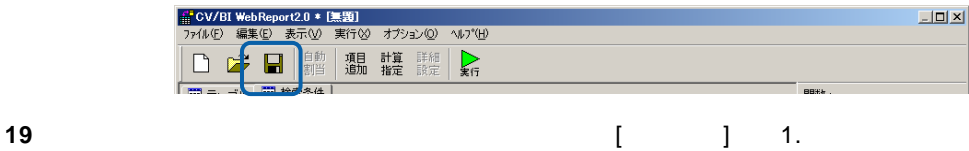

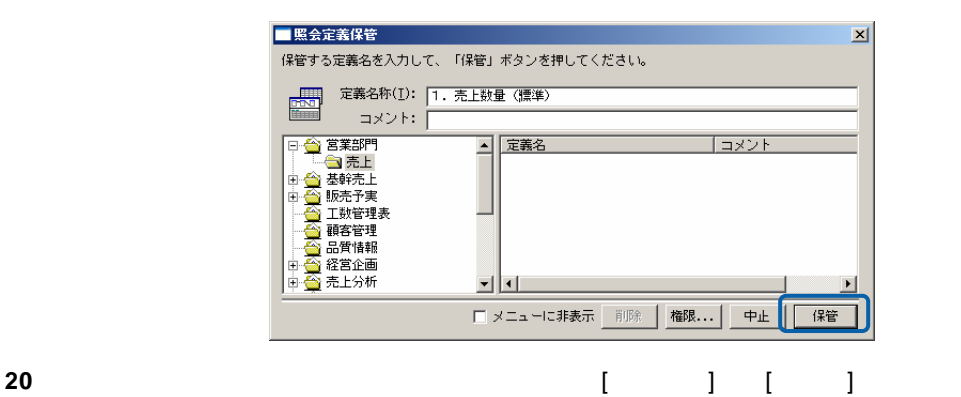

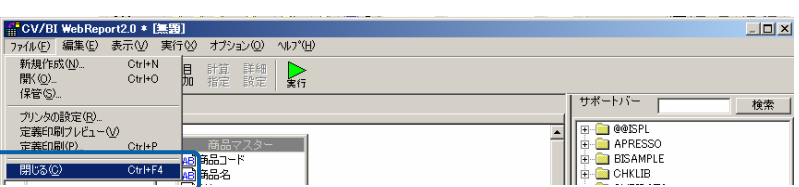

<u> The Common Sta</u>

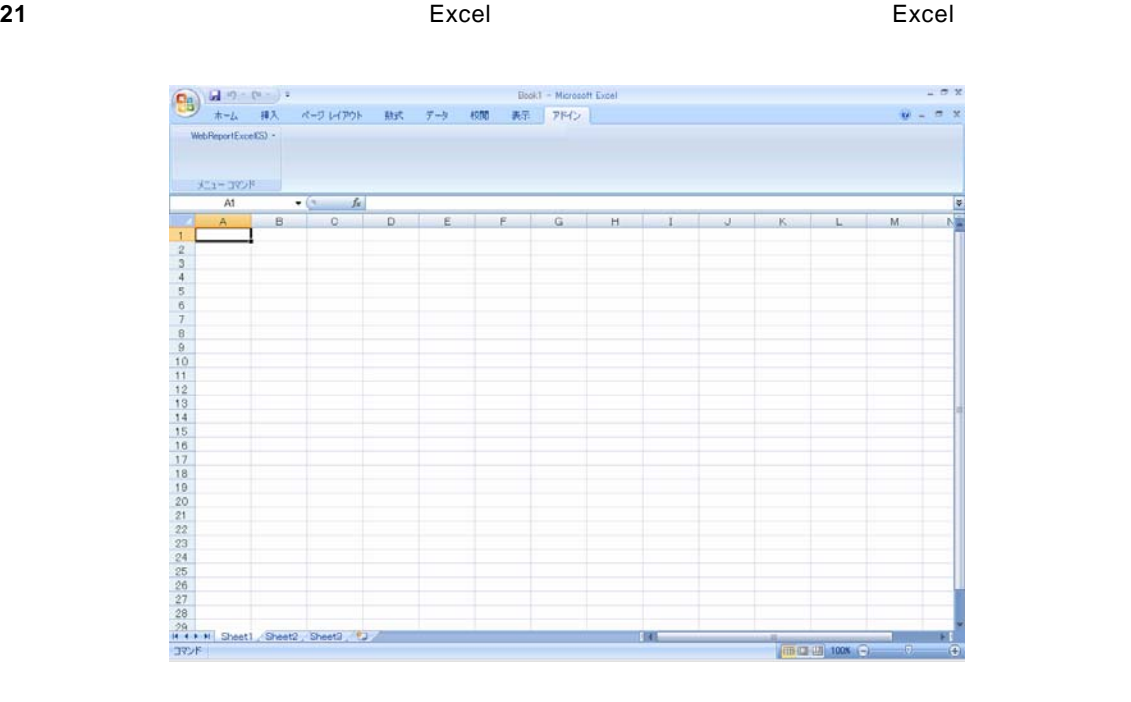

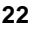

### 22 Excel [WebReportExcel] [ ]

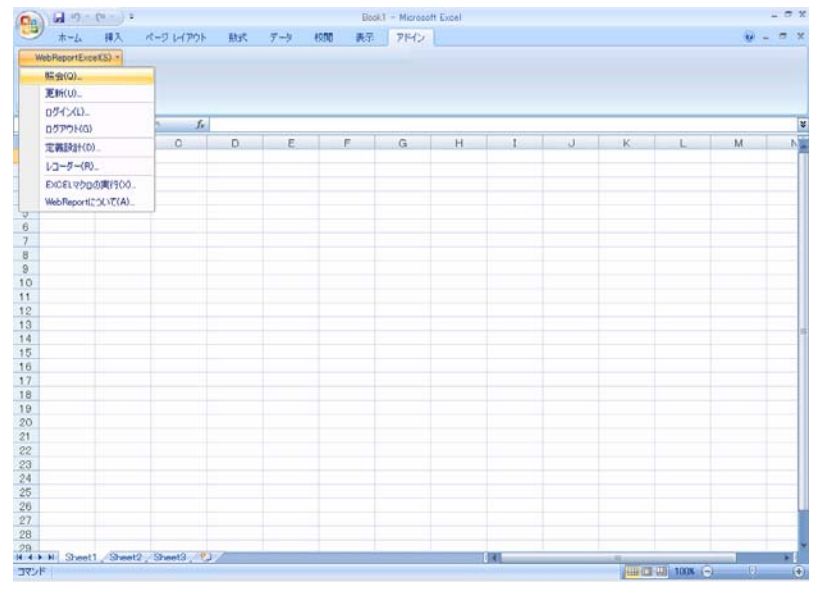

**23** メニューが表示されます。定義を保管したメニュー、フォルダーを選択し、クリックします。

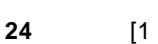

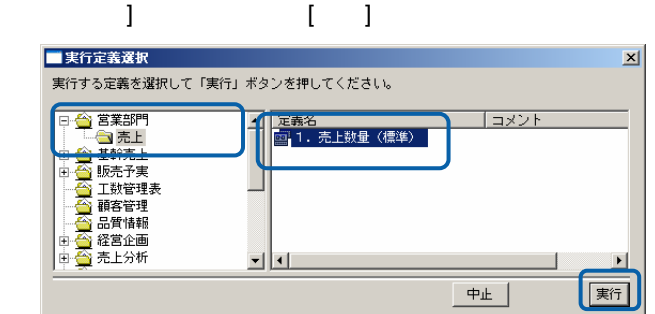

÷

### 25 Excel  $[$   $]$   $[$   $]$   $[$   $]$   $[$   $]$

 $\blacksquare$ 

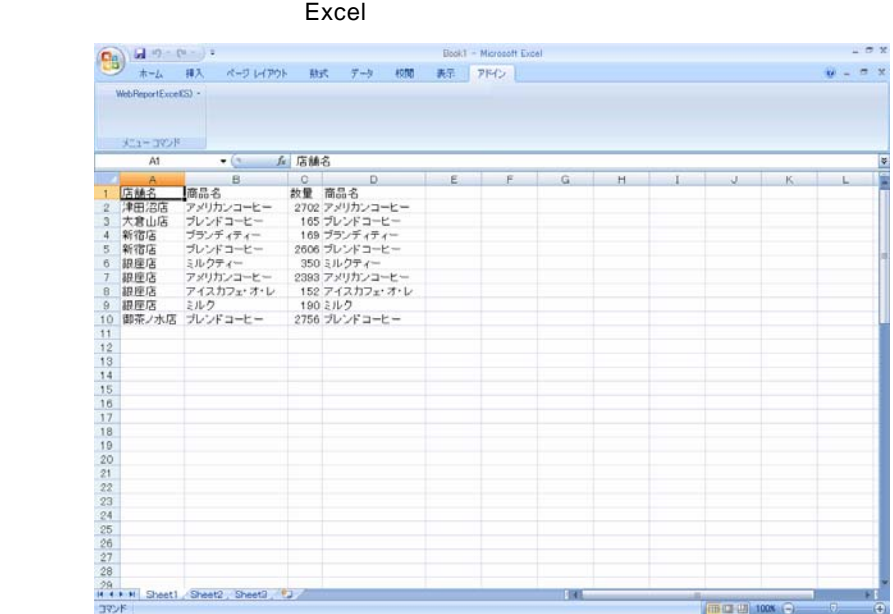

<span id="page-19-0"></span> $1.2$ 

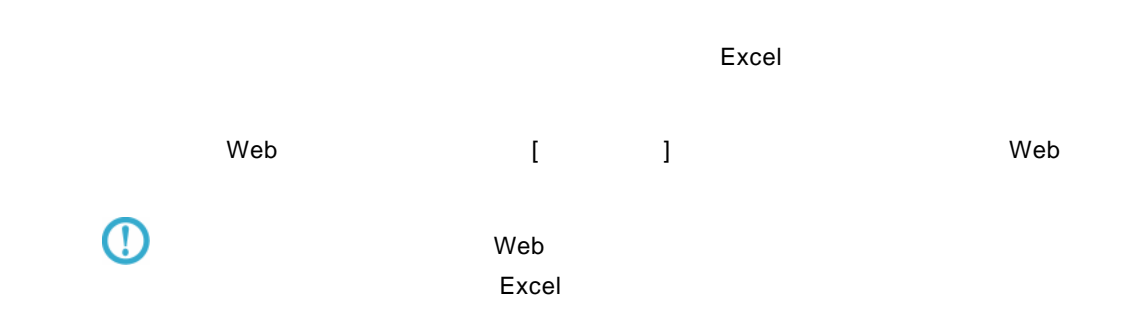

1 WebReport Excel [I

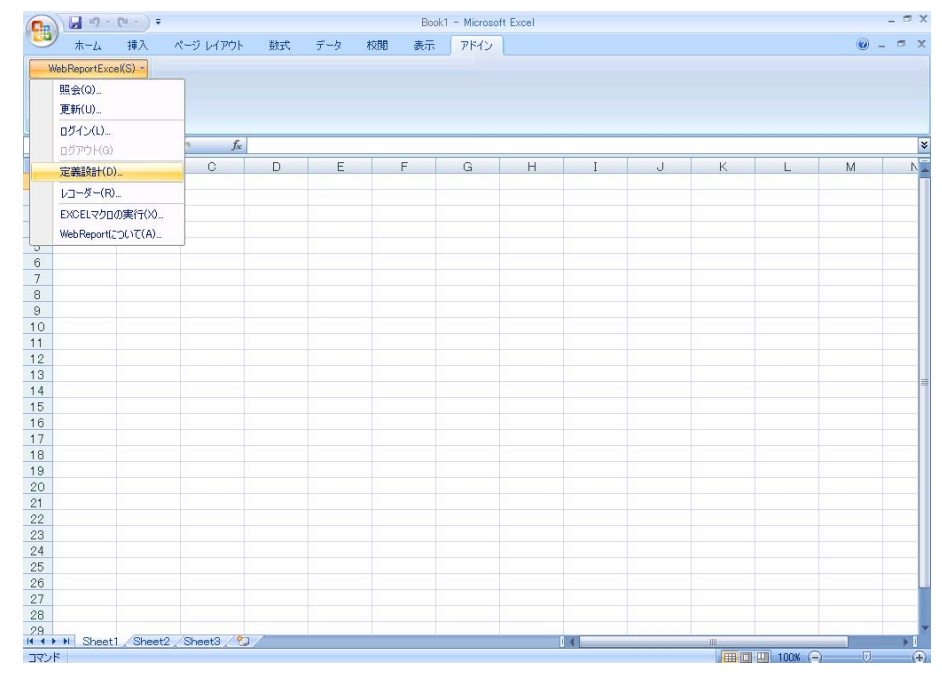

**2** [ログイン]画面が表示されます。

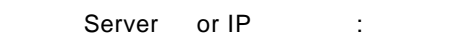

**3** [ ID] [ ] cvadmin

 $\equiv$ 

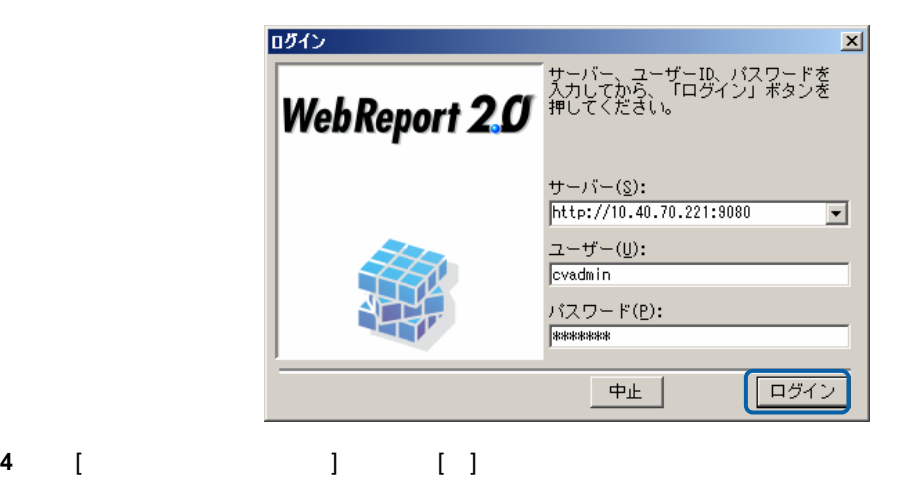

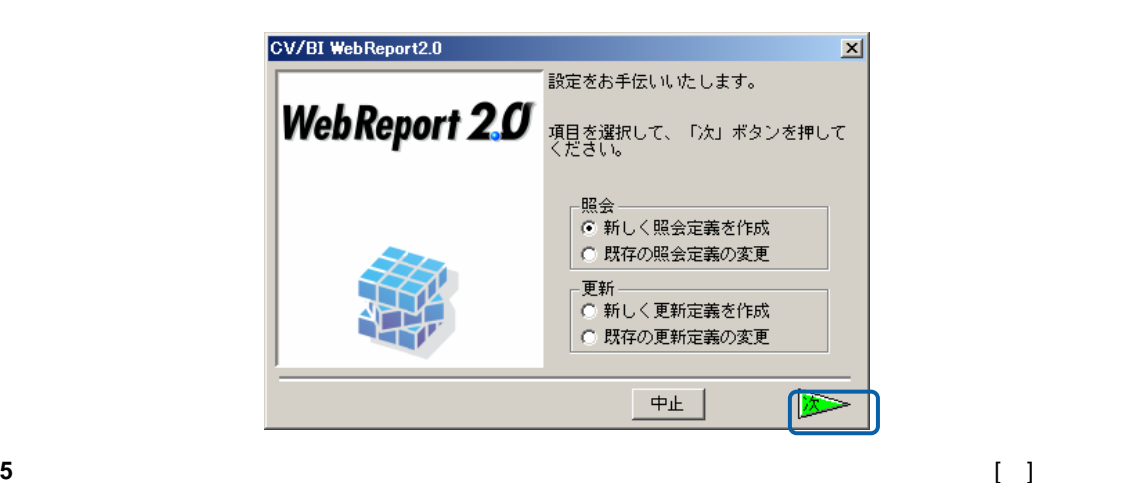

 $\mathbf{B}$ 

[ ]

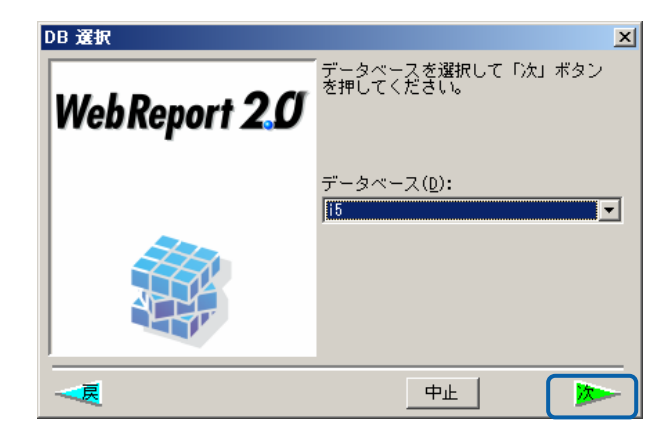

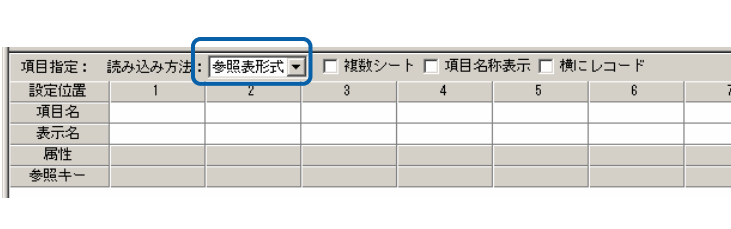

**18** 

 $\sim$ 

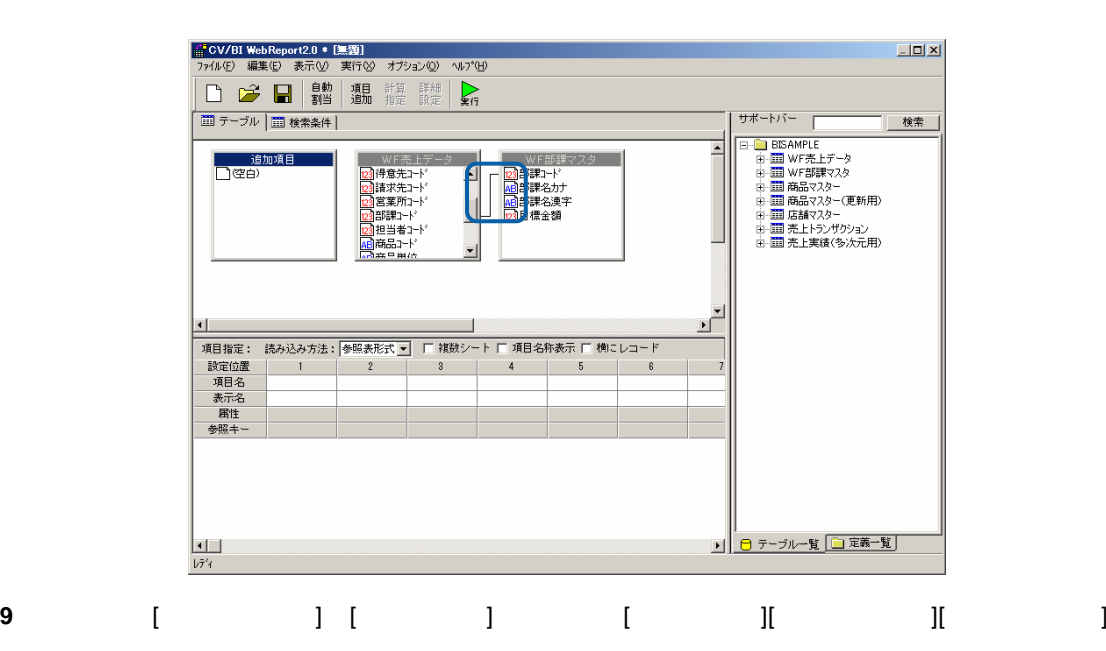

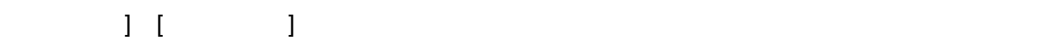

<mark>■ CV/BI WebReport2.0 \* [無題]</mark><br>- ファイル(E) - 編集(E) - 表示(<u>V</u>) - 実行(S) - オプション(<u>O)</u> - ヘルプ(<del>H</del>)

□ □ ■ 劃 週 龍 龍 【

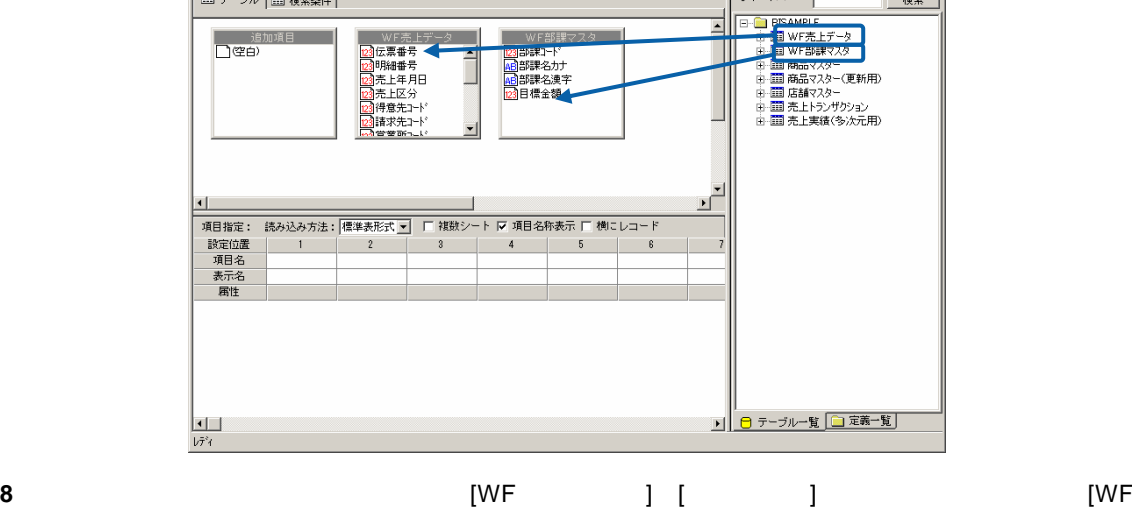

 $[WF 30]$ 

m.

**7** これは、サポートバーの「WF ]

 $L = 1$ 

| 検索 |

サポートバー

힙

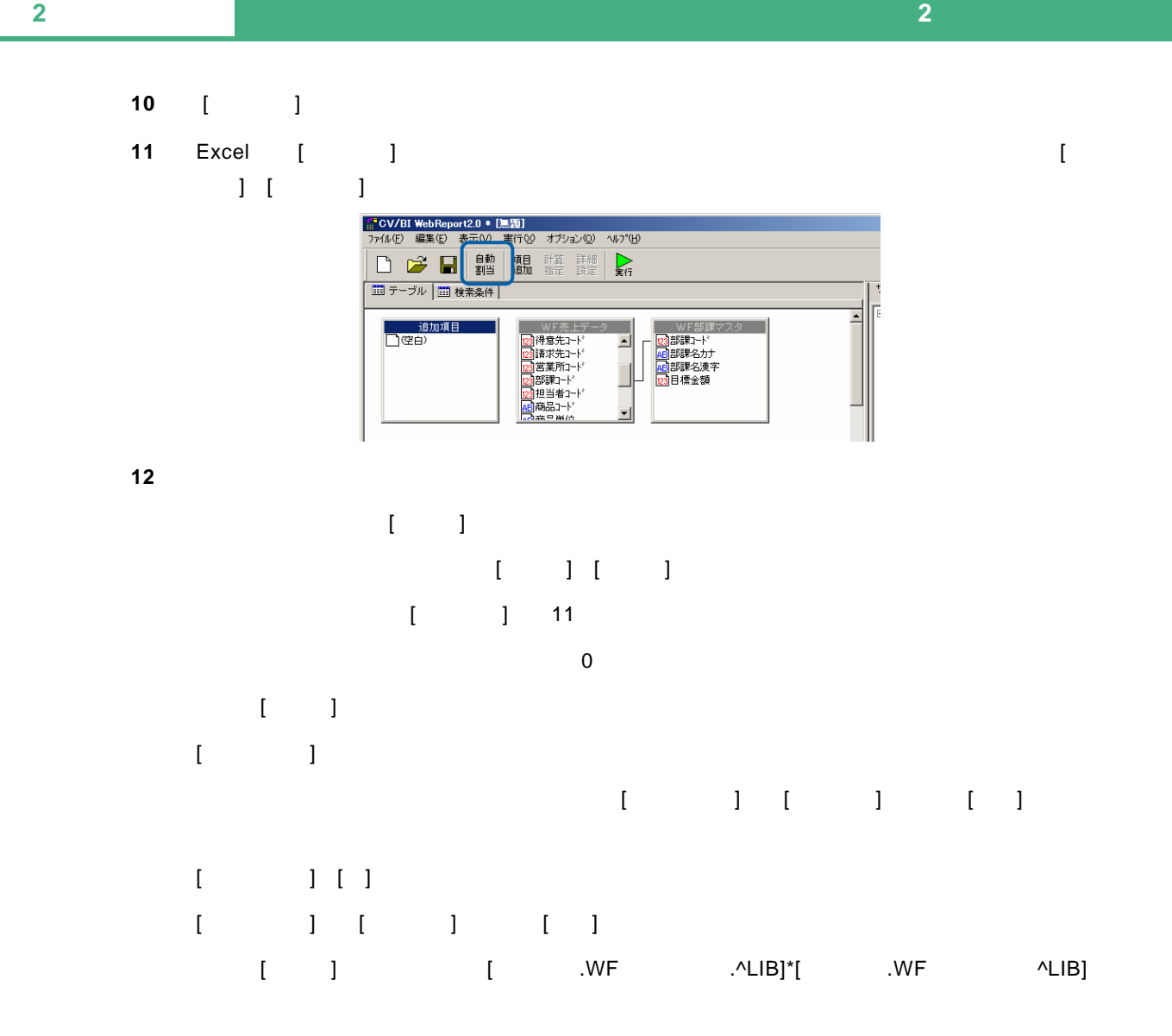

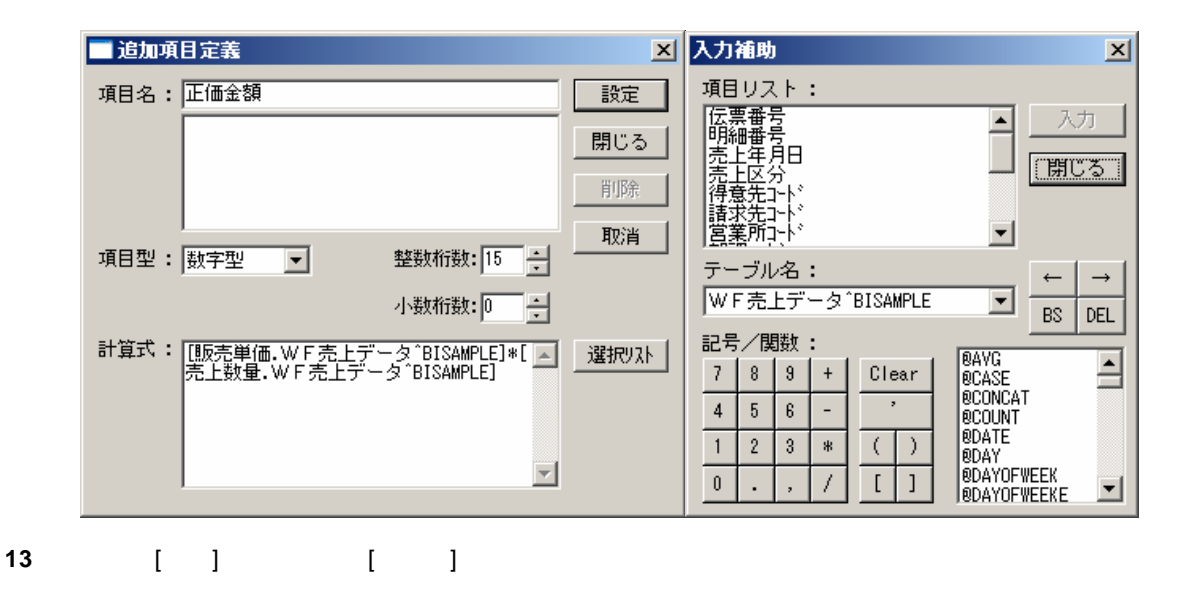

 $\equiv$ 

**14** [ ] [ ] ] [ ] ] ] 1  $\sim$  2  $\sim$  Excel  $\sim$ 

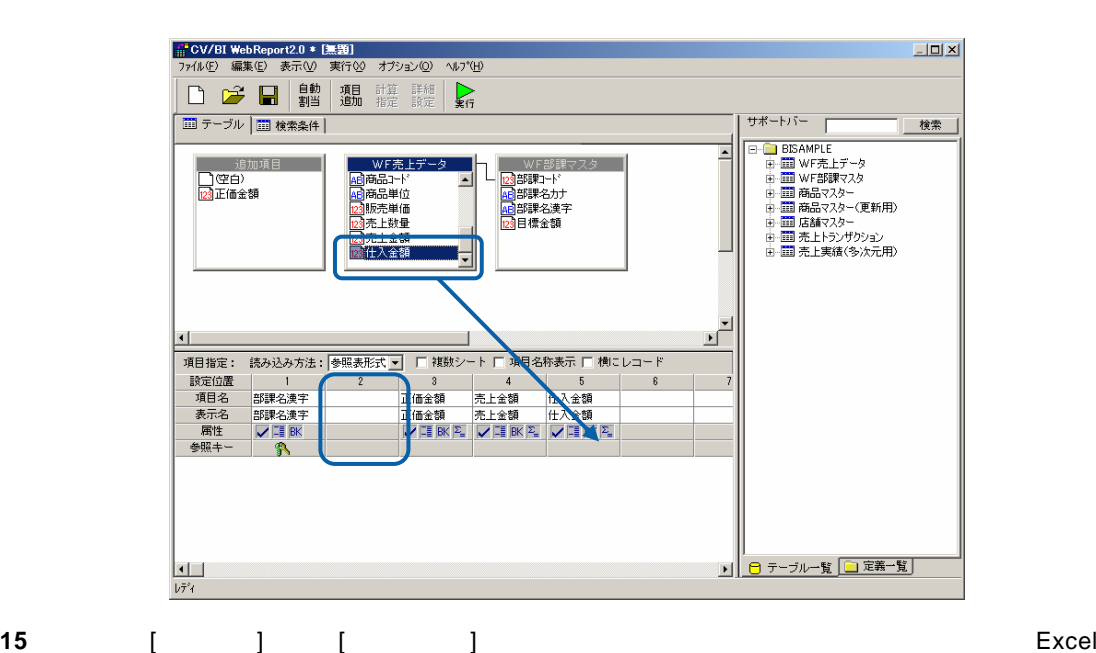

| <mark>補" CV/BI WebReport2.0 \* [無題]</mark><br>- ファイル(E) - 編集(E) - 表示(<u>V</u>) - 実行(<u>V</u>) - オブション(<u>O</u>) - ヘルプ(<u>H</u>)  $-10x$  $\sum_{\mathbf{k} \in \mathcal{I}}$  $\frac{1}{2}$ ■ テーブル | ■ 検索条件 | | 検索 | ッホードハー<br>日 - 日 BBAMPEE<br>中 - 田 田 MF F&上データ<br>中 田 田 M&品マスター(更 新 用)<br>中 田 田 高品マスター(更 新 用)<br>中 田 田 高高なスター(更新<br>中 田 田 高高なスター<br>中 田 田 高高なスター(更新<br>中 田 田 高高な人文サン3ン<br>中 田 田 西 吉 上大演(多次元用) | WF部課7トド<br>|- 2015||部課名はデコトトナー<br>|- 2015||部課名はデ<br>|- 23日標金額 )<br><mark>コ空白)</mark><br><mark>図正価金額</mark> Ŀ WF売上テ 。<br>F部課マスター - ME 商品主義<br>- 商品売上鉄の商品売上金額<br>- 商品売上鉄金額<br>- 図 商品売上金額<br>- 図 商品主義額 E 1|<br>|項目指定: 読み込み方法:|参照表形式 ■ 厂 補説シート 厂 項目名称表示 厂 横にレコード<br>|頭定位置 | 1000<br>|通目 | 2000 全2000 → 平 | 正価金額 | 売上金額 | 仕入金額 8<br>|表示名 | 部課名漢字 | 正価金額 | 売上金額 | 仕入金額 | 6<br>| 表示名 | 部課名漢字 | 正価金額 | 売上金額 | 仕入金額<br>| 春照キー | 全国 | | | | | | | | | | | | | ■ 日 テーブルー覧 □定義一覧  $\begin{array}{|c|} \hline \rule{0pt}{2ex} \rule{0pt}{2ex} \$ 

 $\blacksquare$ 

 $\equiv$ 

16 [ ] **17** [検索] [項目名] [部課コード] [条件] [範囲]を設定し、[値/式] "10101,10203"(半角英数)  $\begin{bmatrix} 1 & 1 & 1 \\ 1 & 1 & 1 \end{bmatrix}$  [  $[$   $]$  "20030401,20030930"

![](_page_24_Figure_2.jpeg)

![](_page_24_Figure_3.jpeg)

![](_page_24_Picture_187.jpeg)

**22** 以上で設定と保管がすべて終わりましたので、[ファイル]から[閉じる]を選択してください。 。<br>(CV/BI WebReport2.0 \* [無題] || OVER Web Nepbriz.0 ~ は<br>| 2744年| 編集4回 表示①<br>| 新規作成40... | Ctrl+N<br>|| 間K (Q)... | Ctrl+O<br>|保管62... 

**23** ここで今回作成した定義での照会を行います。

 $\frac{14}{11} \frac{18}{17} \frac{17}{18} \frac{18}{24} \frac{18}{24} \frac{24}{24} \frac{24}{24} \frac{24}{24} \frac{24}{24} \frac{24}{24} \frac{24}{24} \frac{24}{24} \frac{24}{24} \frac{24}{24} \frac{24}{24} \frac{24}{24} \frac{24}{24} \frac{24}{24} \frac{24}{24} \frac{24}{24} \frac{24}{24} \frac{24}{24} \frac{24}{24} \frac{24}{24} \frac{2$ 

Demo1.xls

![](_page_25_Figure_5.jpeg)

開ける(

![](_page_25_Figure_6.jpeg)

![](_page_25_Figure_7.jpeg)

![](_page_26_Picture_31.jpeg)

**27** 以上で照会での「参照読み込み」の基本的な操作が終わりました。

 $=$ 

### <span id="page-27-0"></span> $1.3$

Excel

1 WebReport Excel [I

![](_page_27_Picture_100.jpeg)

**2** [ ]

Server or IP :

[ ID] [ ] cvadmin

![](_page_27_Picture_9.jpeg)

 $=$ 

**3** [ ] [ ]

![](_page_28_Picture_2.jpeg)

**4** データベース選択ダイアログが表示されます。照会したいデータベースを選択し、[ ]ボタンを

![](_page_28_Picture_4.jpeg)

 $\mathbf{B}$ 

![](_page_28_Figure_5.jpeg)

**5** [ ]

**7** 売上データを照会するためにサポートバーで[売上実績(多次元用)]を選択し、テーブル域にド

。<br><mark>#</mark> CV/BI WebReport2.0 \* [無題]<br>ファイル(E) 編集(E) 表示(<u>V</u>) 実行(<u>X)</u> オジョン(Q) へルプ(<u>H)</u>  $\boxed{\mathbf{L} \mathbf{D} \mathbf{X}}$ サポートバー | 検索  $\overline{\phantom{a}}$  $\overline{\mathbf{r}}$  $\left| \cdot \right|$  $\nabla \mathbb{H}$  BK  $\frac{1}{\sqrt{7}^2 4}$ 

### **8**  $\begin{bmatrix} 1 & 1 & 1 \end{bmatrix}$  [ 1

![](_page_29_Figure_3.jpeg)

 $\llbracket \cdot \cdot \rbracket$ 

![](_page_29_Figure_5.jpeg)

**10** [ ]

![](_page_29_Picture_131.jpeg)

<u> The Common Sta</u>

**11** 保管先のメニュー、フォルダーを選択します。 [定義名称]に「3.部門別売上実績(クロス)」

![](_page_30_Figure_3.jpeg)

![](_page_30_Figure_5.jpeg)

![](_page_30_Figure_6.jpeg)

![](_page_30_Figure_7.jpeg)

![](_page_30_Figure_8.jpeg)

 $\equiv$ 

![](_page_31_Figure_2.jpeg)

**15** Excel 2002 **Excel 2002 Excel 2002** 

Excel

![](_page_31_Picture_99.jpeg)

 $\blacksquare$  Excel  $\blacksquare$ 

**16** 以上で、照会での「クロス集計読み込み」の基本的な操作が終わりました。

 $\equiv$ 

<span id="page-32-0"></span> $1.4$ 

![](_page_32_Picture_107.jpeg)

#### 1 WebReport Excel [Integrals ]

![](_page_32_Picture_108.jpeg)

**2** [ ]

![](_page_32_Picture_109.jpeg)

[ ID] [ ] cvadmin

 $\equiv$ 

![](_page_33_Picture_2.jpeg)

**3** [ ] [ ]

![](_page_33_Picture_75.jpeg)

**4** データベース選択ダイアログが表示されます。照会したいデータベースを選択し、[ ]ボタンを

![](_page_33_Picture_7.jpeg)

![](_page_34_Figure_2.jpeg)

![](_page_34_Picture_118.jpeg)

**7** [売上実績(多次元用)]のテーブルの中から、横軸に[年度][四半期]、縦軸に[商品カテゴリ]、集  $\begin{array}{c} 1 \\ \hline \end{array}$ 

![](_page_34_Figure_6.jpeg)

**8** 定義作成は以上です。[保管]ボタンをクリックしてください。

![](_page_34_Picture_119.jpeg)

### **9** 保管先のメニュー、フォルダーを選択します。 [定義名称]に「4.商品別売上(クロス参照)」

![](_page_35_Figure_3.jpeg)

#### **12** Excel [  $\qquad$  ] [2002 ]

![](_page_35_Picture_119.jpeg)
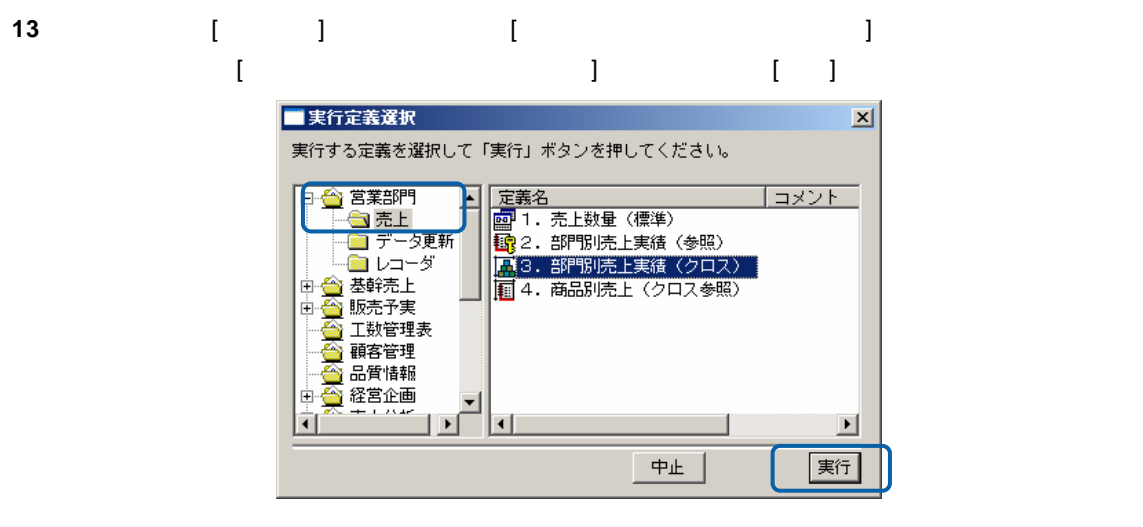

**14** Excel 2002 **12 Excel 2002** 

 $\blacksquare$ Excel データがあるいはグラフなど Excel Excel Excel Excel

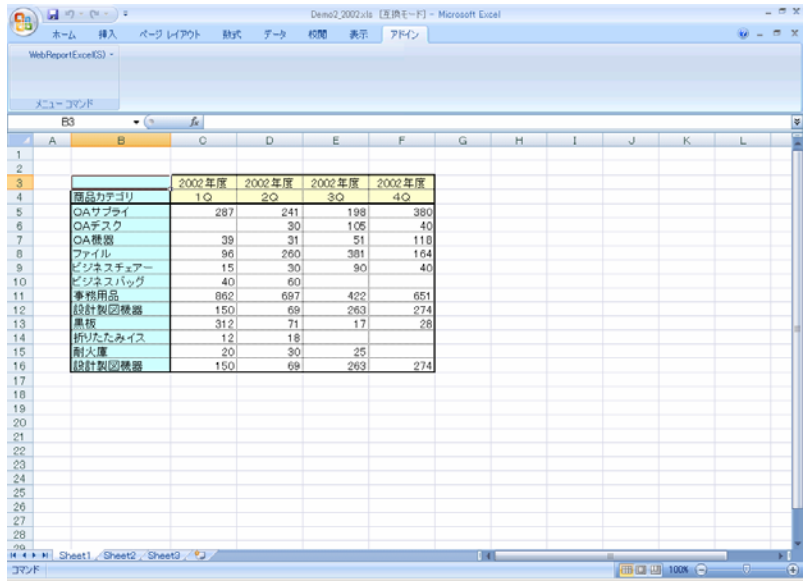

**15**  $\blacksquare$ 

 $\sim$ 

### **1.5** 照会定義選択での操作

Excel しょうかん 照合 こうしょうかん にっぽん にっぽんしゅう しゅうしょく こうしゅうしょく

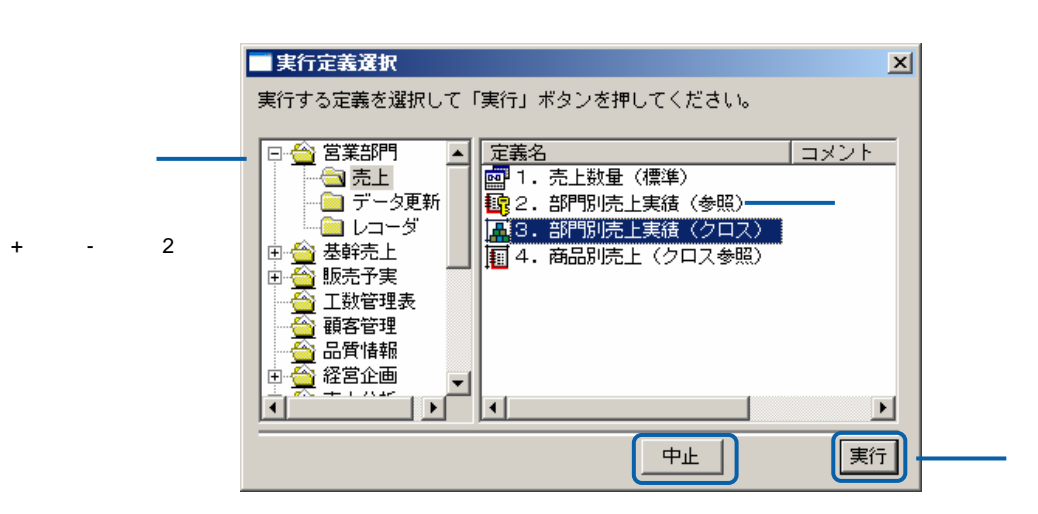

 $[+]$ 

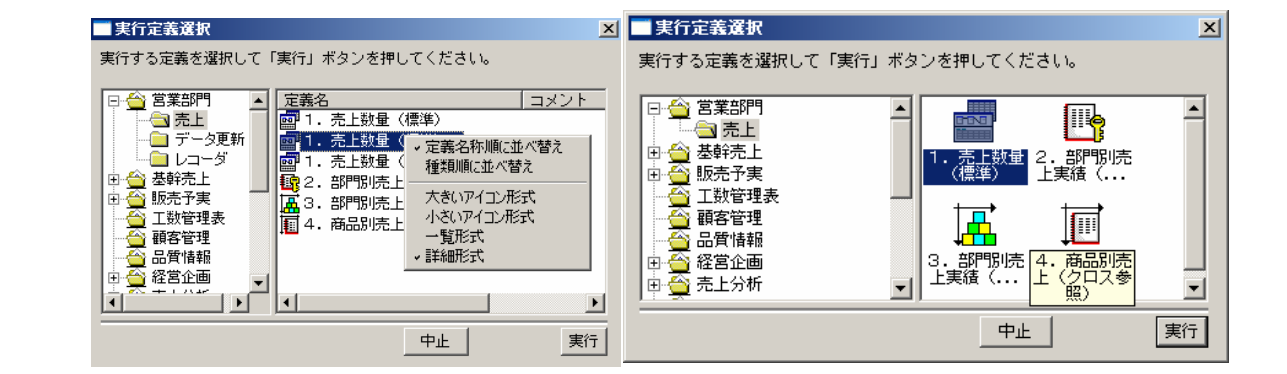

 $\equiv$ 

 $=$ 

# **2 Excel**

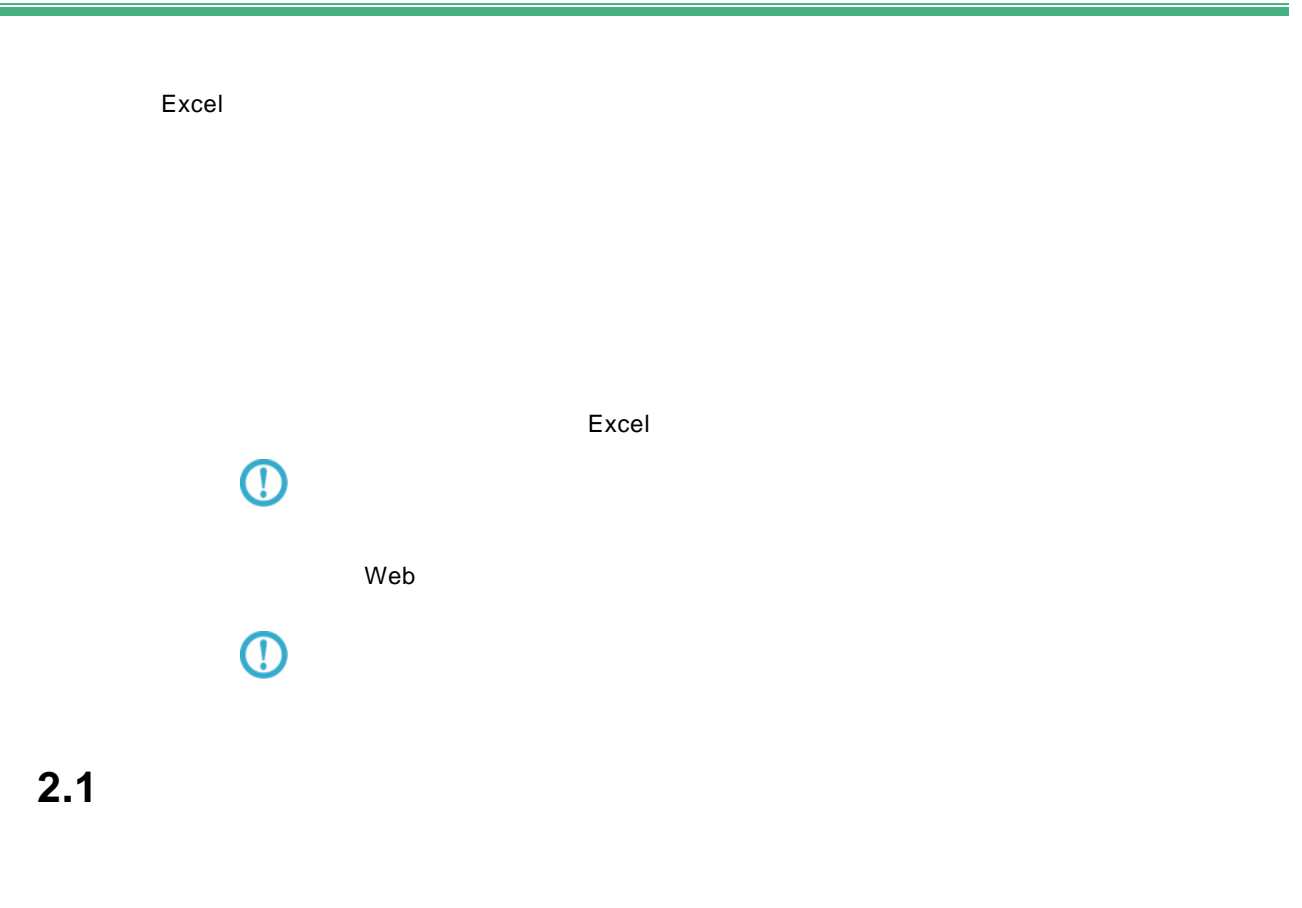

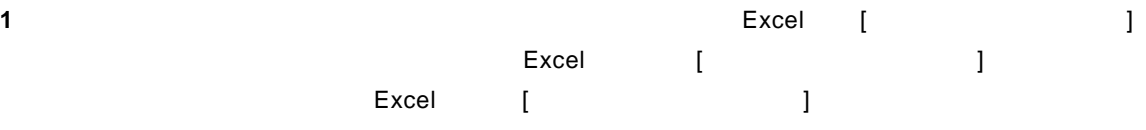

 $\equiv$ 

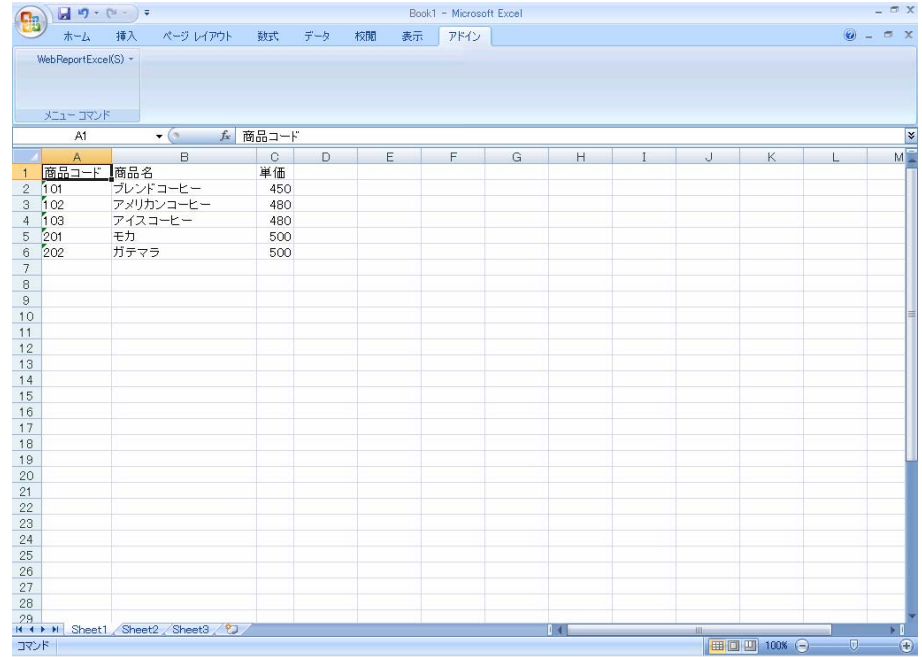

### 2 [Excel] [ ]

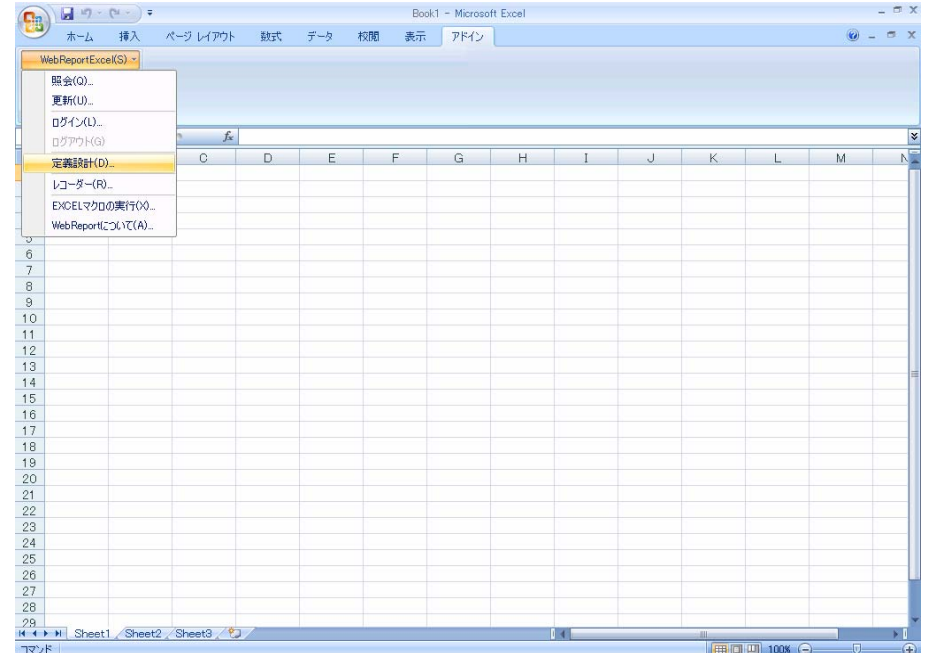

**3** ログイン画面が表示します。[サーバー]、[ユーザー]、[パスワード]を設定し、[ログイ

Server or IP :

[ ID] [ ] cvadmin

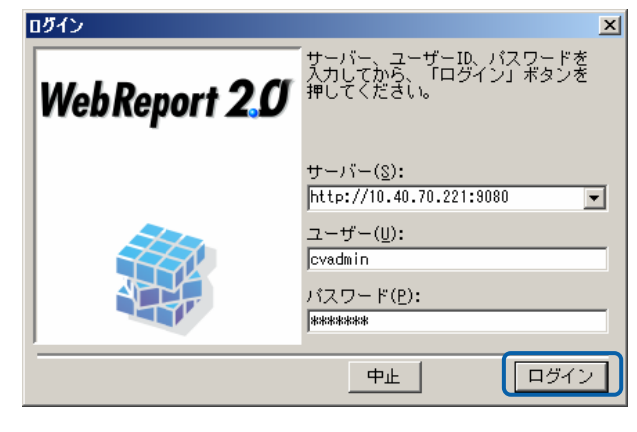

**4** [ ] [ ]

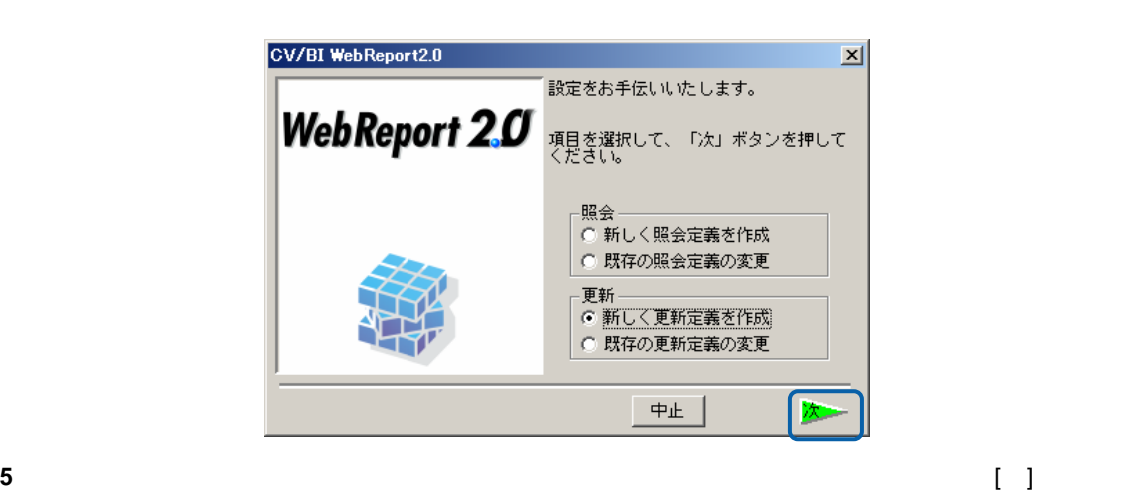

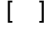

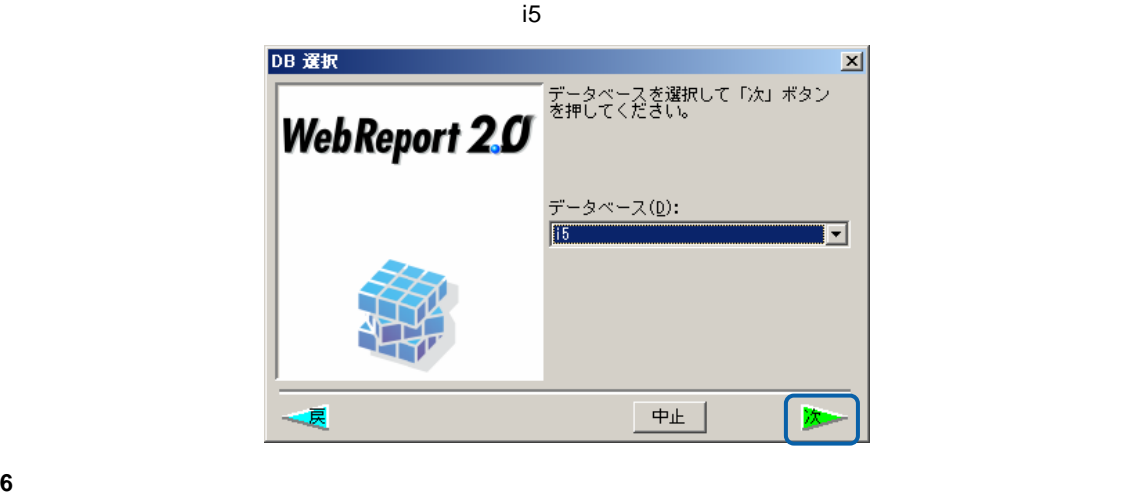

 $\begin{bmatrix} 1 & 1 \\ 0 & 1 \end{bmatrix}$ 

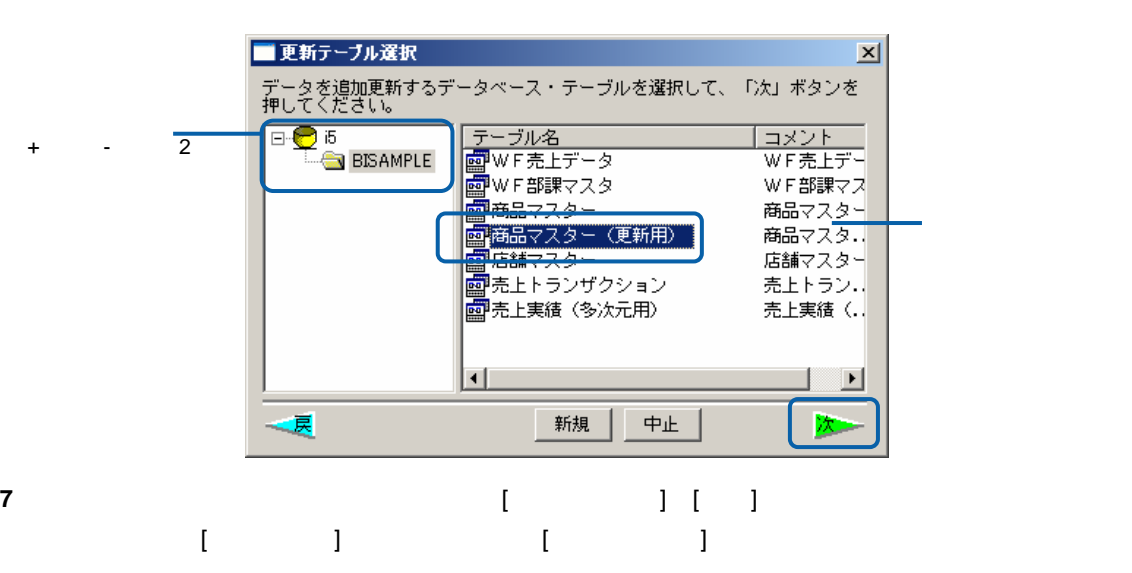

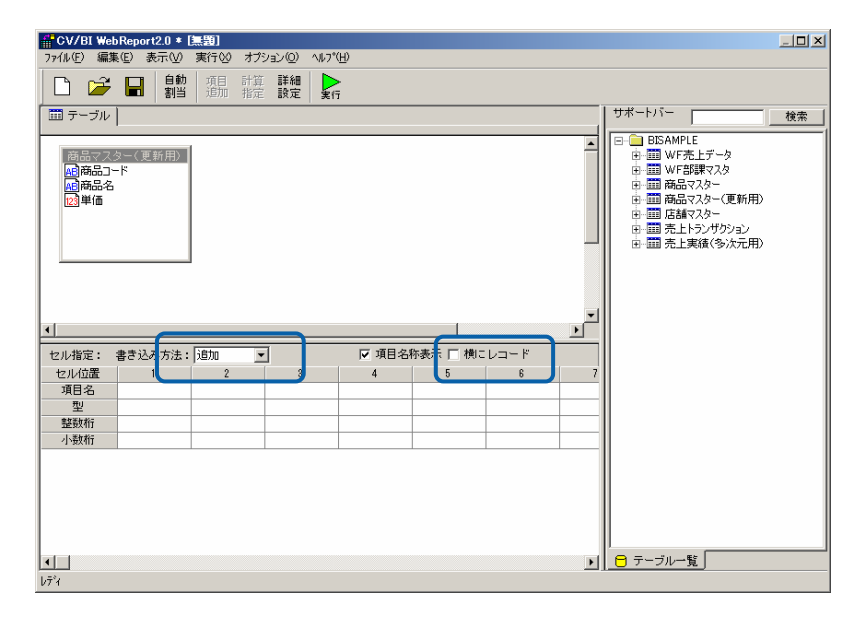

**8** [ ]  $\blacksquare$  [ ][ ][ ]  $\begin{bmatrix} 1 & 1 & 1 \\ 1 & 1 & 1 \\ 1 & 1 & 1 \\ 1 & 1 & 1 \\ 1 & 1 & 1 \\ 1 & 1 & 1 \\ 1 & 1 & 1 \\ 1 & 1 & 1 \\ 1 & 1 & 1 \\ 1 & 1 & 1 \\ 1 & 1 & 1 \\ 1 & 1 & 1 \\ 1 & 1 & 1 \\ 1 & 1 & 1 \\ 1 & 1 & 1 \\ 1 & 1 & 1 \\ 1 & 1 & 1 \\ 1 & 1 & 1 \\ 1 & 1 & 1 \\ 1 & 1 & 1 \\ 1 & 1 & 1 \\ 1 & 1 & 1 \\ 1 & 1 & 1 \\ 1 & 1 &$ 

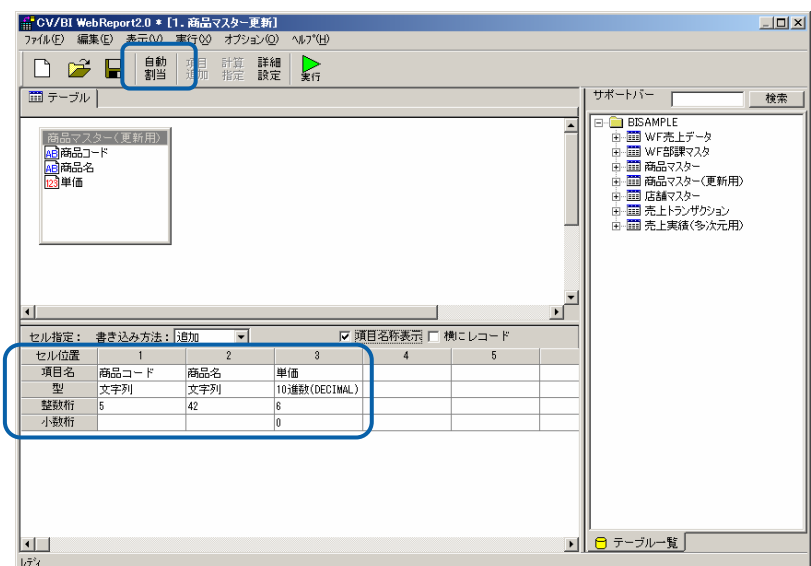

 $\equiv$ 

 $\equiv$ 

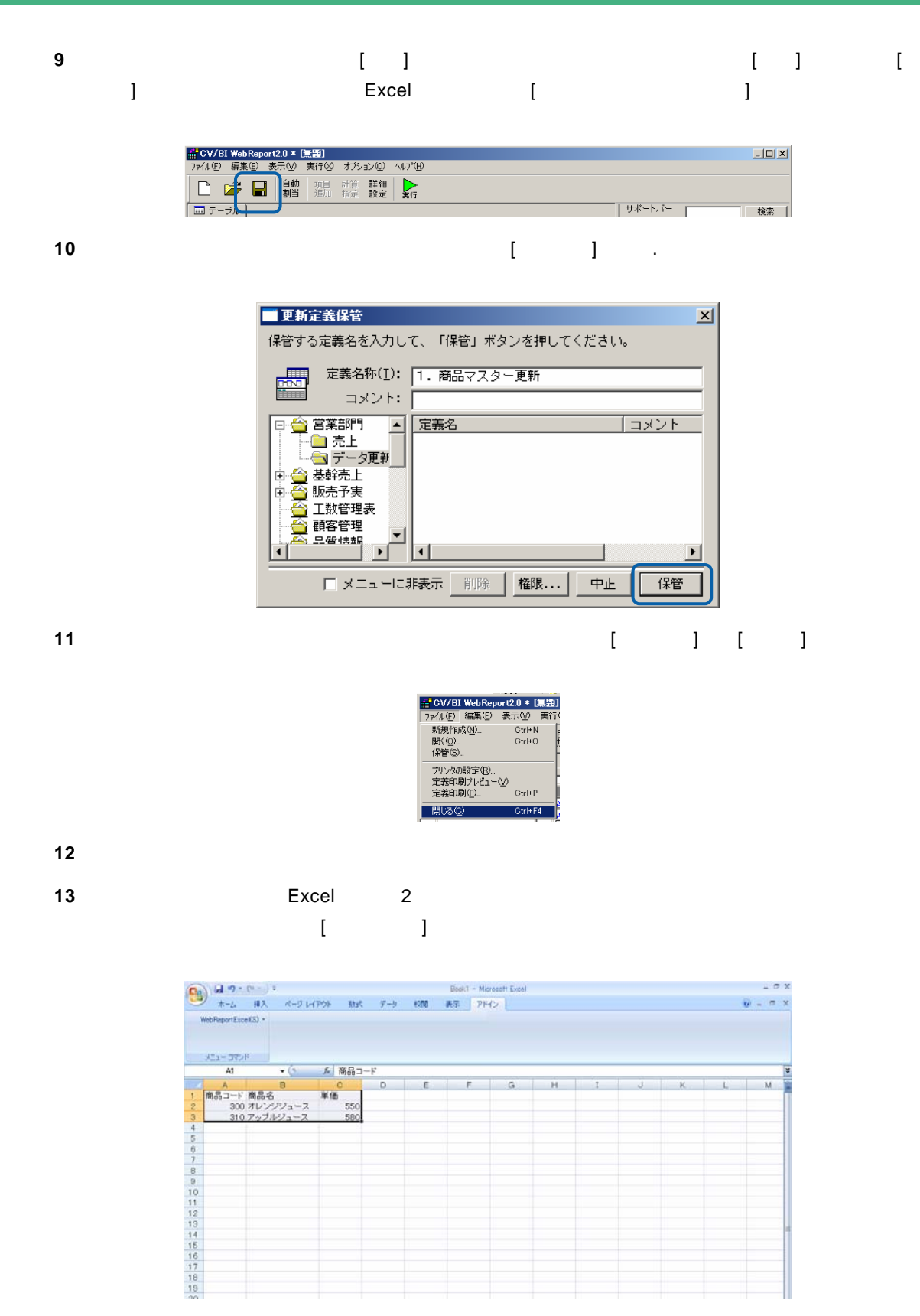

14 [Excel] [ ]

 $\overline{\phantom{a}}$ 

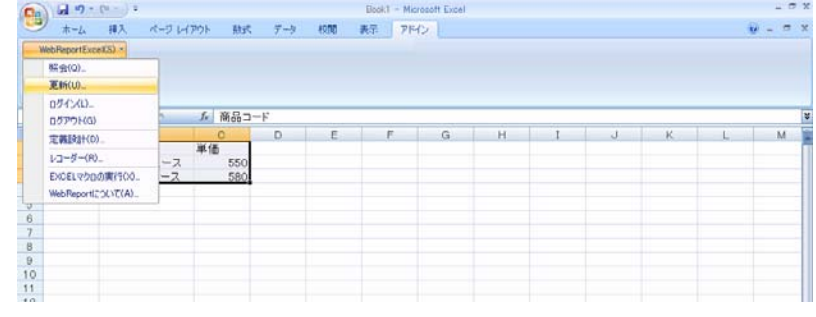

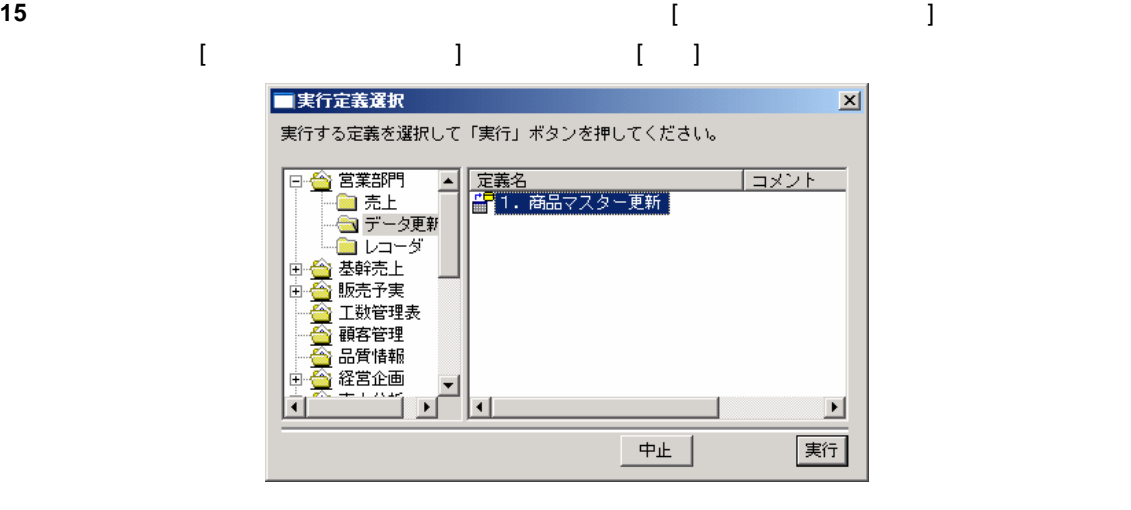

**16** 更新が正しく行われたか確認します。

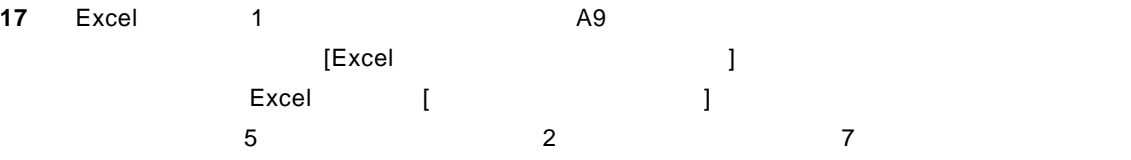

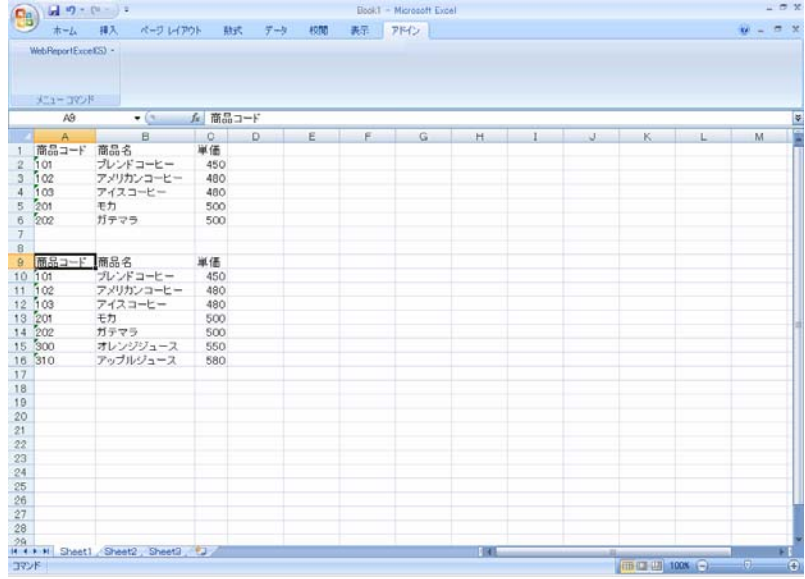

**18** 以上で更新の基本的な操作が終わりました。

 $\equiv$ 

 $\llbracket \cdot \cdot \cdot \rrbracket$ **1** Biographic Excel  $\left[\begin{array}{ccc} 1 & 1 \end{array}\right]$ テーブルを使うことには、<br>このことには、「この品マスター(二)」データを検索を使うことには、「この品マスター(同語マスター)」ということには、「この品マスター(同語マスター)」ということには、「この をよくには、このデータをしてもない。<br>Excel [ファイルコンター(同語などのデータのデータのデータの)

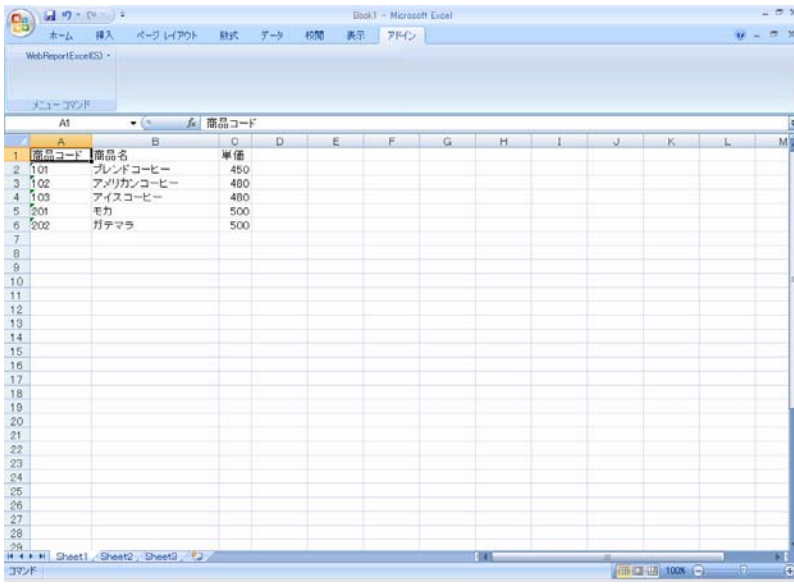

2 [Excel] [ ]

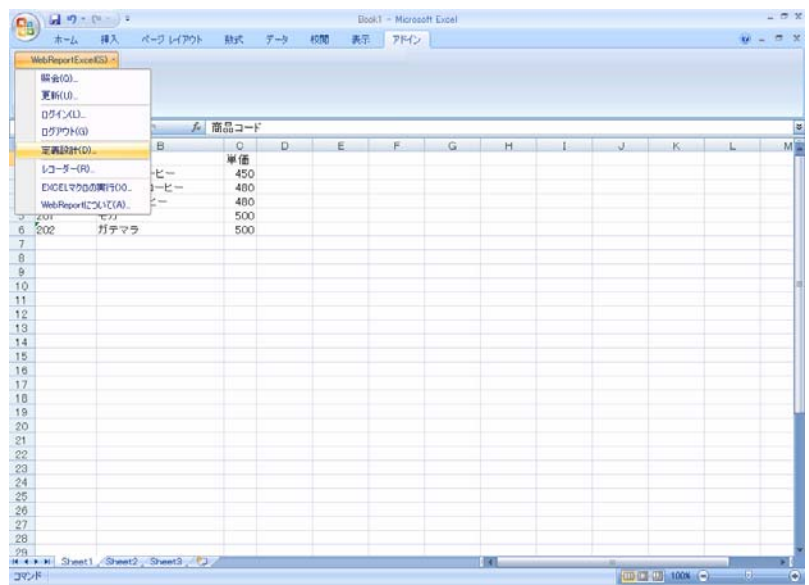

 $=$ 

#### $3$

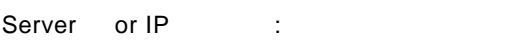

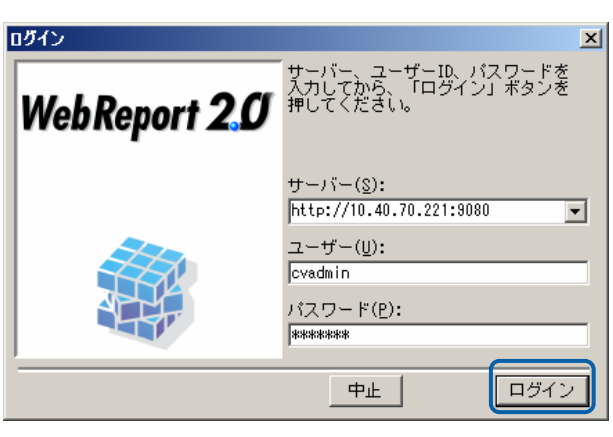

## **4** [ ] ] ]

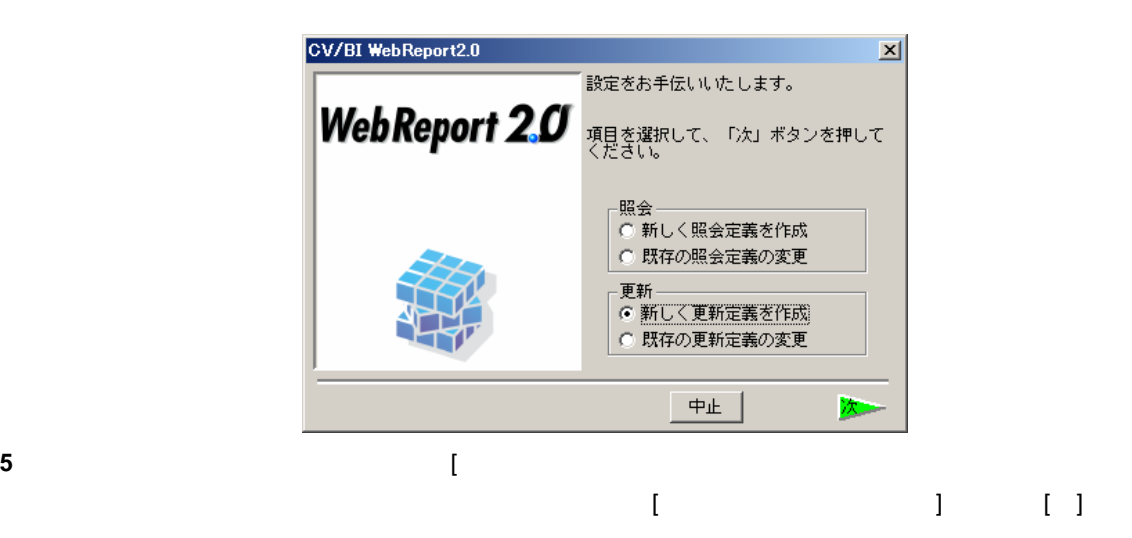

■更新テーブル選択  $\vert x \vert$ データを追加更新するデータベース・テーブルを選択して、「次」ボタンを<br>押してください。 | テーブル名<br>| 國『WF売上データ<br>| 國『WF部課マスター<br>| 国『商品マスター(更新用2)<br>| 国『商品マスター(更新用3)<br>| 国『商品マスター(理新用3)<br>| 国<del>南品マスター(理新用3</del>)  $\begin{array}{cc}\n\mathbf{B} & \mathbf{B} \\
\hline\n\mathbf{B} & \mathbf{B}\n\end{array}$  BISAMPLE <u>「コメント」</u><br>|WF売上<del>]</del>  $\overline{2}$ wrangt<br>WF部課 商品マス: 商品マス: -■ 商品マスター (更新用4) ■ <sub>|■</sub><br>■ 店舗マスター 店舗マス』 ■■<br>■ 売上トランザクション 한다가 기 新規 | 中止 戻

 $\equiv$ 

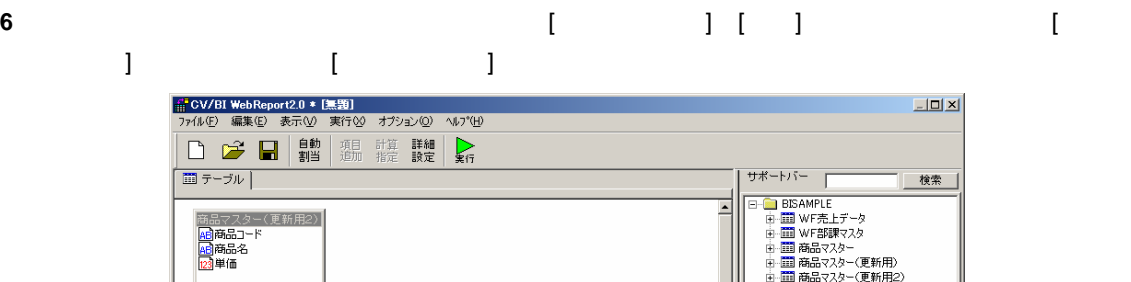

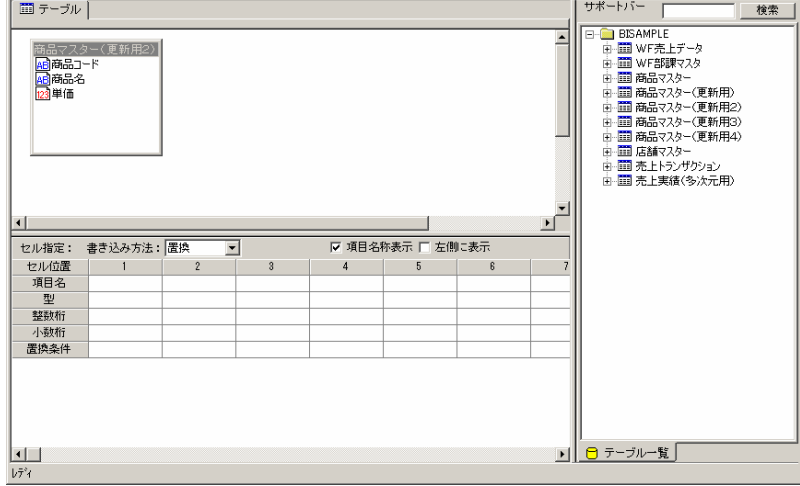

**7** [自動割当]ボタンをクリックすることにより、下段の[項目名][ ][整数桁][小数桁]が自動的に入力

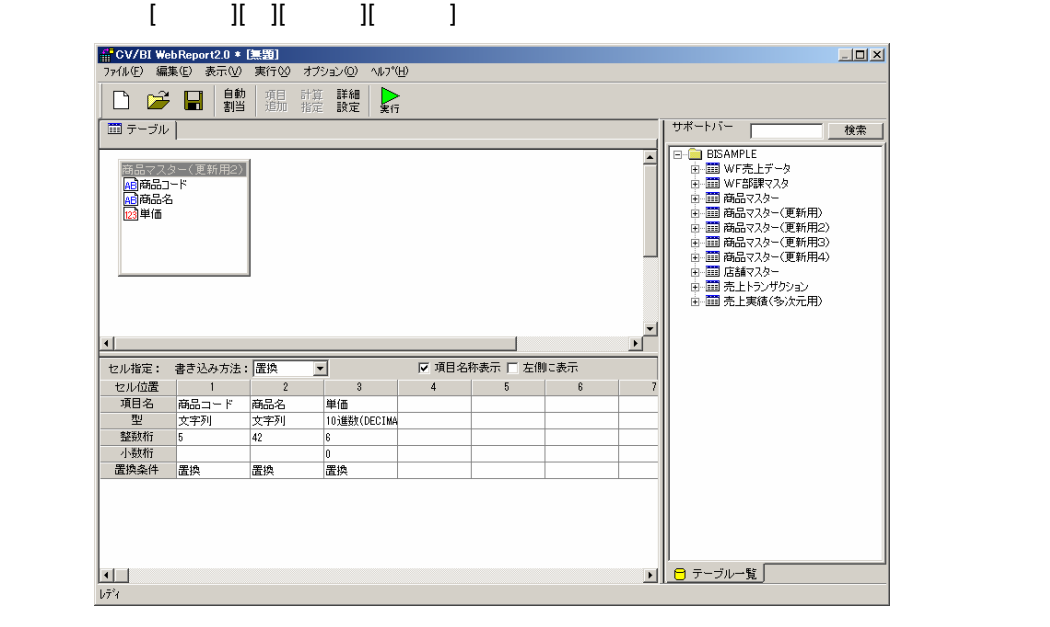

 $\equiv$ 

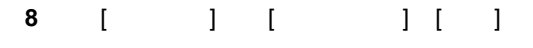

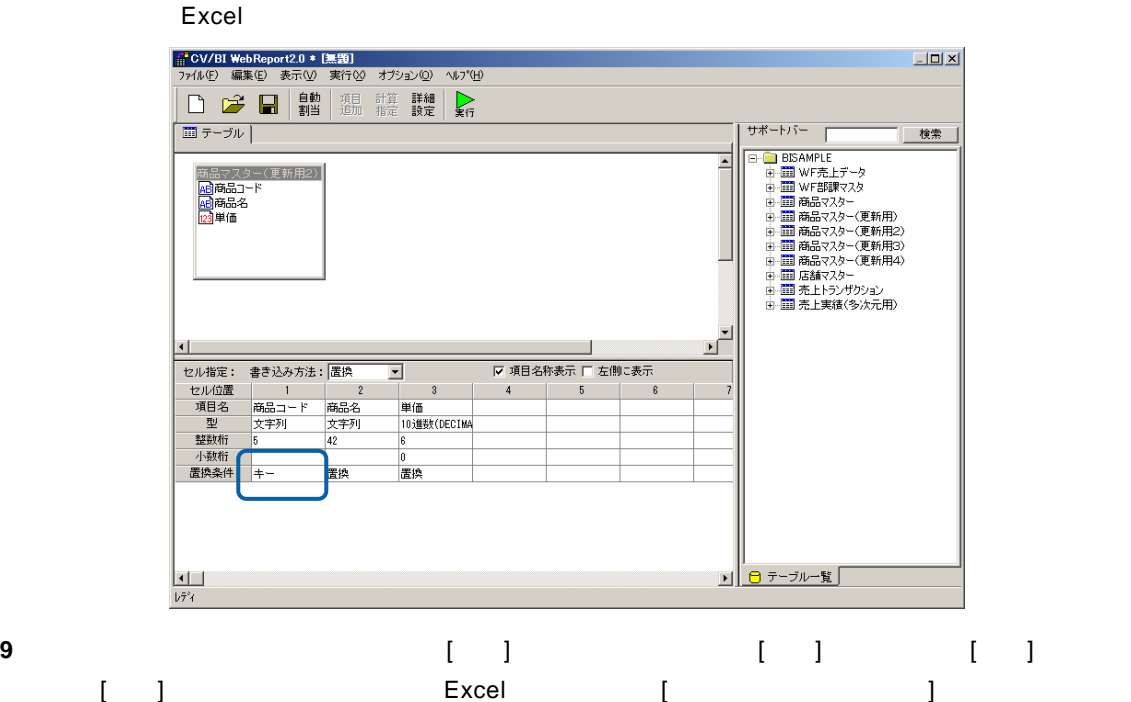

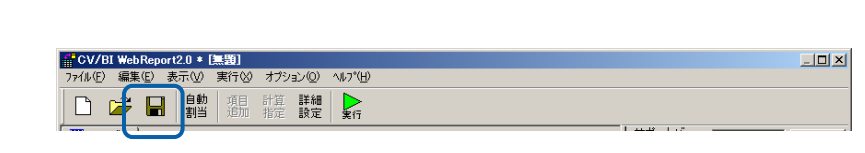

**10** 保管先のメニュー、フォルダーを選択します。 [定義名称]に「2.商品マスター更新(置換)」

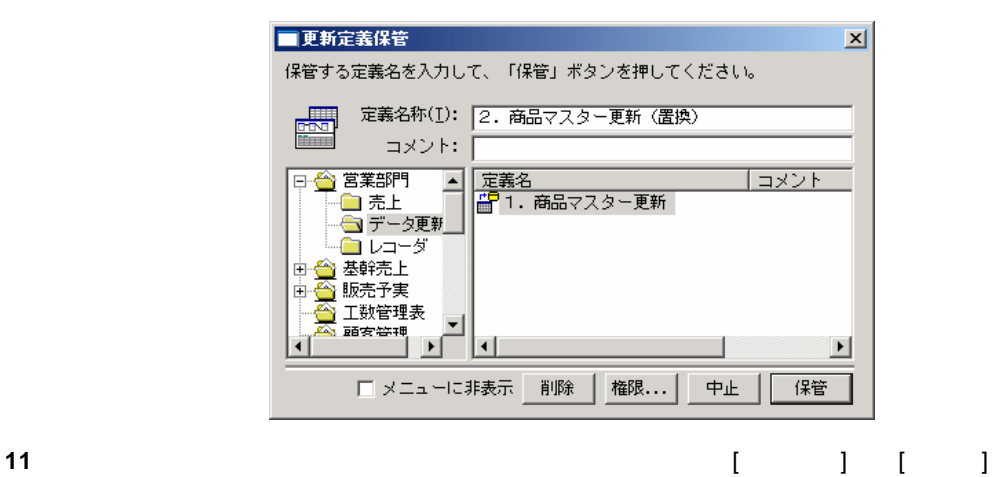

||| CV/BI WebReport2.0 \* [実装]<br>|ファル(F) 編集(E) 表示(M) 実行<br>|新規作成(M) - Ctrl+N<br>||開(@) - Ctrl+O<br>|保管©) - Ctrl+O 開じる(C) Ctrl+F4

 $\equiv$ 

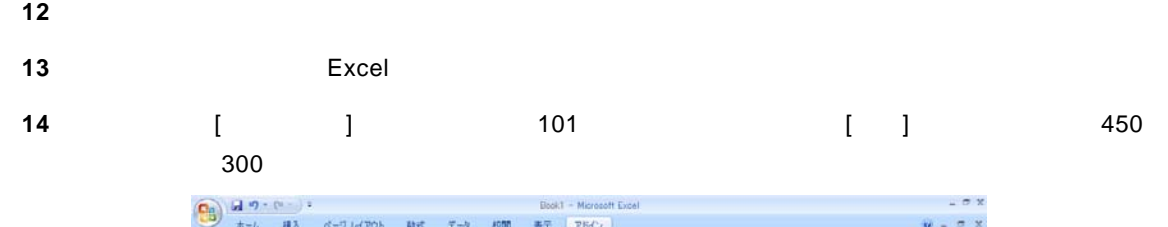

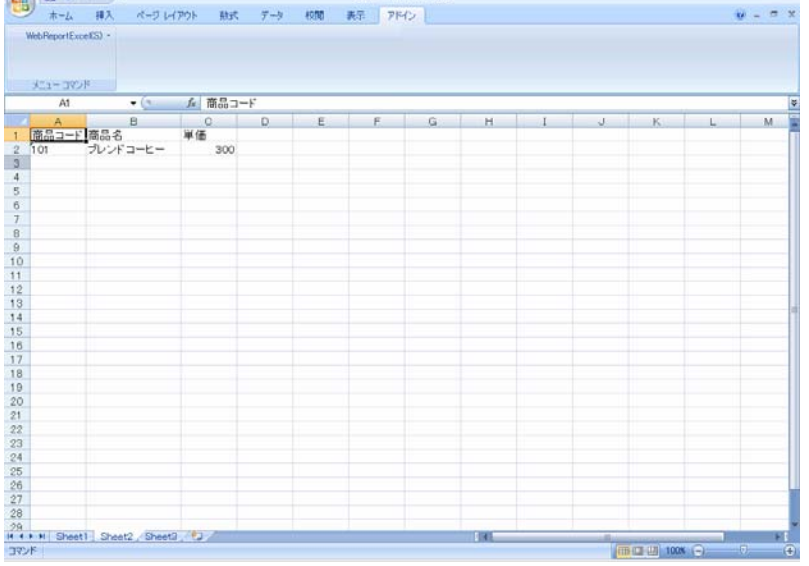

更新すべきデータを選択すると同時にセルのカーソル位置を[商品コード]に合わせてください。

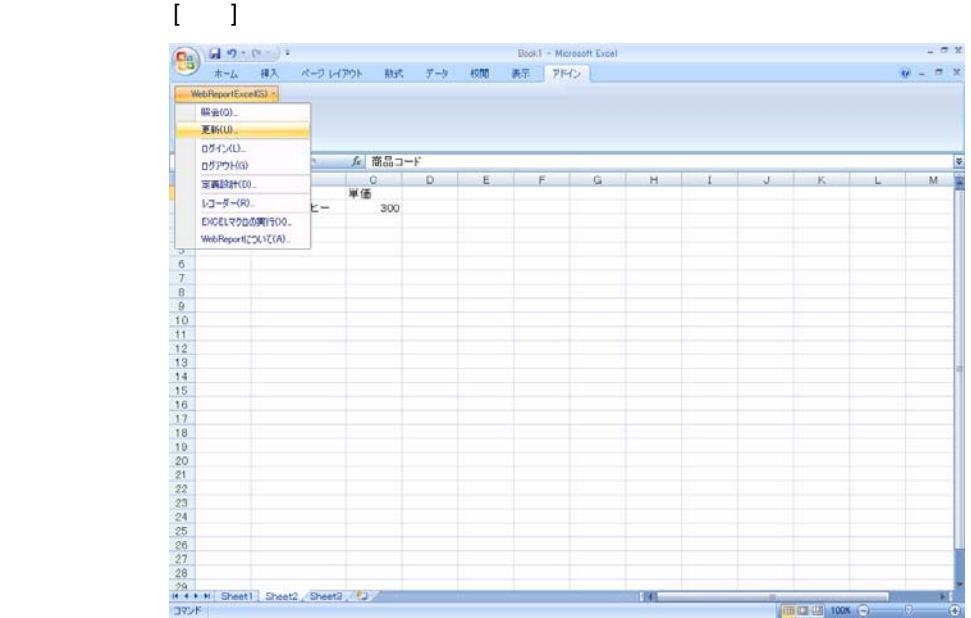

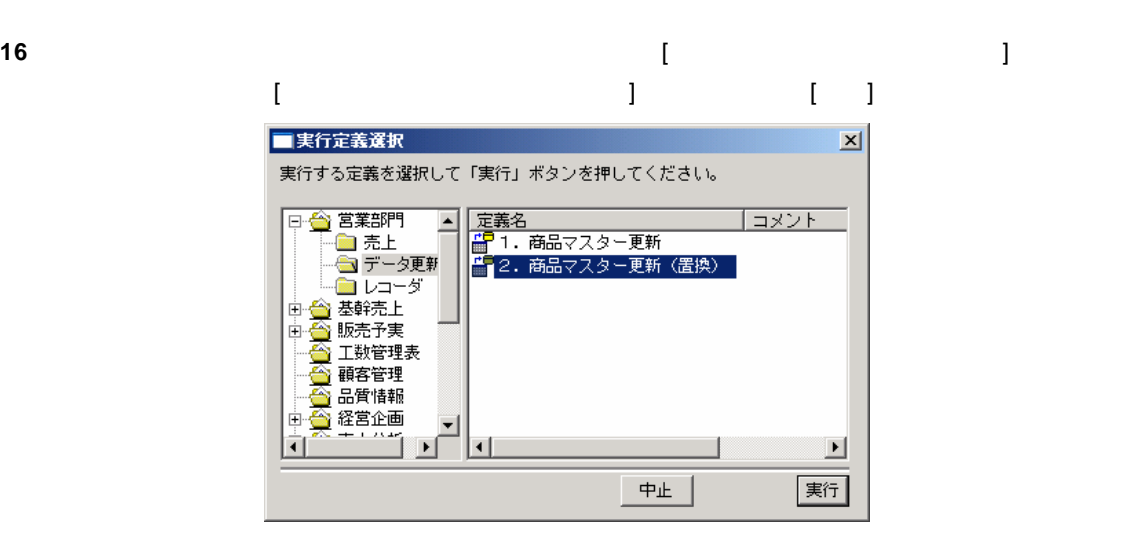

**17** 更新が正しく行われたか確認します。

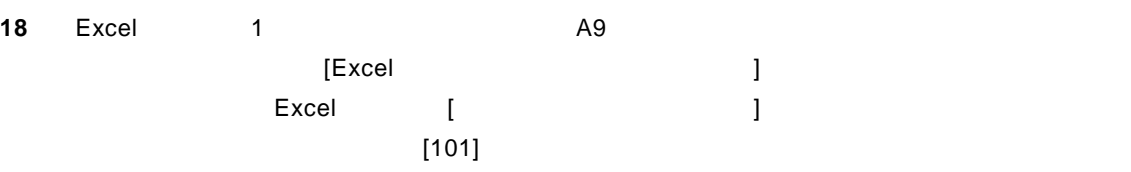

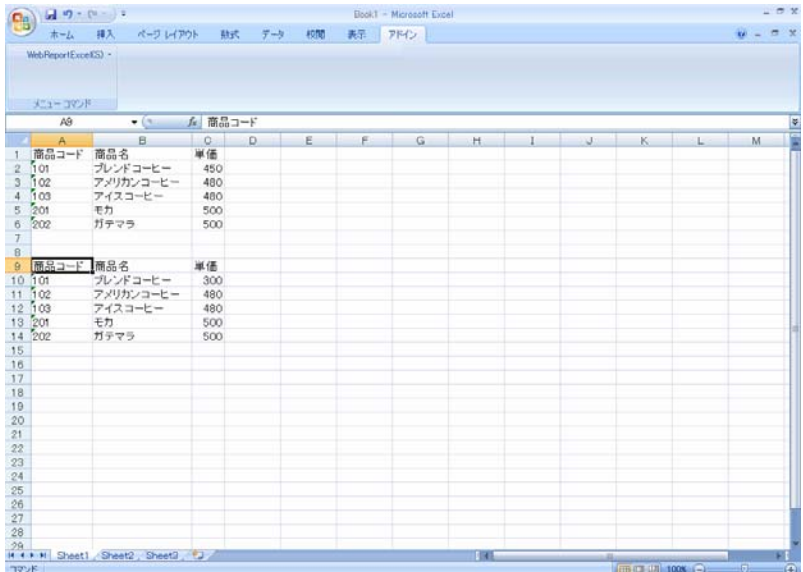

19 No. 2010 No. 2010 No. 2010 No. 2010 No. 2010 No. 2010 No. 2010 No. 2010 No. 2010 No. 2010 No. 2010 No. 2010

 $\overline{\phantom{a}}$ 

 $\overline{\phantom{a}}$ 

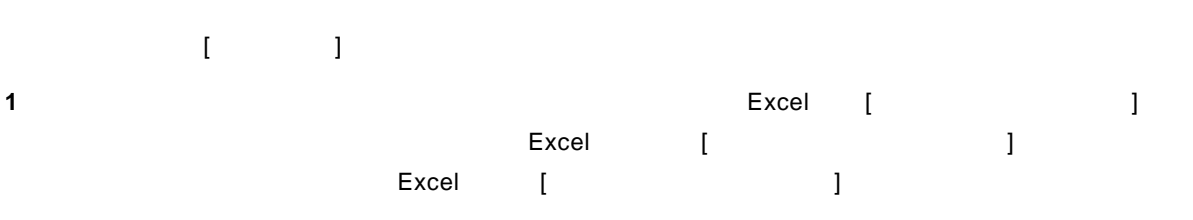

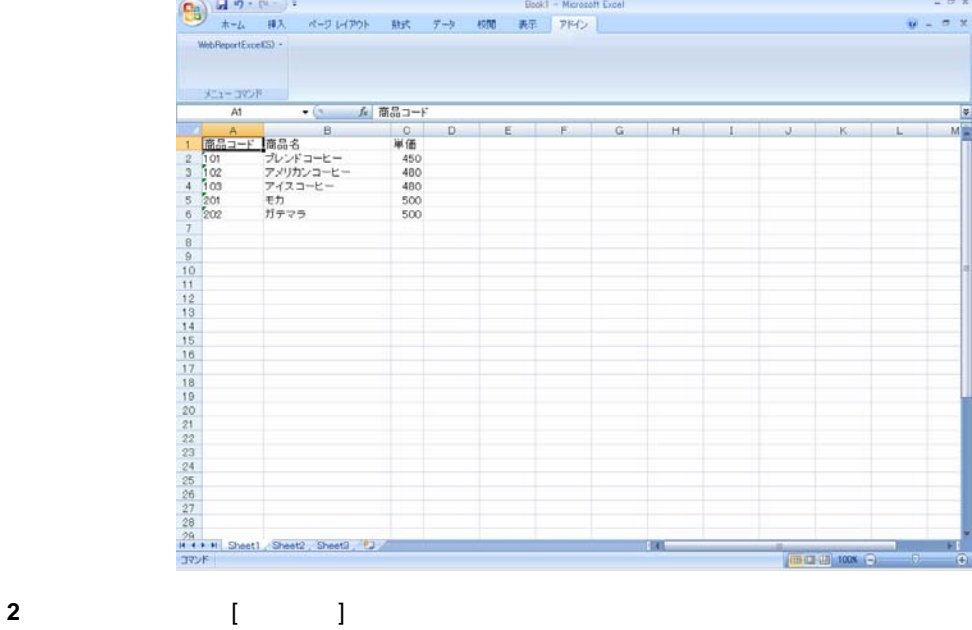

 $\bf{3}$ 

Server or IP :

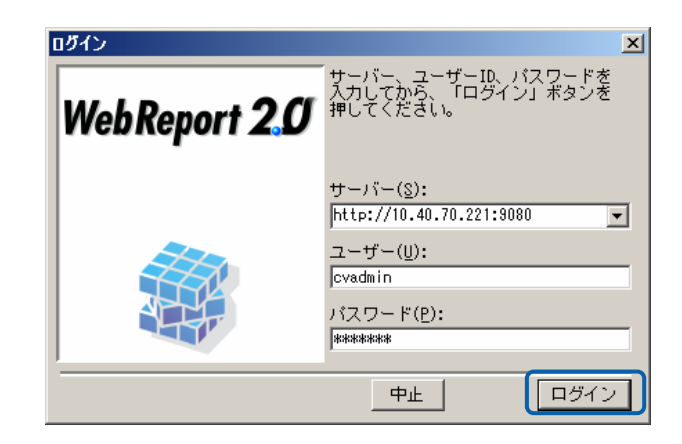

**4** [  $\qquad$  ] [ ]

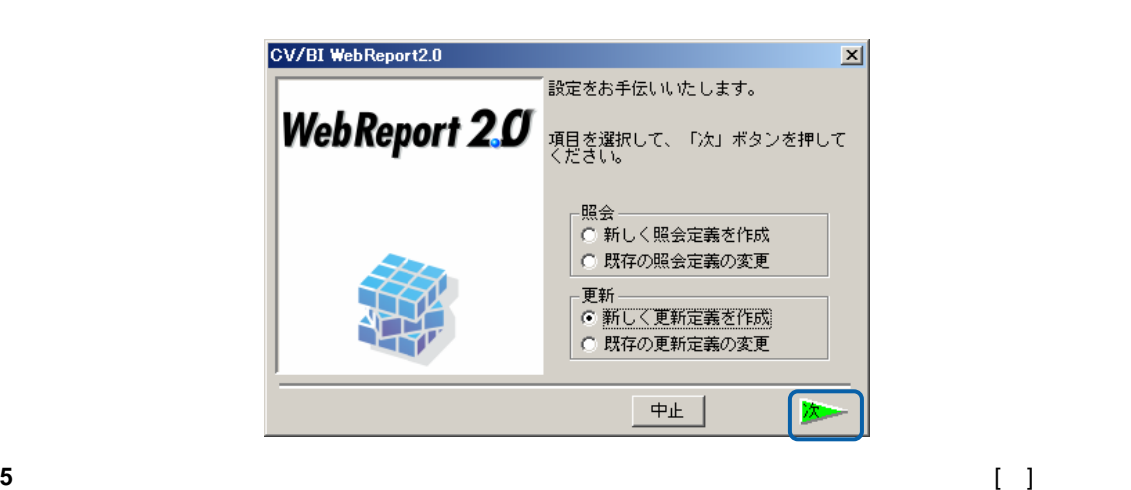

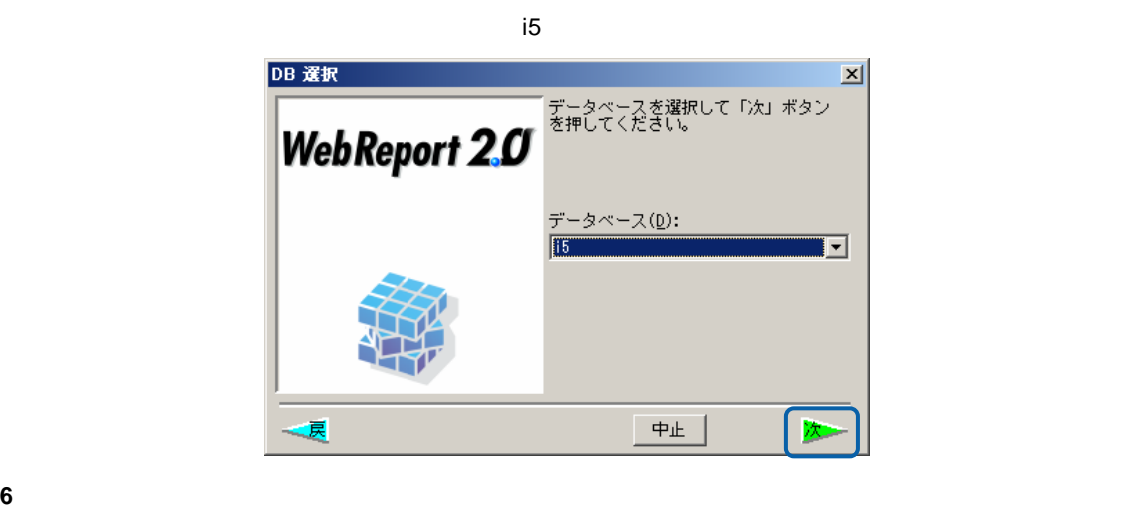

### $\blacksquare$

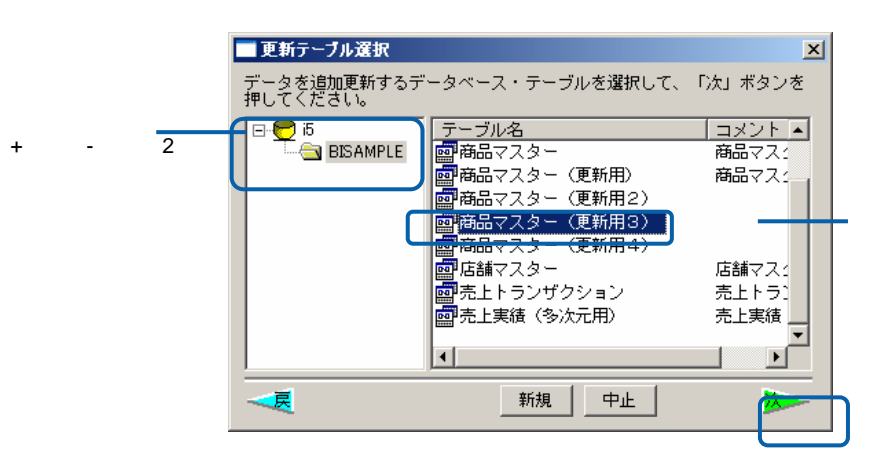

**48** 

 $=$ 

**7** ここではレコードの置換と追加を行いますので、[書き込み方法] [置換&追加]に変更します。 また、[項目名表示]はチェックオンで[横にレコード]はチェックオフであることも確認してくだ

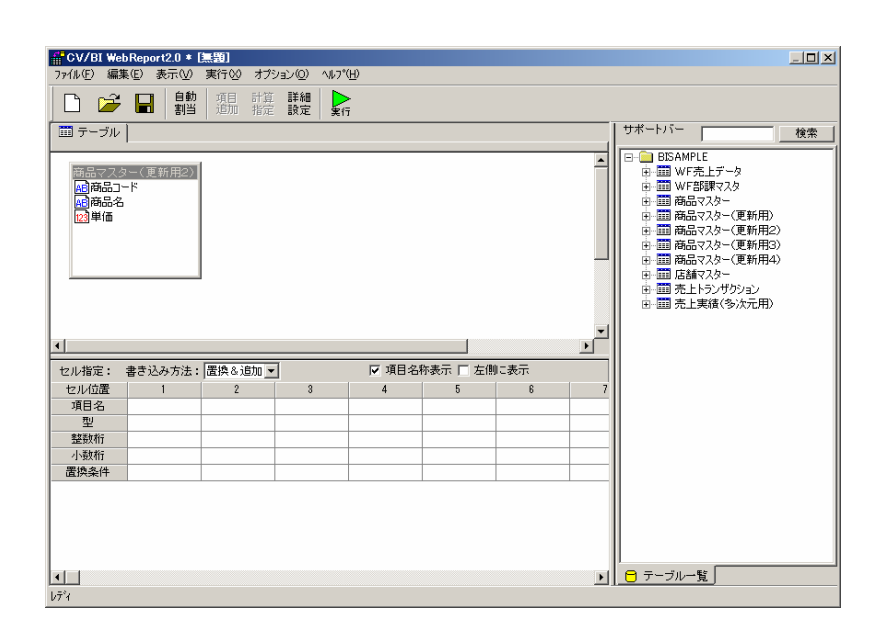

**8** [自動割当]ボタンをクリックすることにより、下段の[項目名][ ][整数桁][小数桁]が自動的に入力  $[$  ][ ][ ][ ]

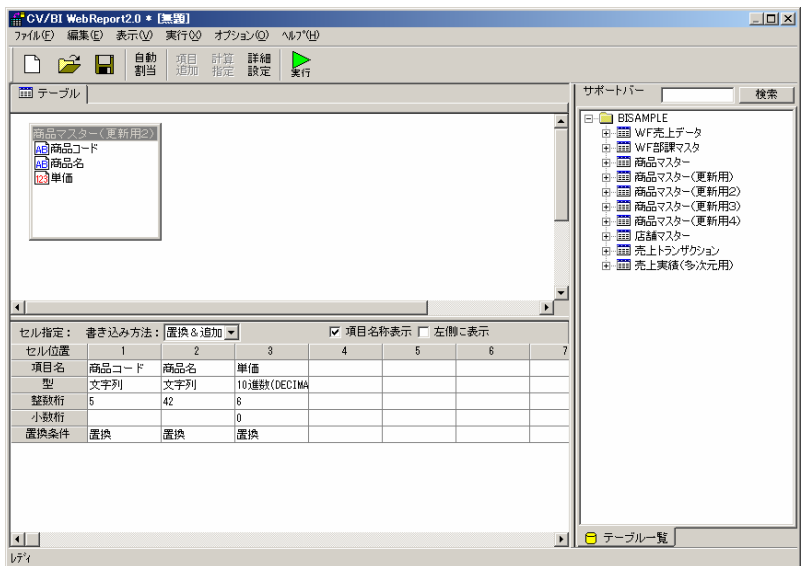

 $\equiv$ 

 $\equiv$ 

- **9** [ ] [ ] [ ] コードが Excel 上のデータに置き換わります。[商品名] [置換] [単価] [加算]に指定します。
	- キーで指定された項目のデータベースのレコードが Excel 上のデータで、[置換]であれば置き換  $[1]$  Excel  $\Box$ || <mark>|| CV/BI WebReport2.0 \* [無題]</mark><br>| ファ(ル(E) | 編集(E) | 表示(<u>V</u>) | 実行(<u>X)</u> | オプション(<u>O</u>) | ヘルプ(<u>H)</u> |  $-10X$ |<br>|-<br>| デーブル | サポートバー | 検索 サポート)」「MINET」「WEBSTRIP」「<br>日本国際の「MINET」「WEBSTRIP」「WEBSTRIP」「WEBSTRIP」「WEBSTRIP」「WEBSTRIP」「WEBSTRIP」「<br>中国国商品でスター(更新用用)<br>中国商品はスター(更新作用)<br>中国商品はスター(更新作)<br>中国商品は、「WEBSTRIP」「WEBSTRIP」「WEBSTRIP」「WEBSTRIP」「WEBSTRIP」 |商品マスター(更新用2)|<br>|<mark>組</mark>商品コード<br>|<mark>組</mark>商品名<br>|<mark>図</mark>単価 Ŀ  $\blacksquare$ セル指定: 書き込み方法: 置換&追加 ▼ ▽ 項目名称表示 厂 左側に表示 - My 項目名称表示 | 「左<br>- 3 : | 4 : 1 : 5<br>!価  $-6$ 。<br>単価<br>10進数(DECIMA  $\frac{2+24}{42}$ 小数桁 加算 置換条件 キー 置换 **D ロ テーブル一覧**  $\Box$  $\bar{b}\bar{\tau}^{\bar{s}}$
- **10** 以上で定義作成は終了ですので、[保管]ボタンをクリックし、[保管]を行います。[保管]の代わり  $[\begin{array}{ccc} \hline \end{array}]$  Excel  $[\begin{array}{ccc} \hline \end{array}]$

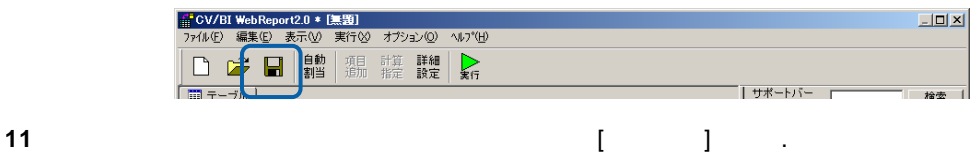

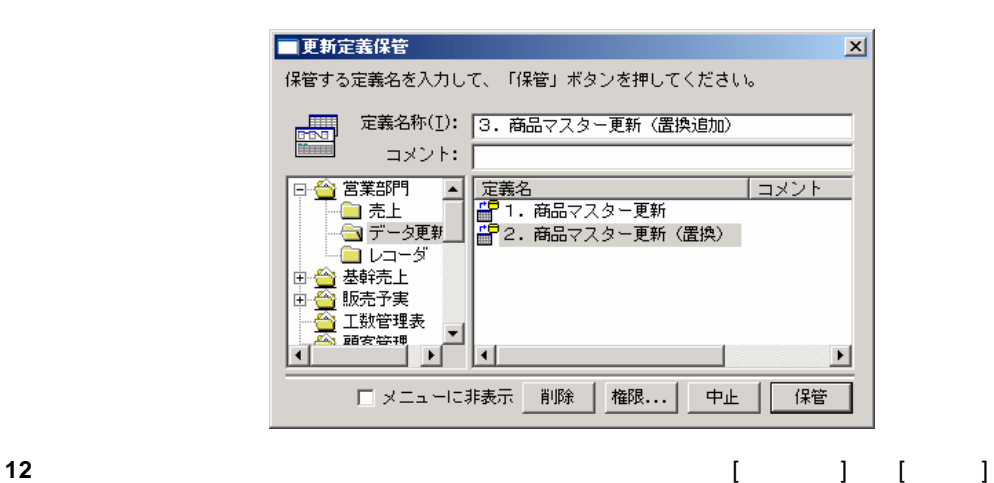

| <mark>|| CV/BI WebReport2.0 \* [無題]</mark><br>| 77仏(E) | 編集(E) | 表示(<u>V</u>) | 実行 //1/V/E/ | 編集:/<br>| 新規作成 <u>(N) |</u><br>|開: (②...<br>|保管 ⑤... Ctrl+N<br>Ctrl+O **閉じる©)** Strl+F4

**13**  $\overline{a}$ 

 $\equiv$ 

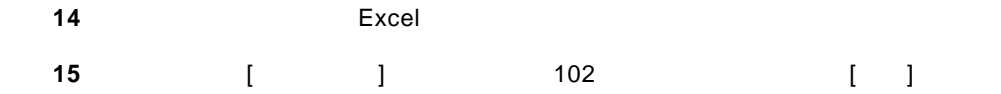

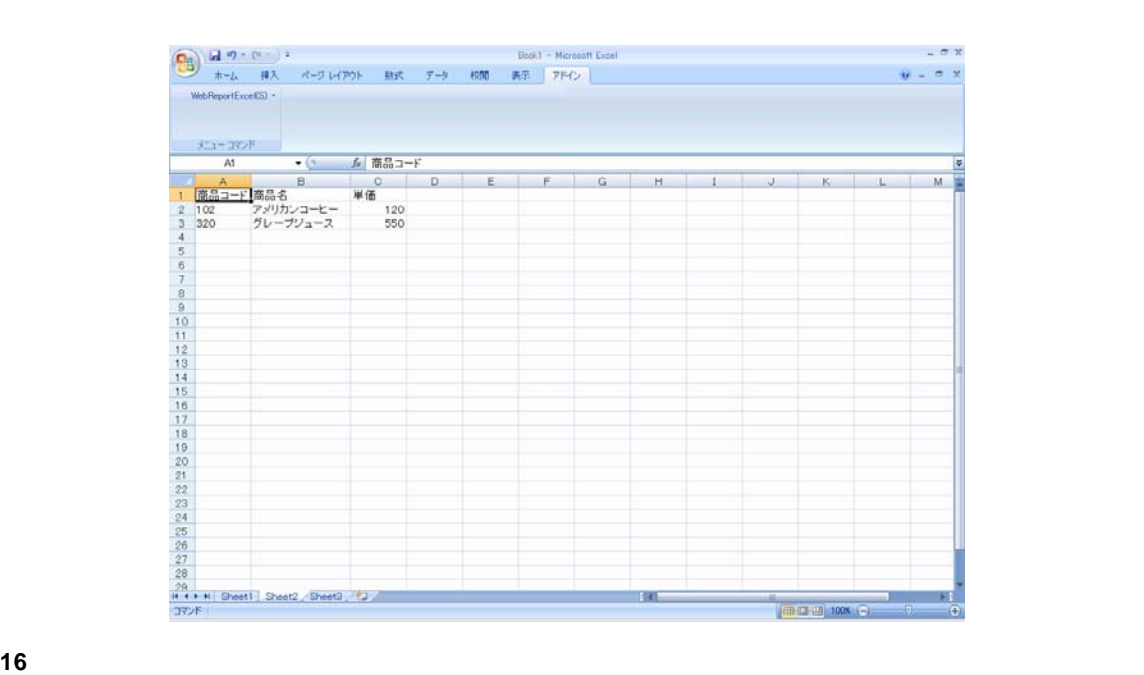

メニューから、[更新]コマンドを選択します。

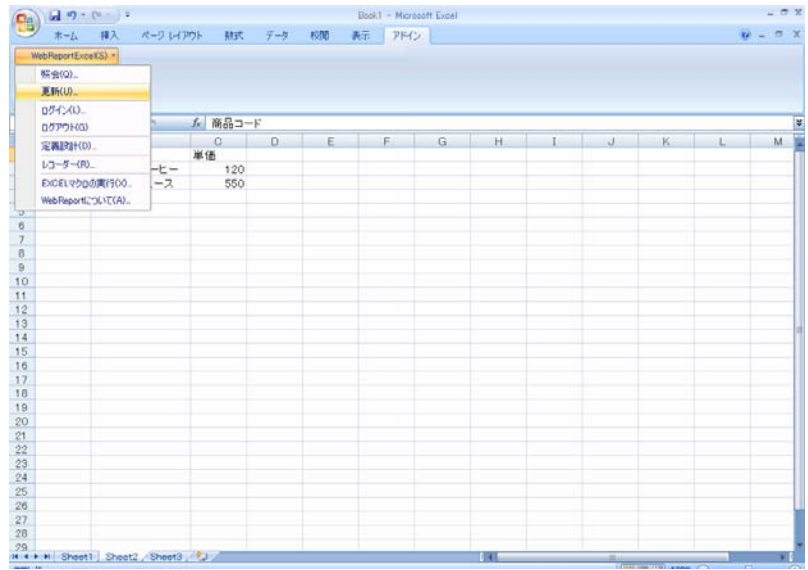

**18** 定義を保管したメニュー・フォルダーを選択すると、[3.商品マスター更新(置換追加)]のメ

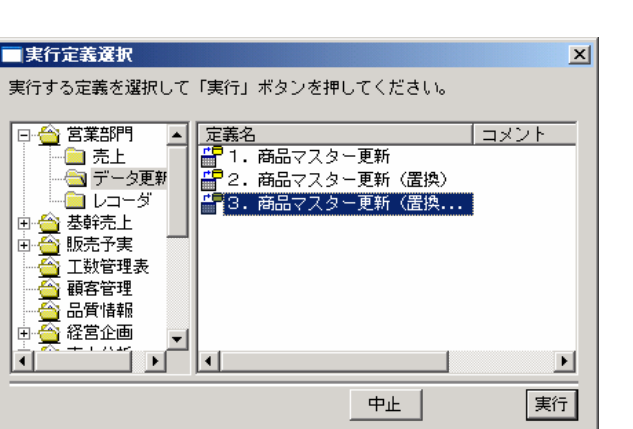

 $\Box$ 

**19** 更新が正しく行われたか確認します。

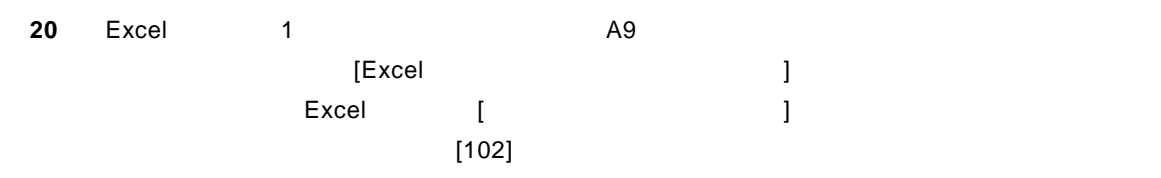

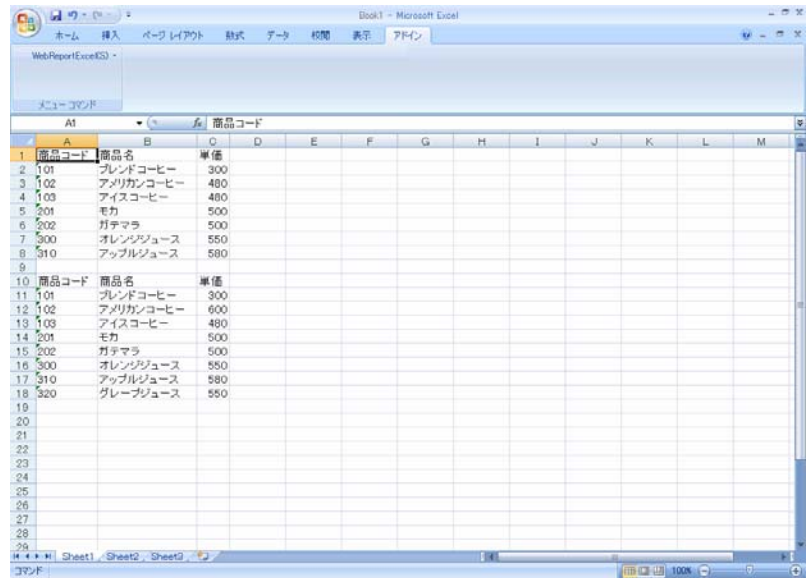

**21** 以上で更新(置換)の操作が終わりました。

 $=$ 

**2.4** 

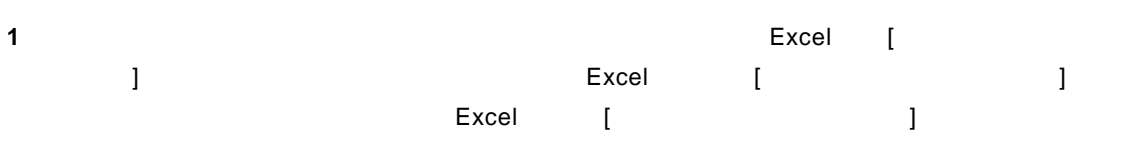

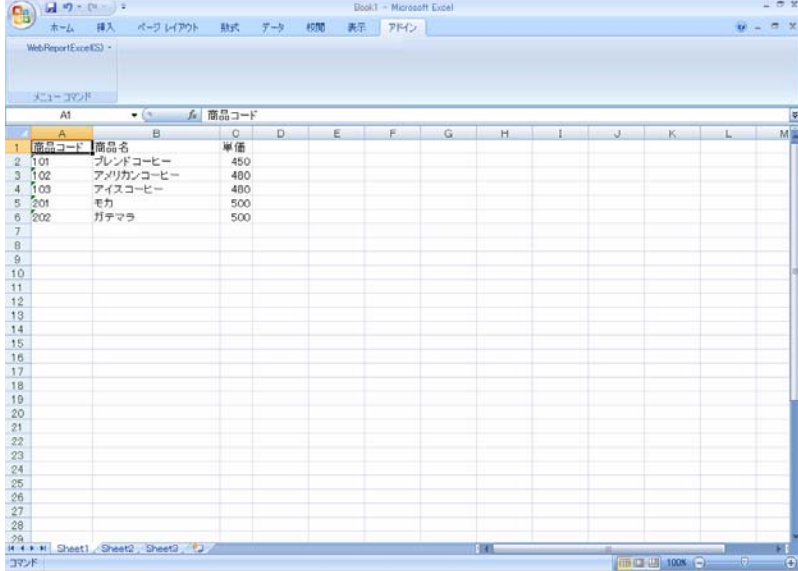

### **2** A1 the extended  $\lambda$  and  $\lambda$  and  $\lambda$

**3**  $\frac{1}{x-2x} + \frac{1}{x-2} + \cdots$ <br> **3**  $\frac{x-2}{x-2x} + \cdots$ <br> **3**  $\frac{x-2}{x-2x} + \cdots$ <br> **3**  $\frac{x-2}{x-2x} + \cdots$ <br> **3**  $\frac{x-2}{x-2x} + \cdots$ <br> **3**  $\frac{x-2}{x-2x} + \cdots$ <br> **3**  $\frac{x-2}{x-2x} + \cdots$ <br> **3**  $\frac{x-2}{x-2x} + \cdots$ <br> **3**  $\frac{x-2}{x-2x} + \cdots$ <br> **3**  $-7x$  $W = 0.00$  $H$ 

 $\equiv$ 

**4** [ ] [ ]

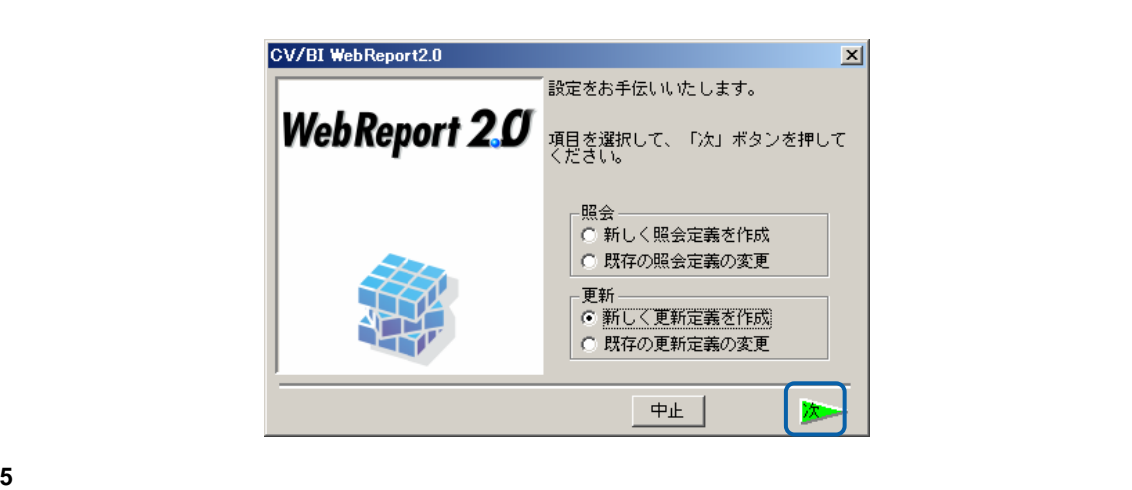

Server or IP :

[ ID] [ ] cvadmin

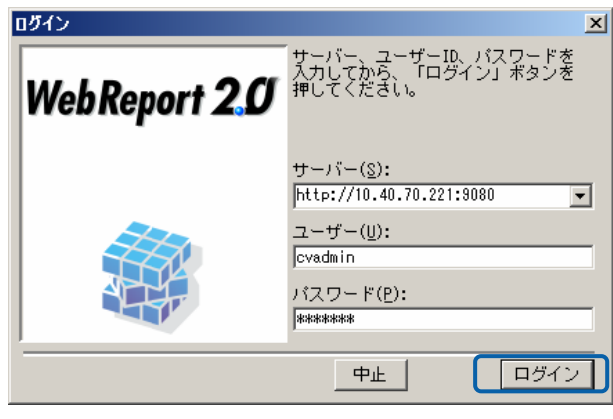

**6** [ ] [ ]

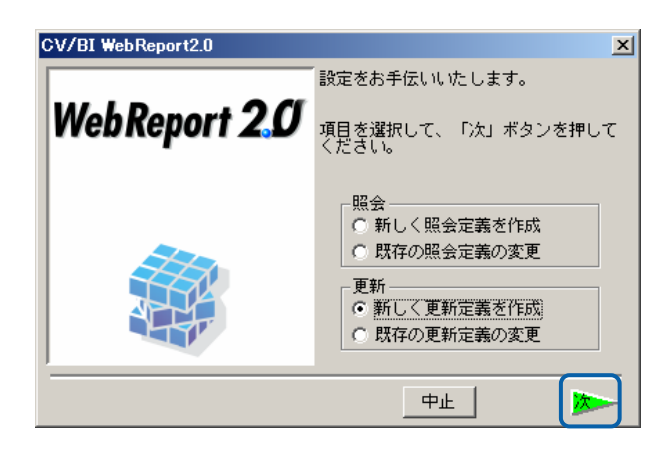

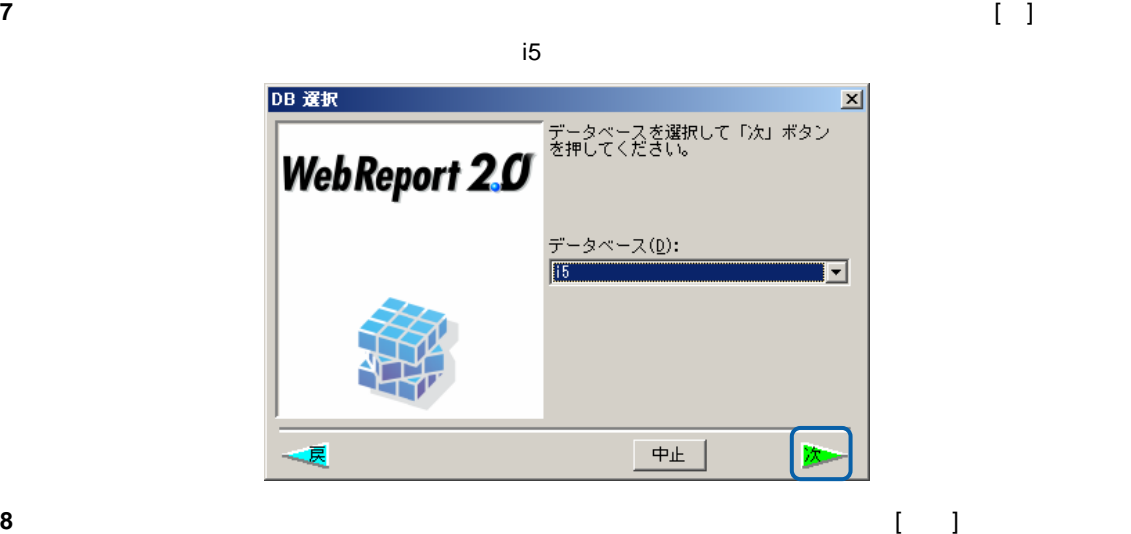

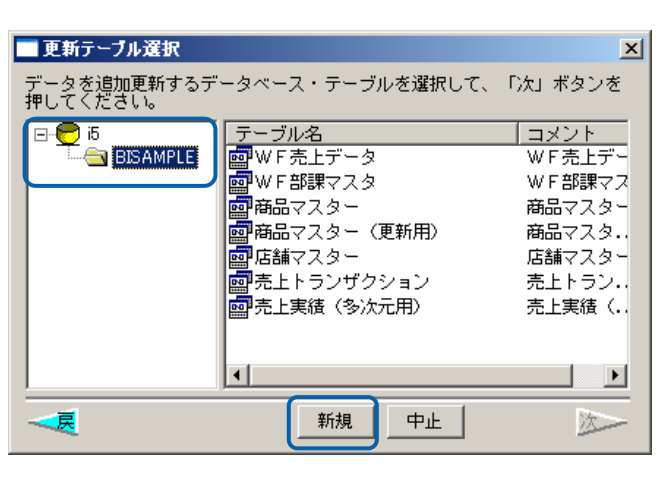

 $[$   $]$ 

**9** 実テーブル名、テーブル名を入力し、[OK]ボタンをクリックします。(権限を設定する場合には、

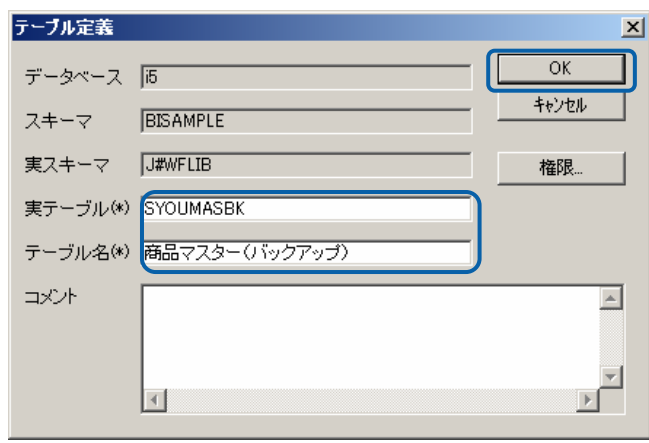

 $\equiv$ 

 $\mathcal{L}_{\mathcal{A}}$ 

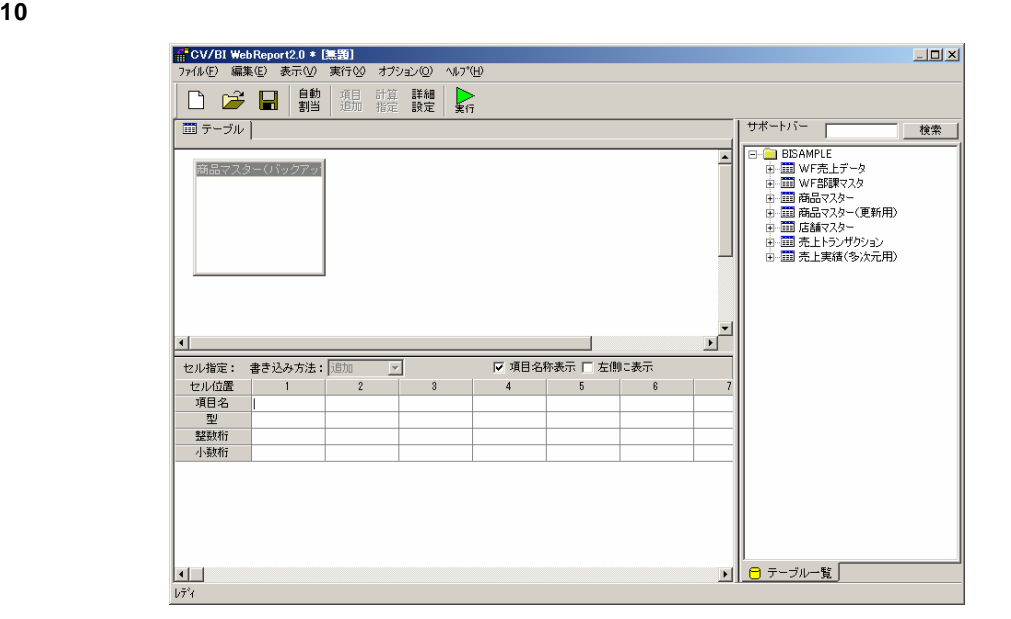

**11** 1 **1** 

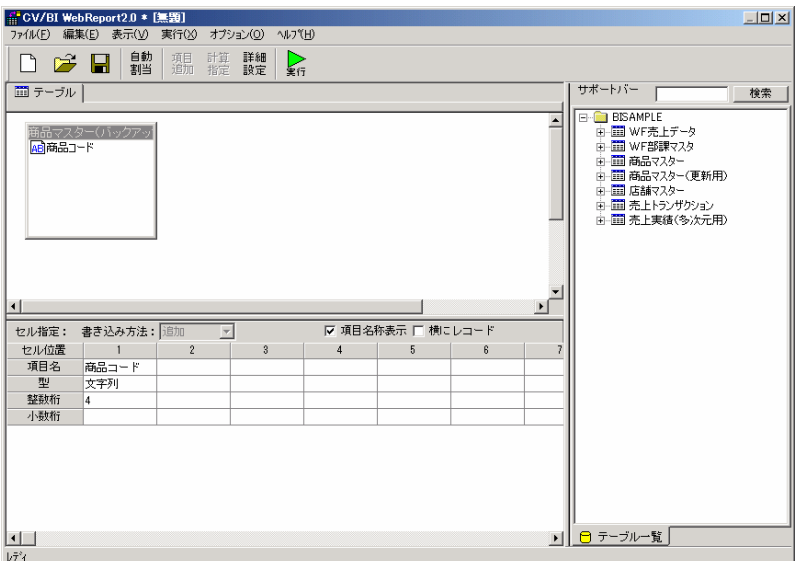

 $\equiv$ 

**12** 2 つめのフィールドの項目名、データ型を設定します。

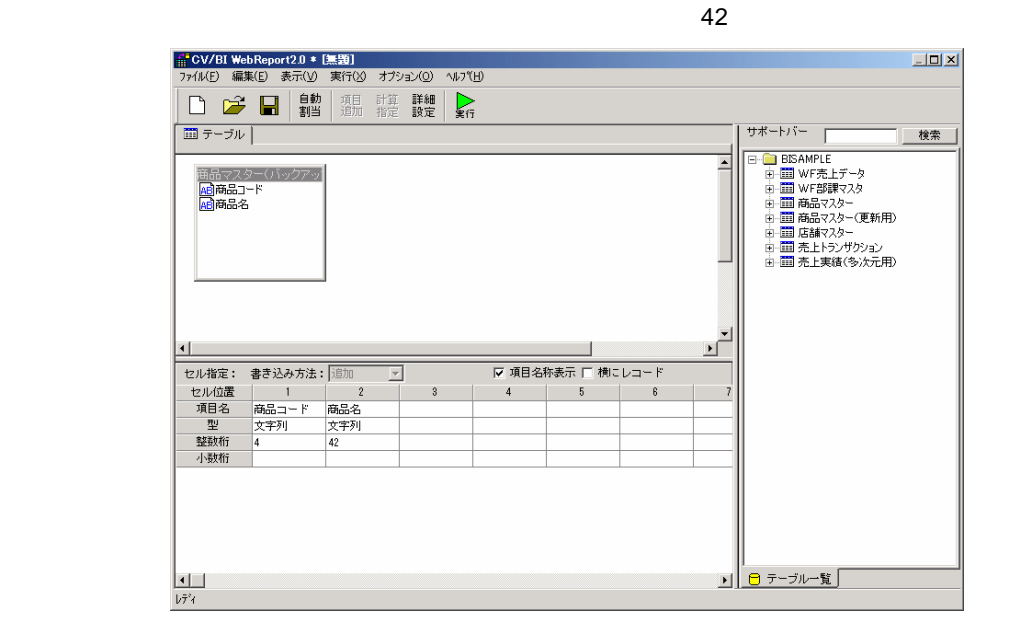

**13** 3 **3** 

DECIMAL 6

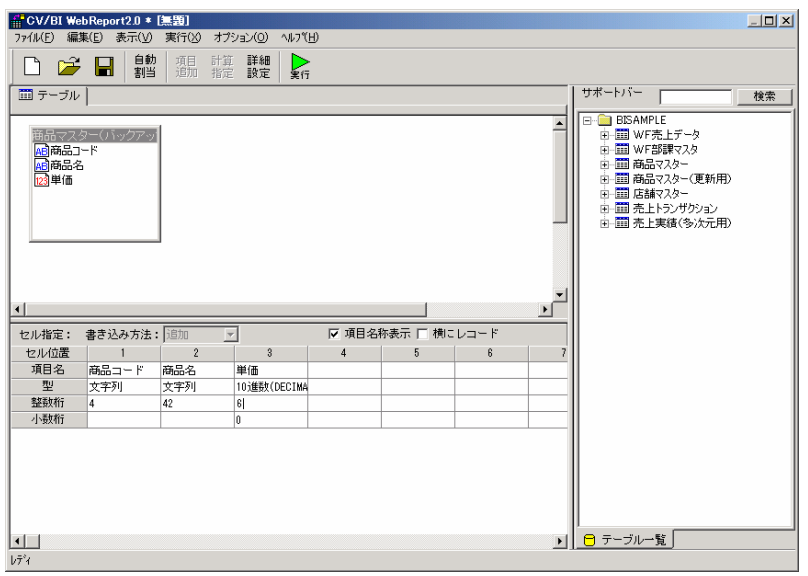

 $10$ 

 $\equiv$ 

詳細設定をします。

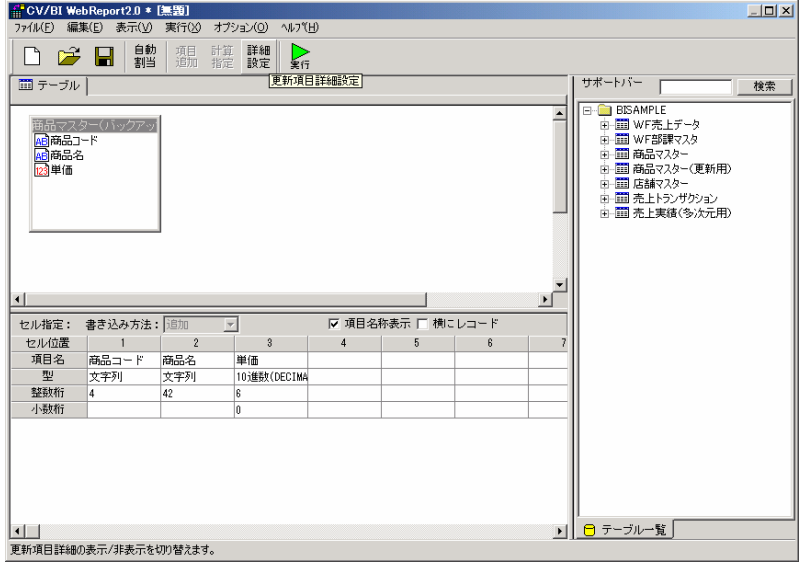

#### 実項目名の設定をします。

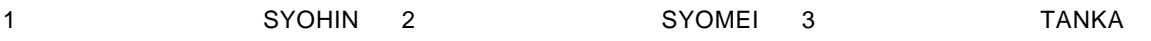

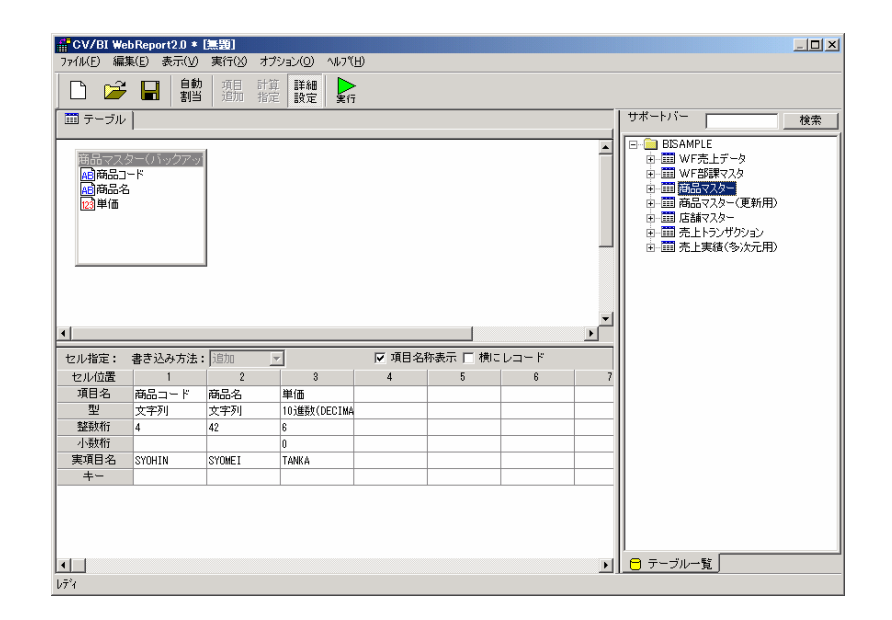

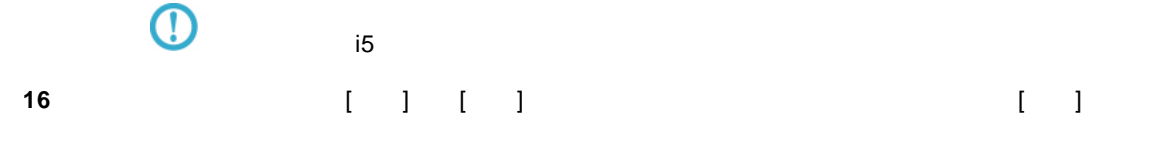

 $\overline{\phantom{a}}$ 

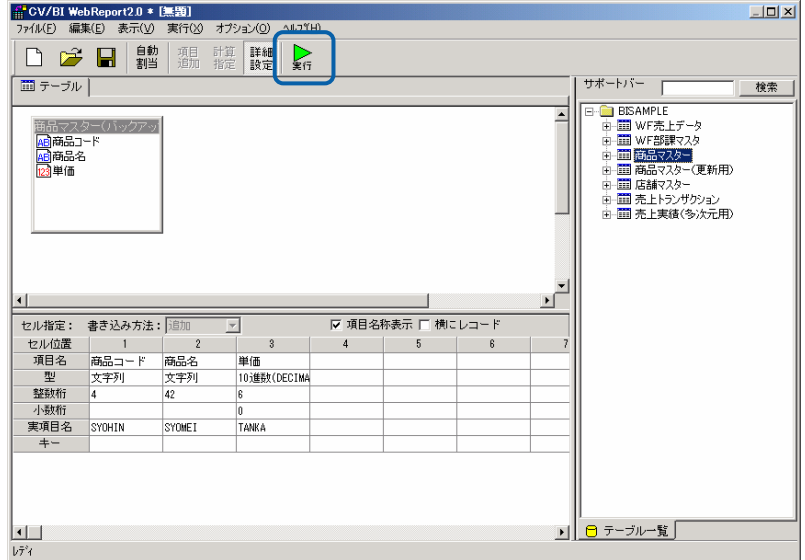

**17** 確認ダイアログが表示されます。「はい」をクリックします。

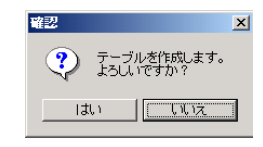

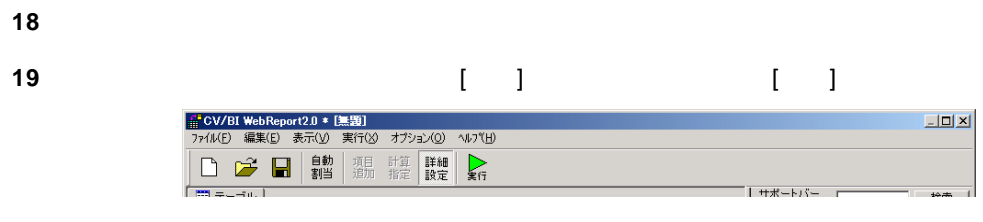

#### **20** [保管先のメニュー、フォルダーを選択します。 [定義名称]に「4.商品マスター更新(新規追加)」

■更新定義保管  $\overline{\mathbf{x}}$ 保管する定義名を入力して、「保管」ボタンを押してください。 ਂ ⊐⊀ント: │ ココメント ╚  $\overline{\phantom{a}}$  $\blacktriangleright$ □ メニューに非表示 削除 | 権限... | 中止 | 保管

**21** ( ) [ ] [ ]

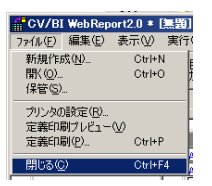

 $\overline{\phantom{a}}$ 

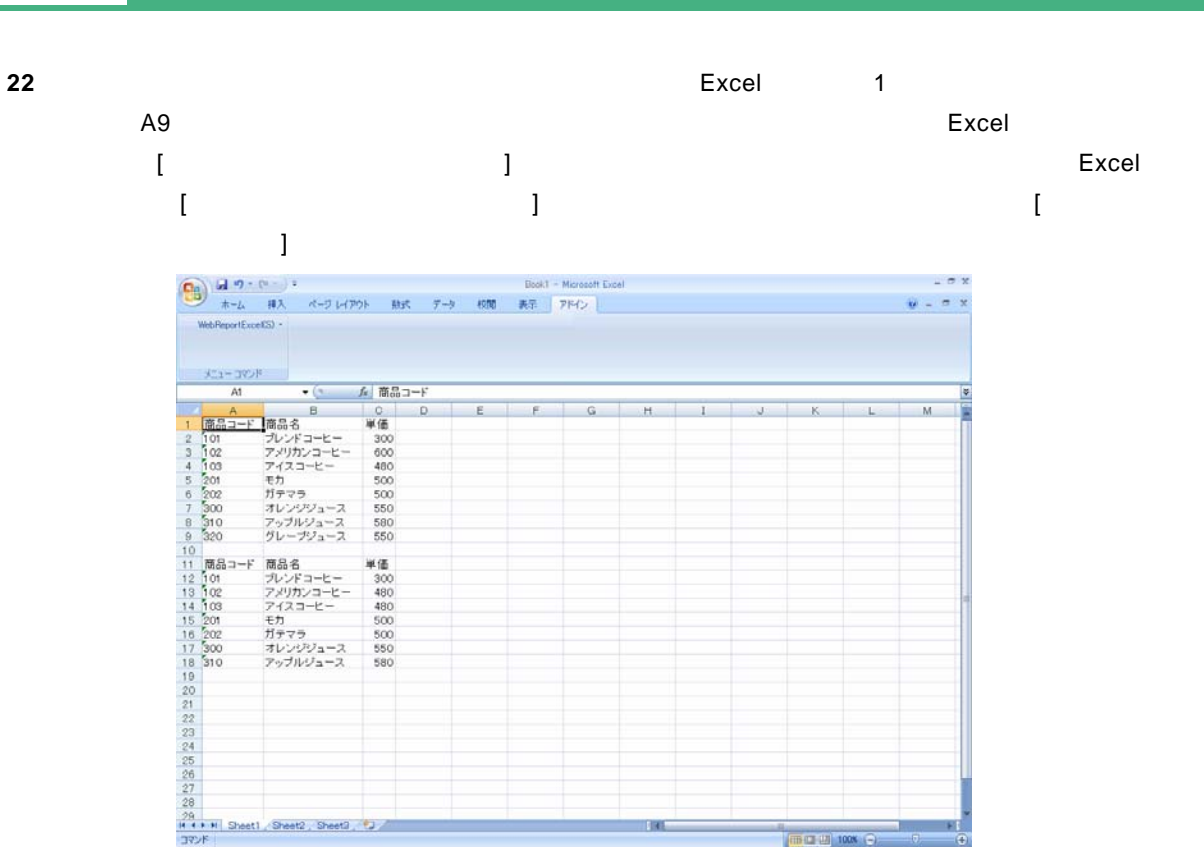

 $\sim$ 

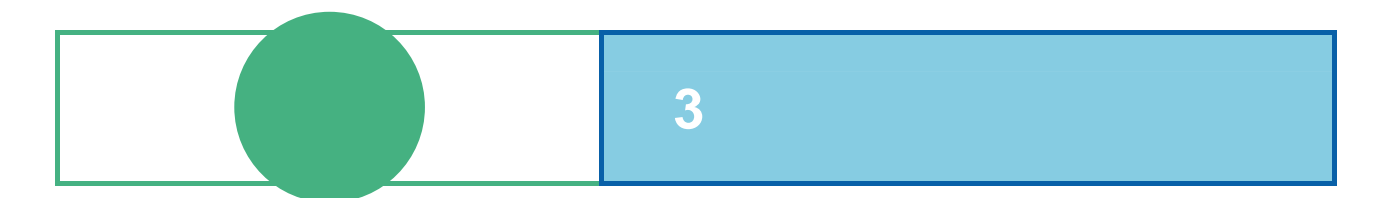

# **1** ログイン

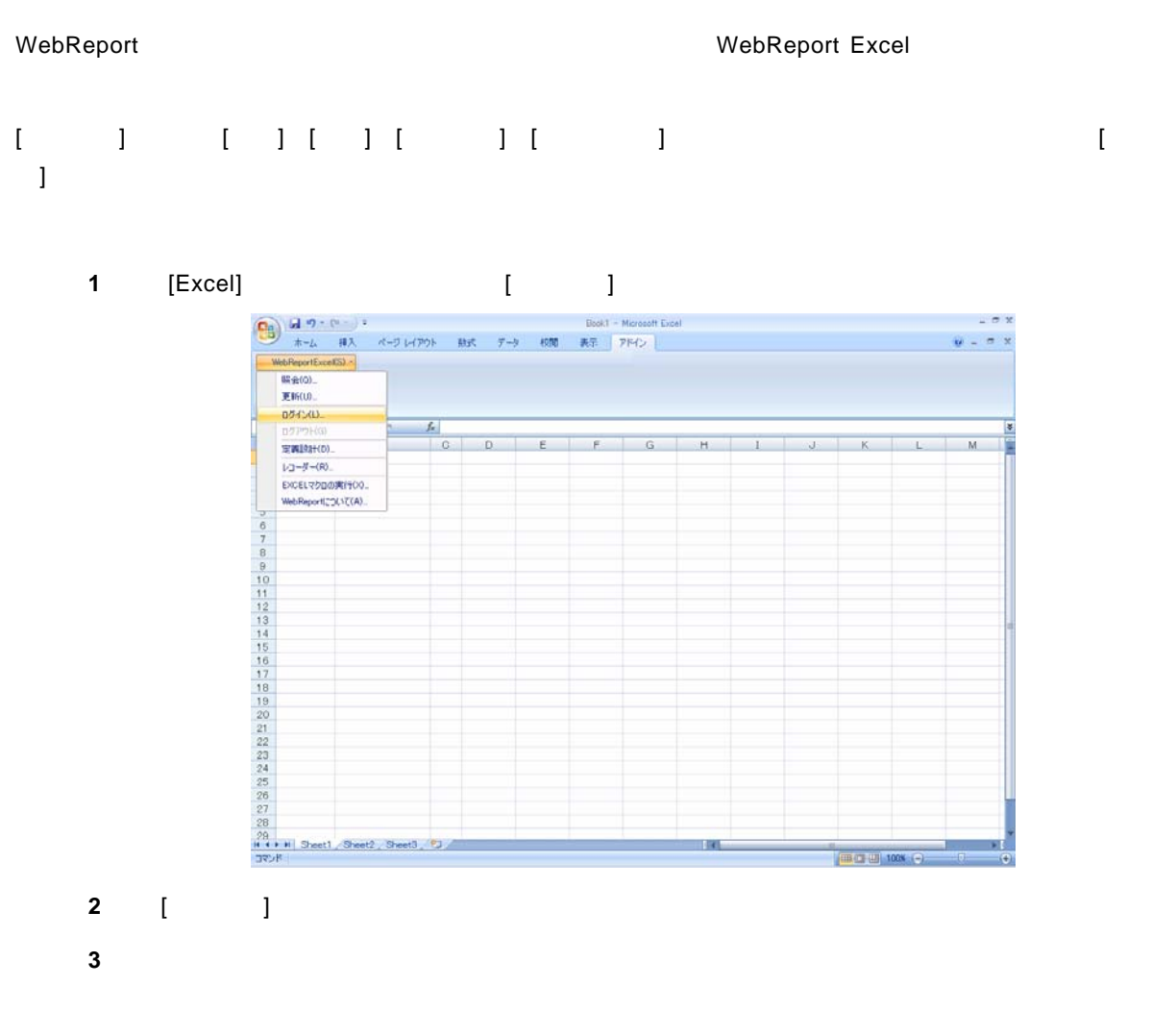

Server or IP :

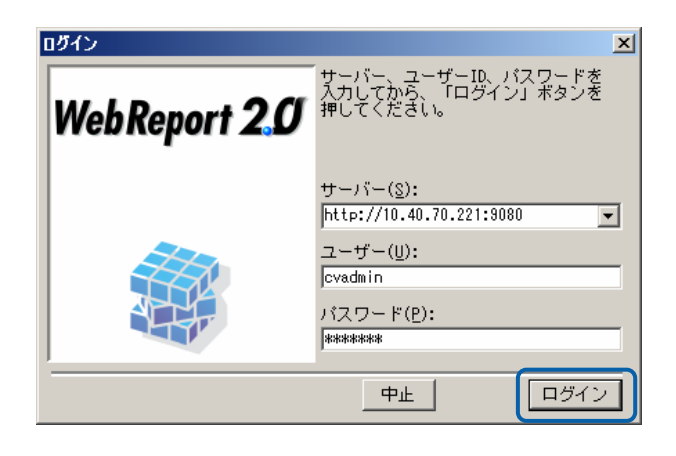

# **2**  $\blacksquare$

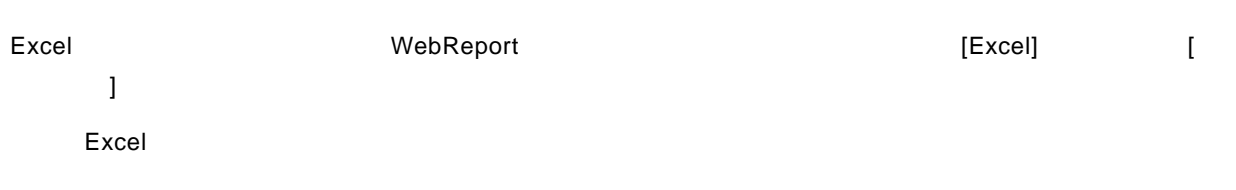

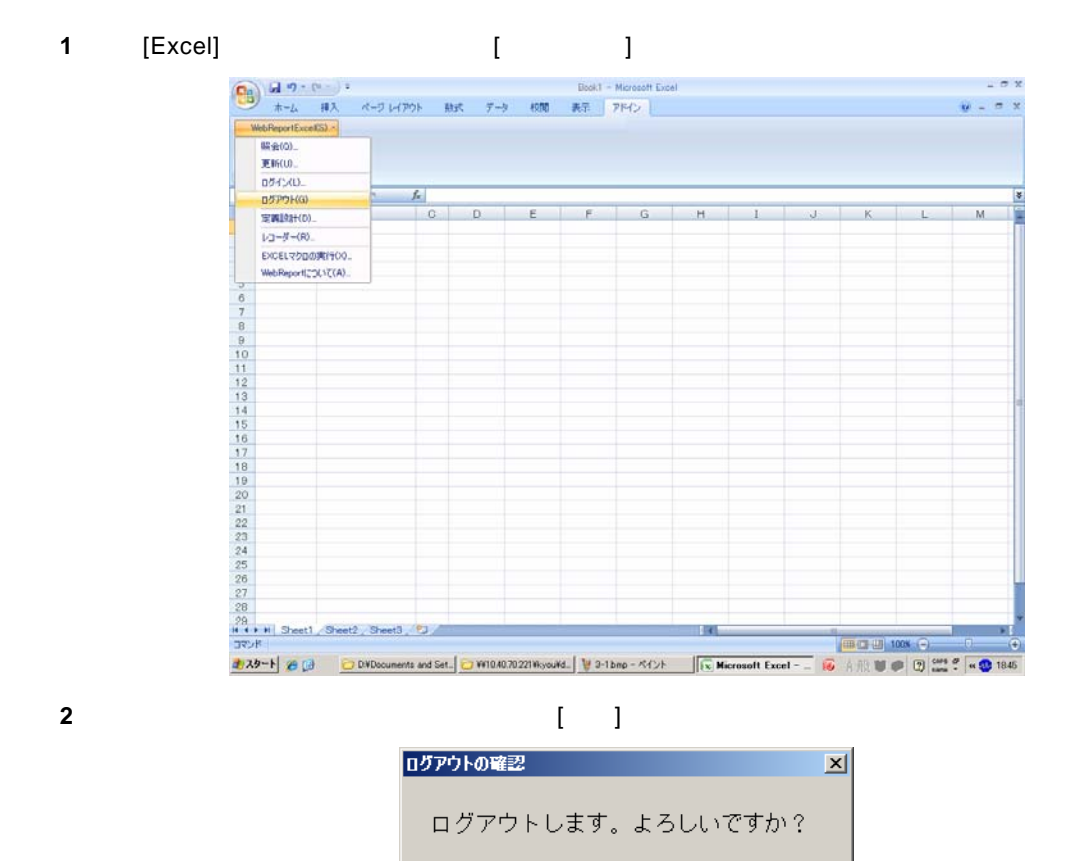

 $\overline{(\exists \cup \vee)}$ 

いいえ

**3** WebReport

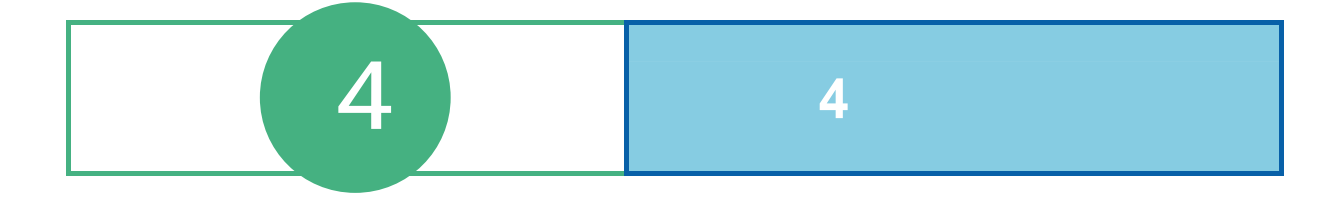

# **1** 定義設定ウィザード

[WebReportExcel]-[CCLL]

WebReport

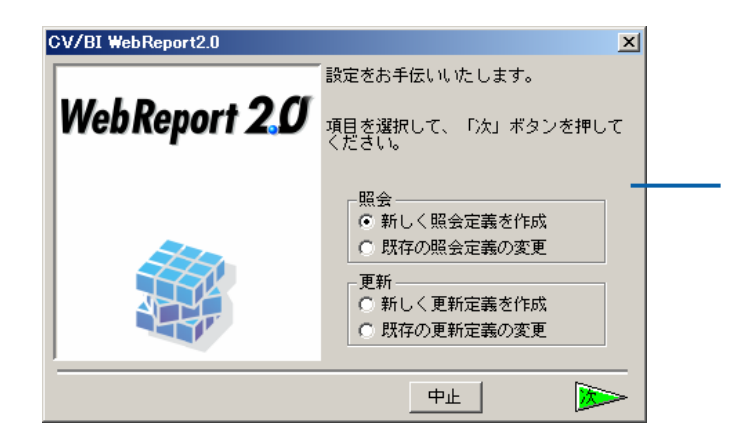

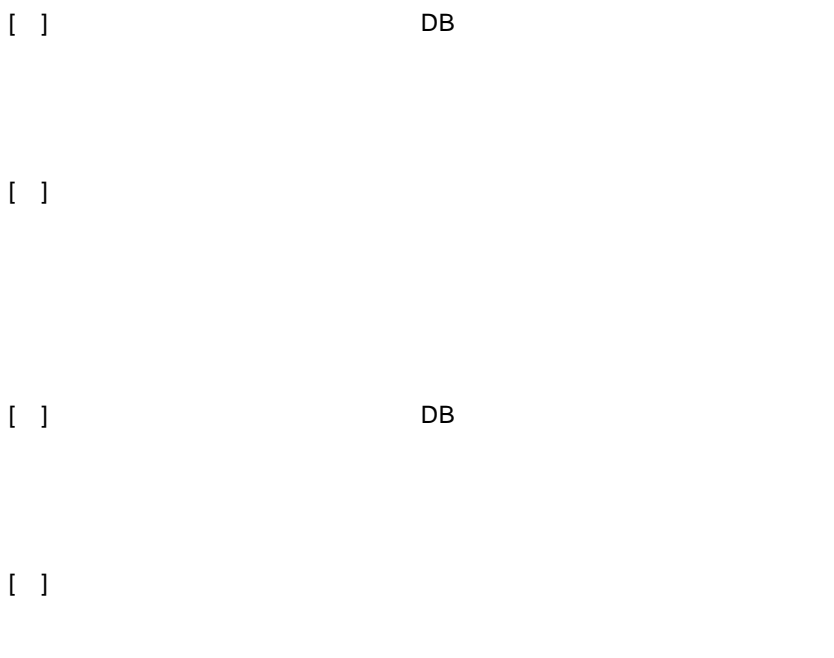

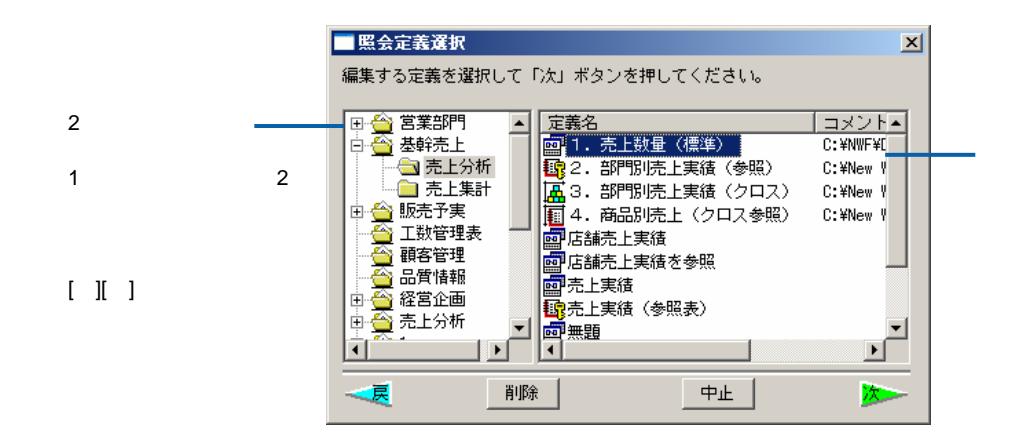

 $\begin{bmatrix} 1 \end{bmatrix}$ 

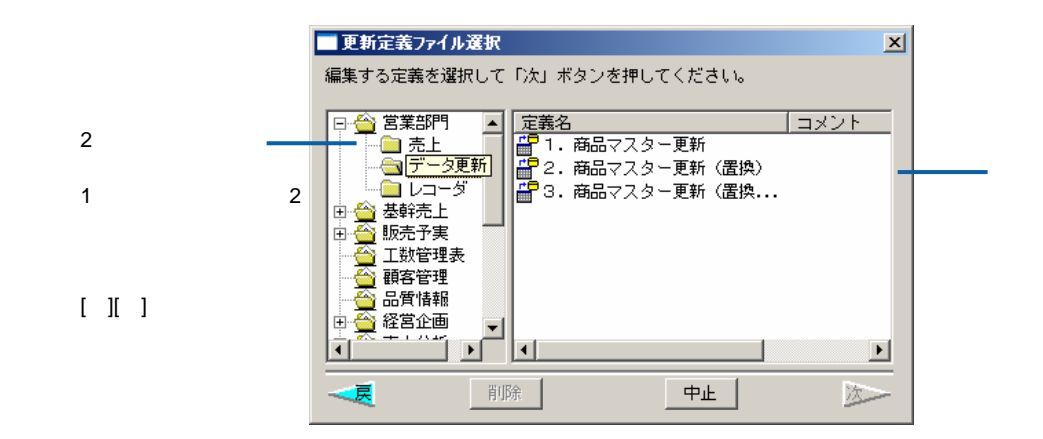

 $[ \ ]$  DB  $[ \ ]$ 

 $\equiv$ 

 $\equiv$ 

 $DB$ 

サーバーに登録してあるデータベース定義を選択し、[ ]ボタンをクリックします。

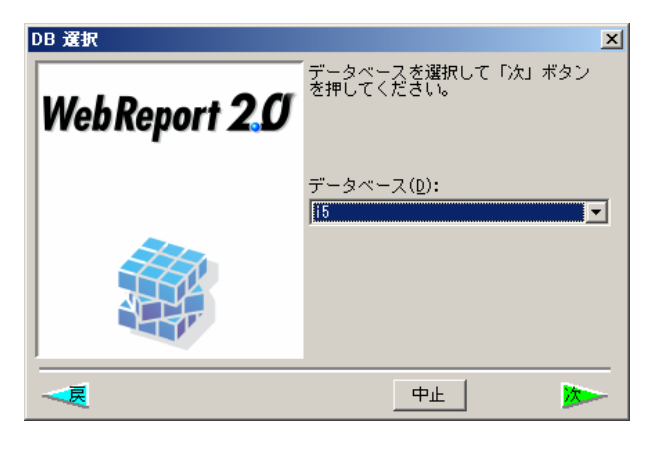

 $DB$ 

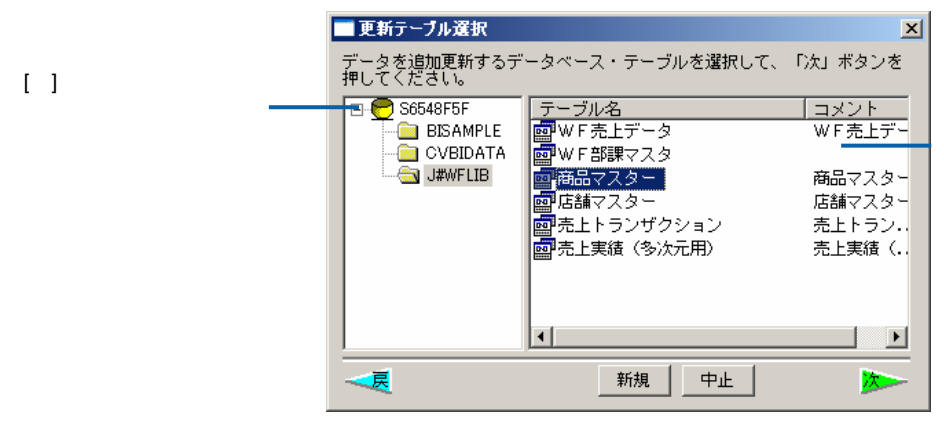

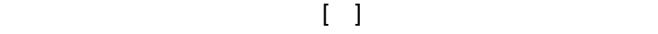

 $[\quad]$
# **2** 定義設定画面

#### $\blacksquare$

WebReport 2.0

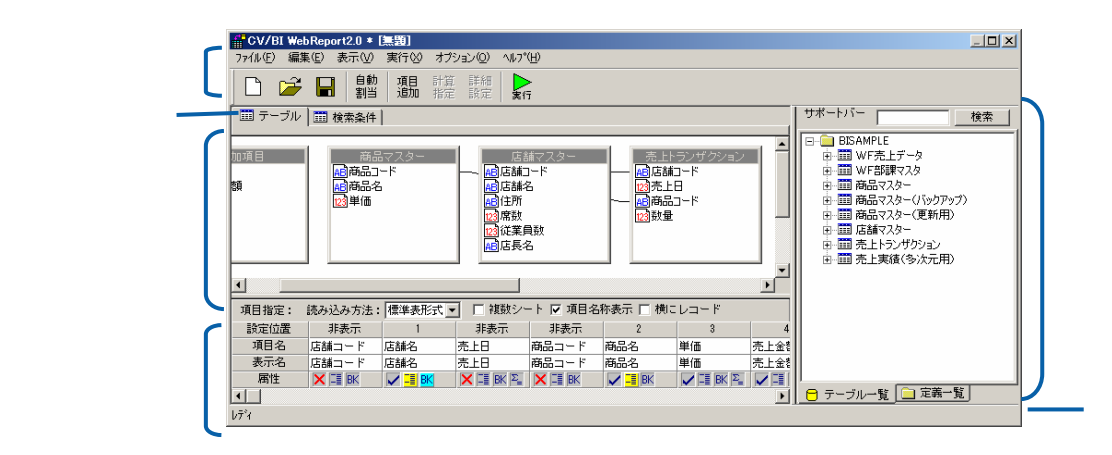

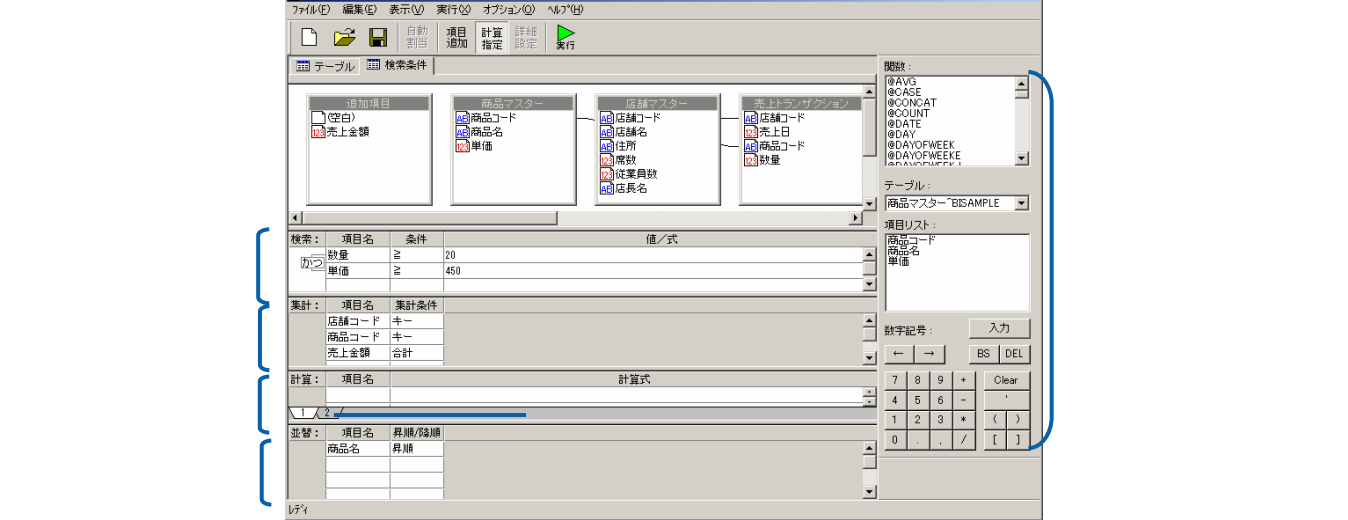

 $\lambda$ 

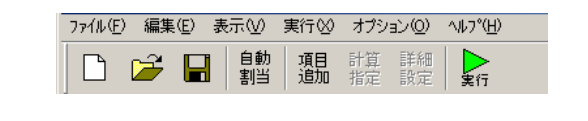

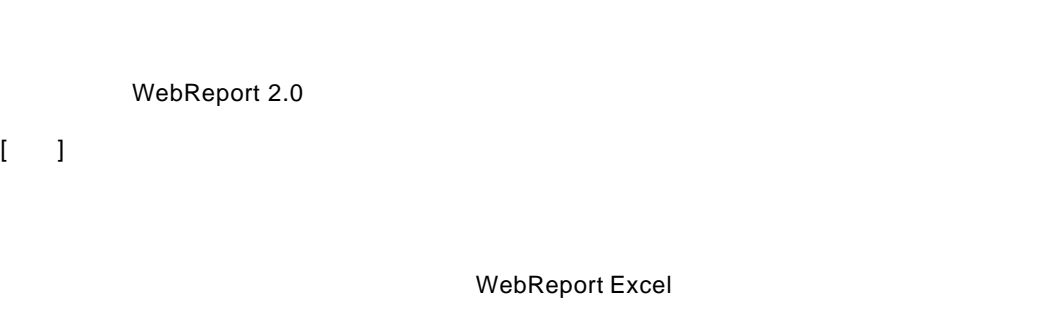

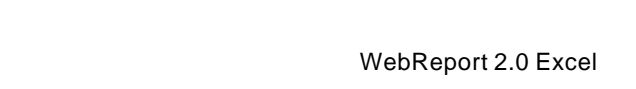

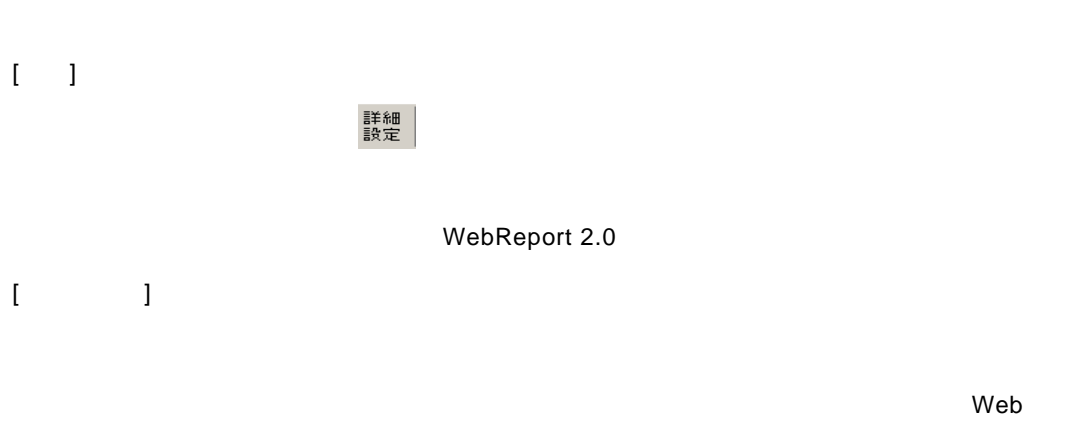

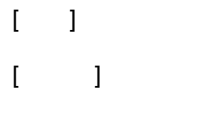

WebReport 2.0

 $\equiv$ 

÷.

### WebReport 2.0

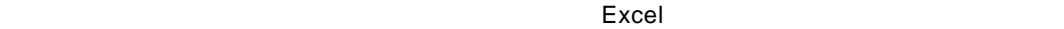

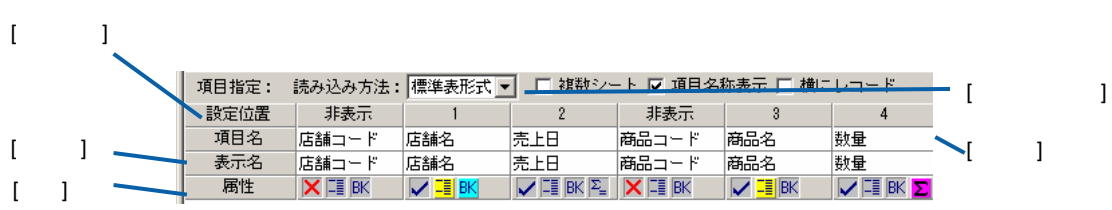

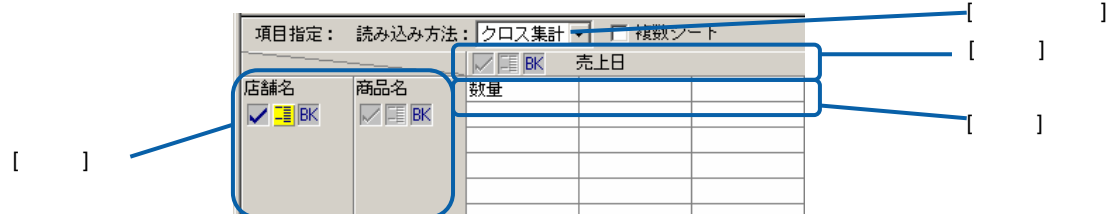

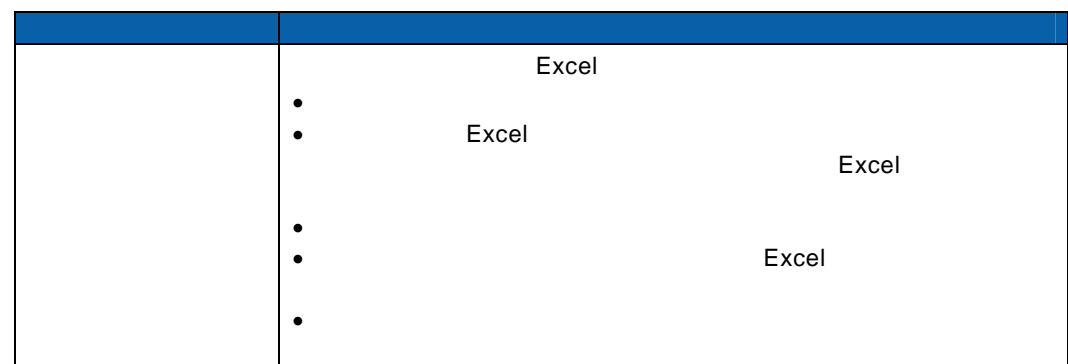

#### $\mathsf{Web}$

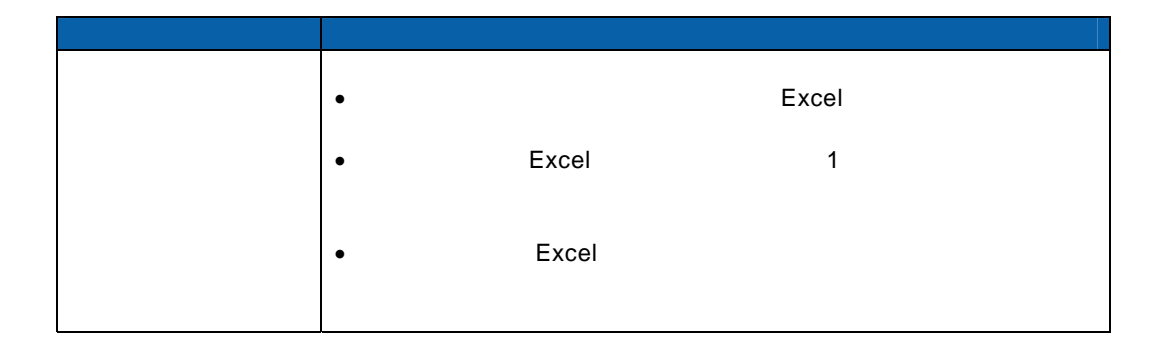

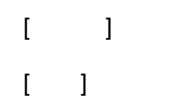

目的 操作

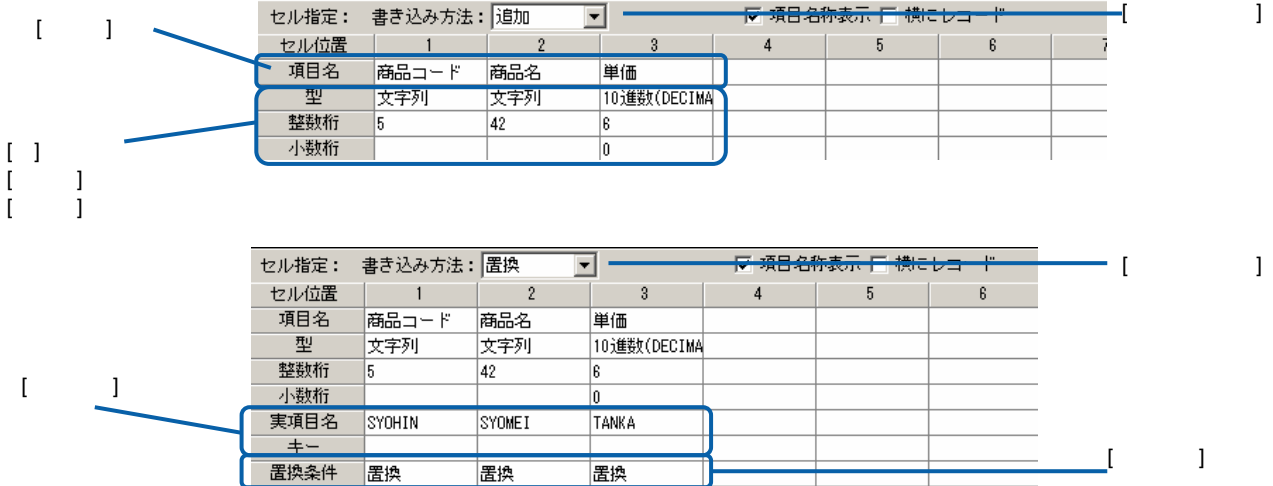

 $\equiv$ 

÷.

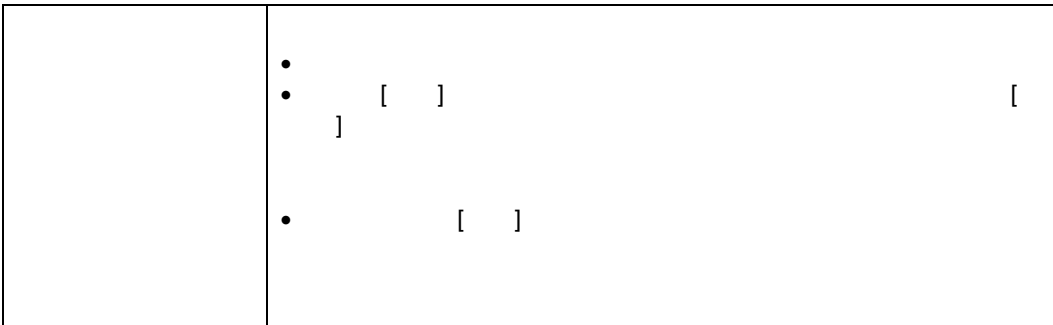

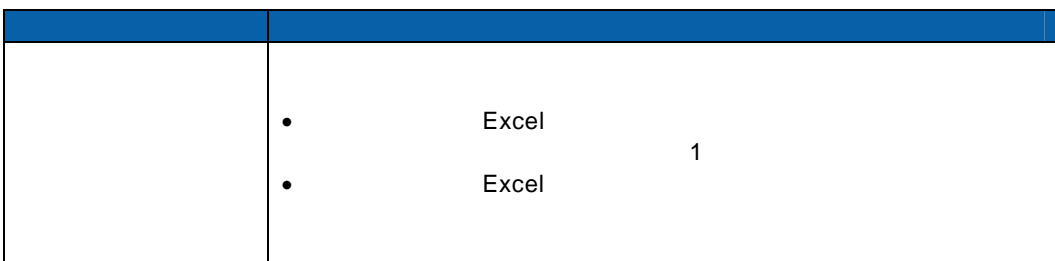

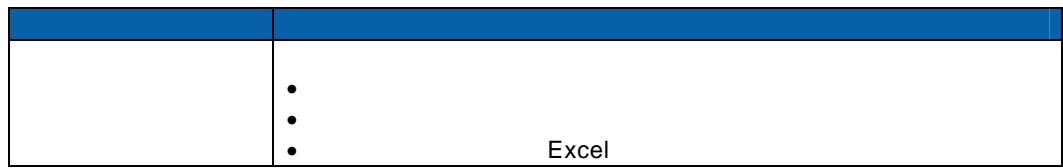

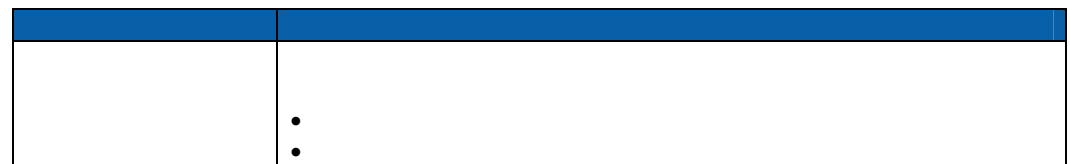

 $\begin{array}{ccc} & & & \\ \text{I} & & & \end{array}$ WebReport 2.0

項目指定域(テーブルページ)

 $\mathcal{N}(\mathcal{N})$ 

検索ページ(検索条件ページ)

集計条件域(検索条件ページ)

WebReport 2.0

L,

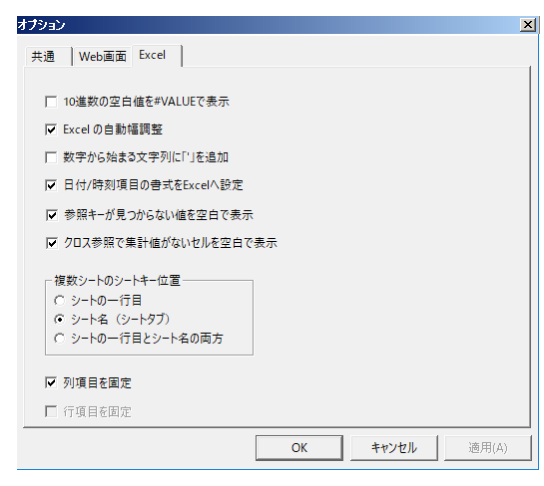

[ Web Excel

[Web ] Web

 $\Gamma$   $\sim$   $\Gamma$   $\sim$   $\Gamma$   $\sim$ 

[Excel] Excel

10 #VALUE 10 Excel #VALUE

Excel Excel

数字から始まる文字列に「'」を追加:数字から始まる文字列項目を読み込んだ場合、先頭 に「'」を読むことになるかという。

ーパインでは、日本の書式を Excel ください こうしょうかい こうしょうかい こうしゅうしょう Excel  $\Box$ 

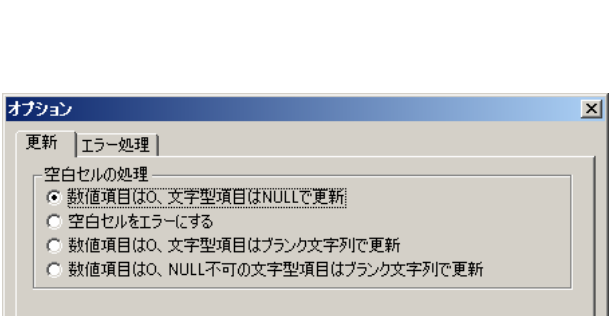

□ キャンセル |

適用(A)

 $[$   $]$ 

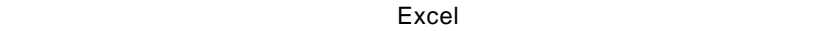

 $\overline{\phantom{a}}$  ok

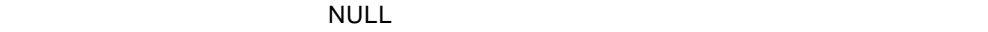

 $\blacksquare$ NULL  $\blacksquare$ 

 $\begin{bmatrix} 1 & 1 \end{bmatrix}$ オプション  $\vert x \vert$ 更新 エラー処理 | ○ エラー時、処理を問い合わせる ☑ 警告メッセージも表示  $OK$ ■ キャンセル | 適用(色) I

 $\equiv$ 

 $\equiv$ 

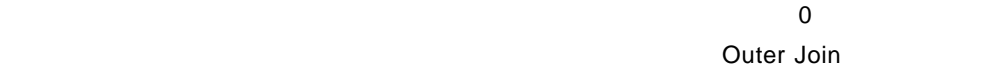

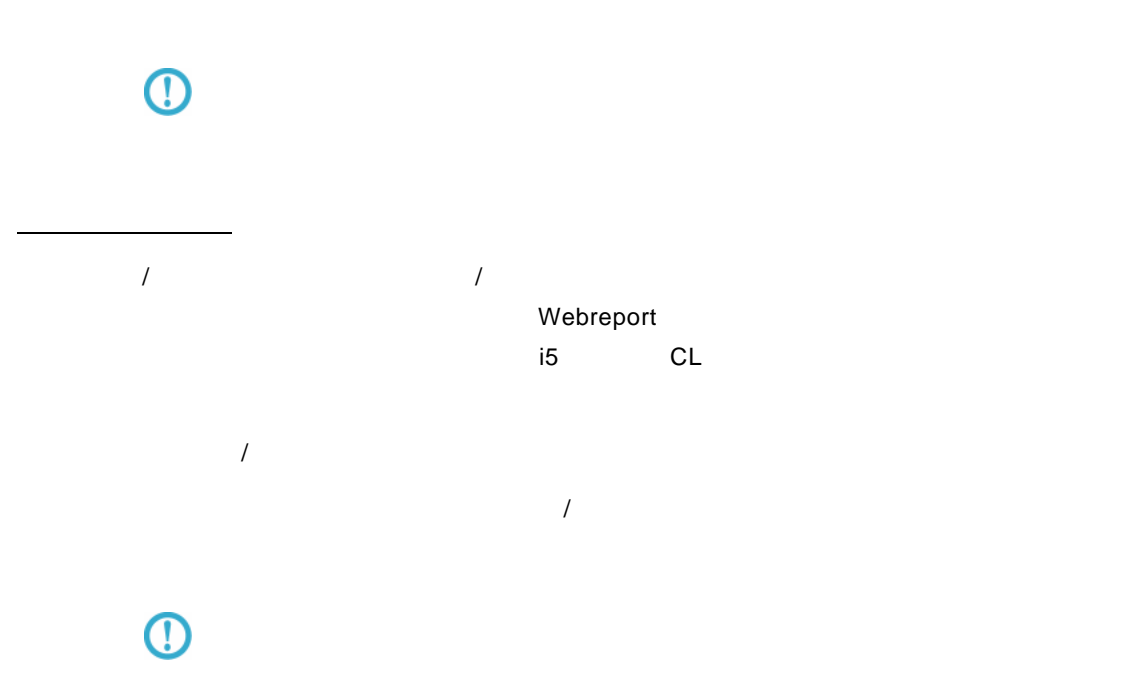

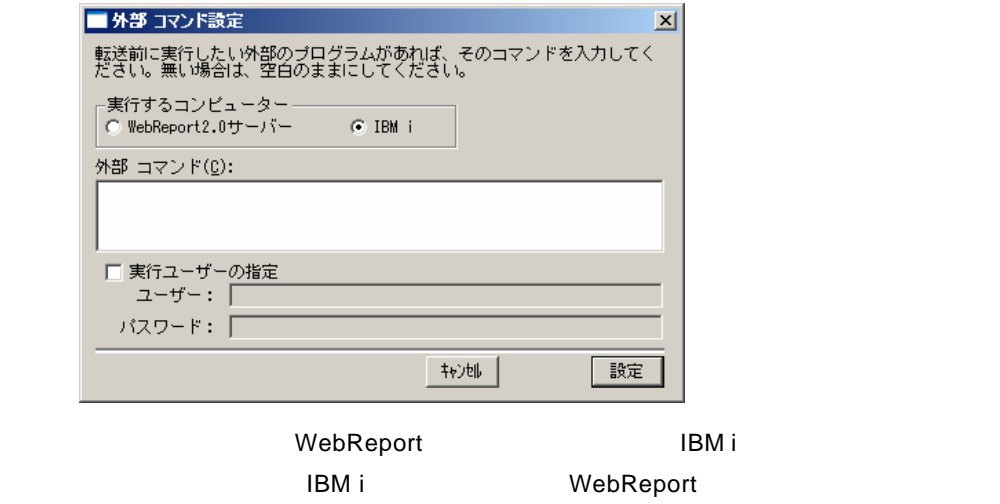

例)CALL TESTLIB/TESTPGM

 $\equiv$ 

Ĩ.

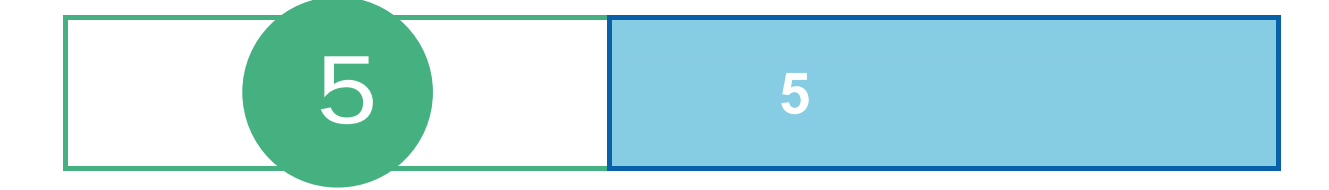

#### 第 **5** 章 第 **5** 章 レコーダー

# **1** レコーダーの起動・終了

## **1.1** 起動/ログイン

- 1 [ ] [ ] [Customer Vision] [WebReport Excel] [  $\overline{\phantom{a}}$ **2** [ ]
	- Server or IP :
		- ログイン 894> MebReport 20 3750 1994 1994 1995  $\vert x \vert$  $\pm(-)\tilde{\gamma}-(\underline{\mathbb{S}})\,;$ http://10.40.70.221:9080  $\overline{\mathbf{r}}$  $2 - f(-\underline{\theta})$ cvadmin パスワード(P): \*\*\*\*\*\*\* ログイン 中止

图 無題 - WebReport Recorder  $\Box \Box X$ ファイル(E) 記録(E) 実行(B) 表示(V) ヘルプ(H) 状態: ą п  $\triangleright$ U ╱ 編集 保存 記録 記録<br>終了 実行 ヘルプ  $\triangle$ 記録内容を表示

**3**  $\overline{\phantom{a}}$ 

 $1.2$ 

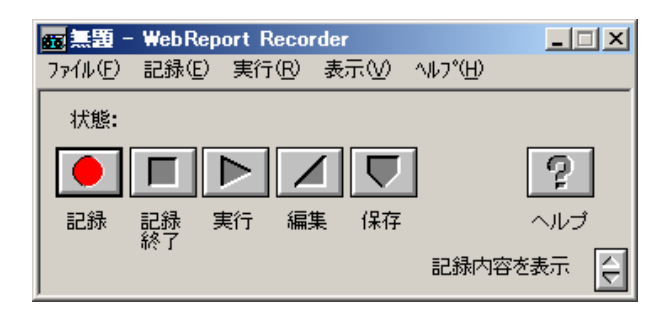

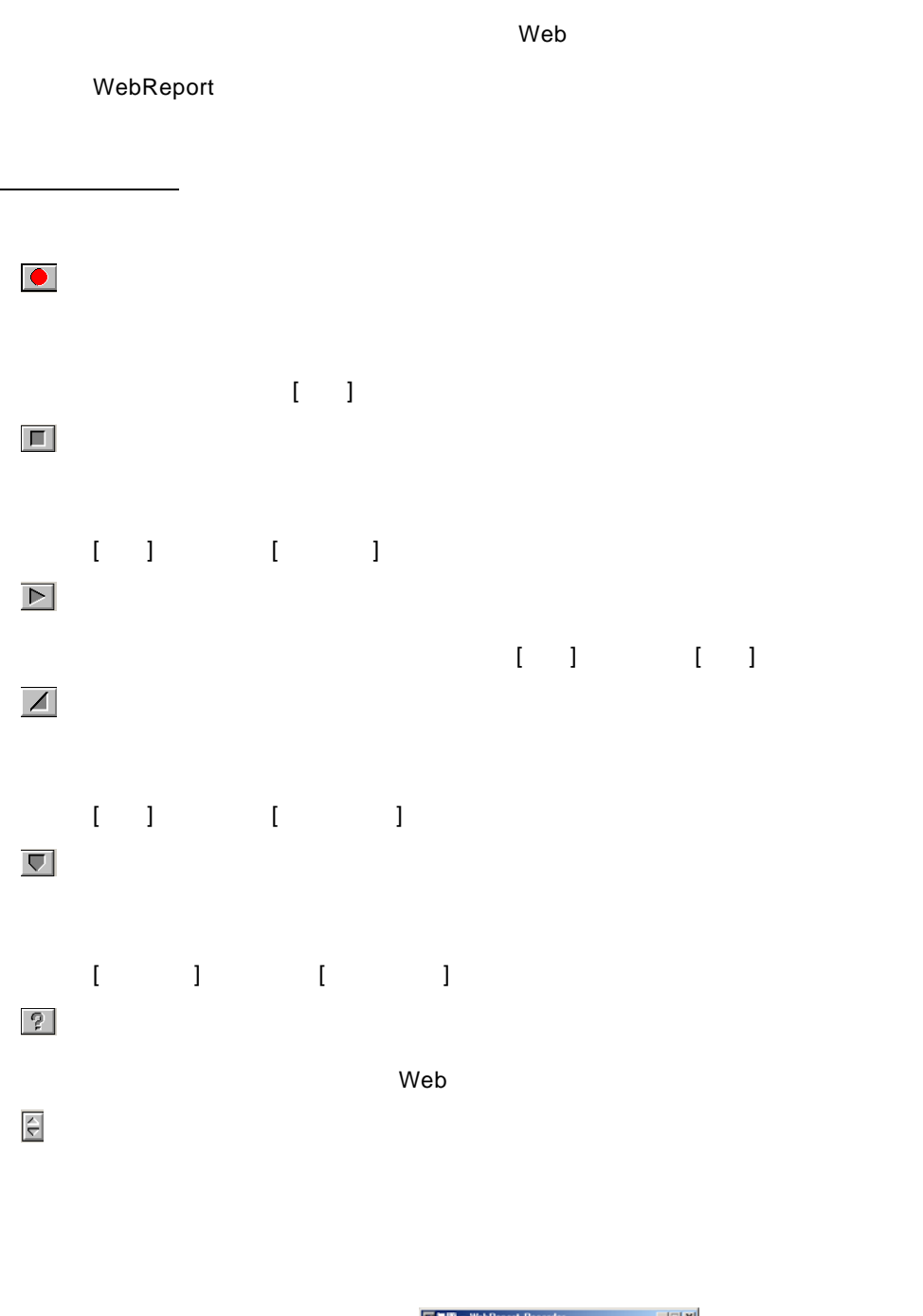

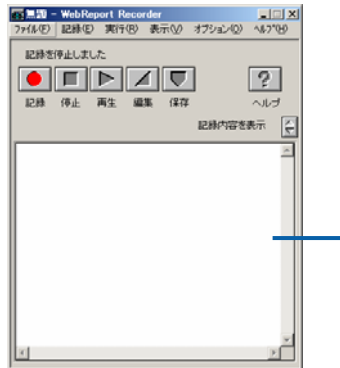

81

 $1.3$ 

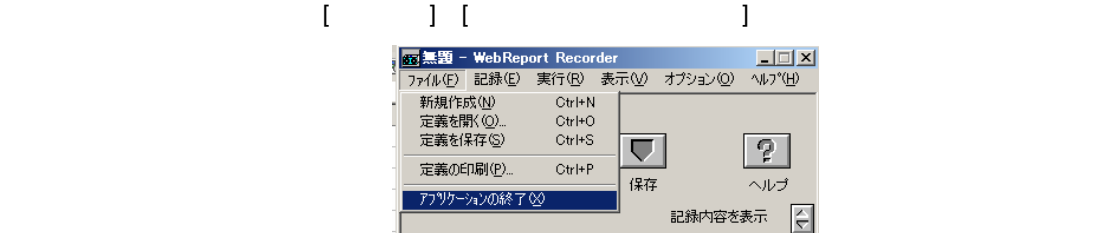

# **2** 操作を記録するには

**2.1** レコーダー定義とは

## $\odot$

## **2.2** 記録の開始

## $\begin{bmatrix} 1 & 1 & 1 \\ 1 & 1 & 1 \end{bmatrix} \begin{bmatrix} 1 & 1 & 1 \\ 1 & 1 & 1 \end{bmatrix}$

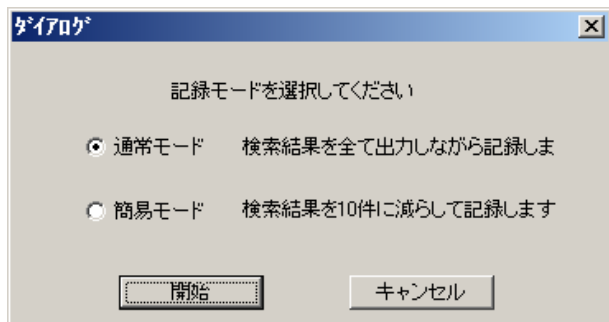

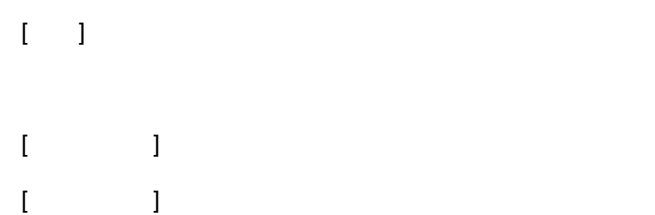

## **2.3** マクロ実行の記録

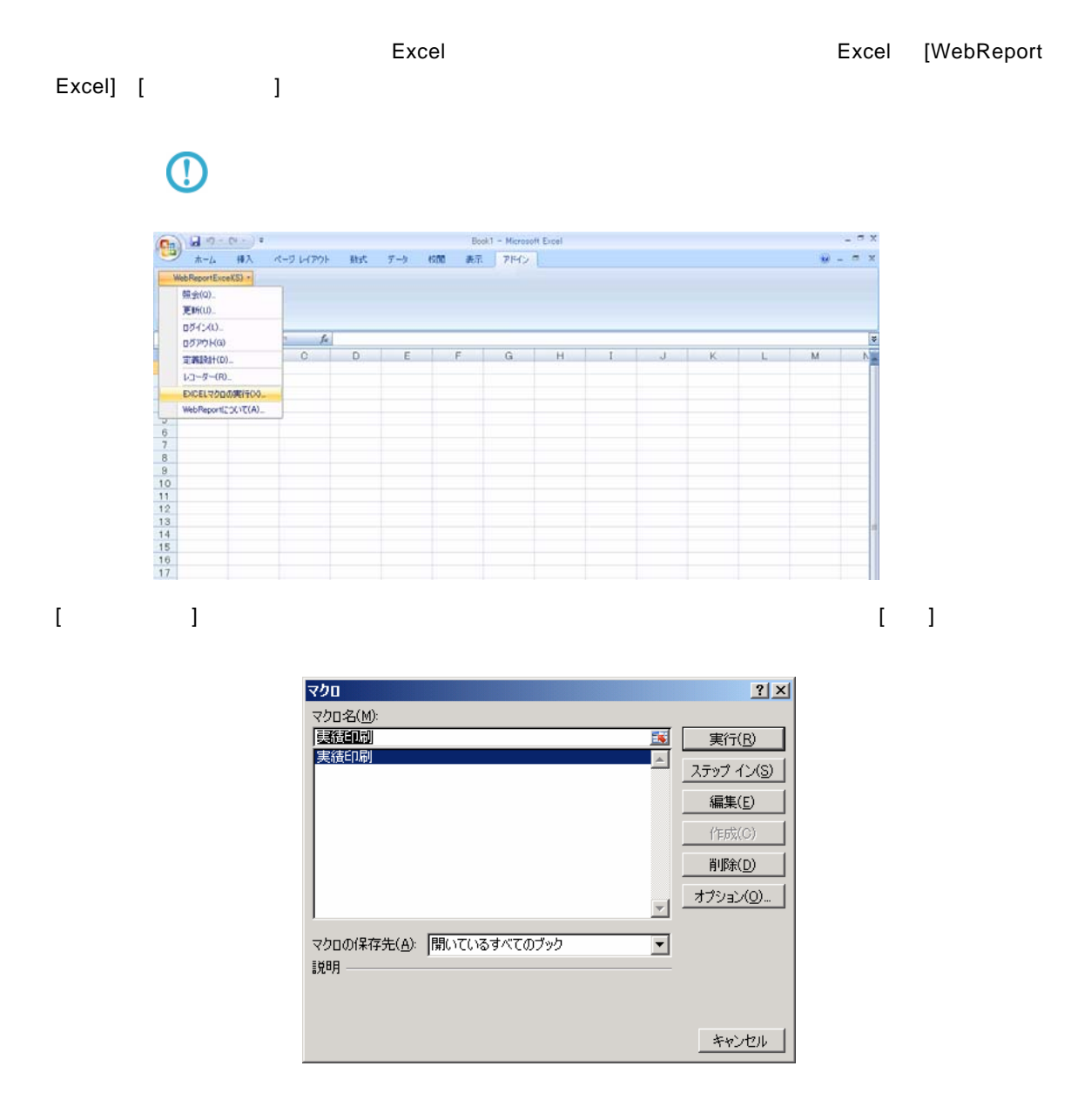

## **2.4** 記録の終了

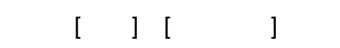

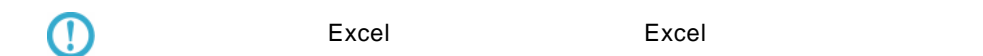

## **2.5** 記録の保管

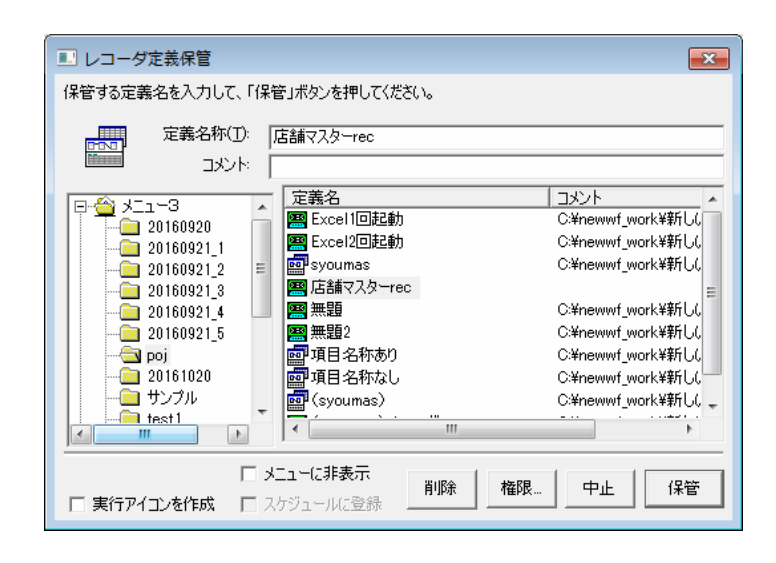

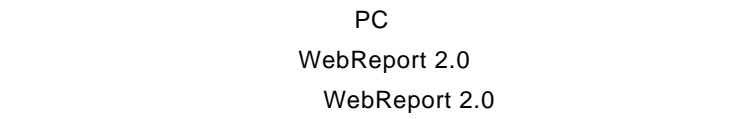

保管したいメニュー、フォルダーを選択し、定義名称を入力します。[保管]ボタンを押します。

 $\equiv$ 

 $\blacksquare$ .wsrd  $\blacksquare$ 

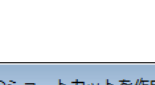

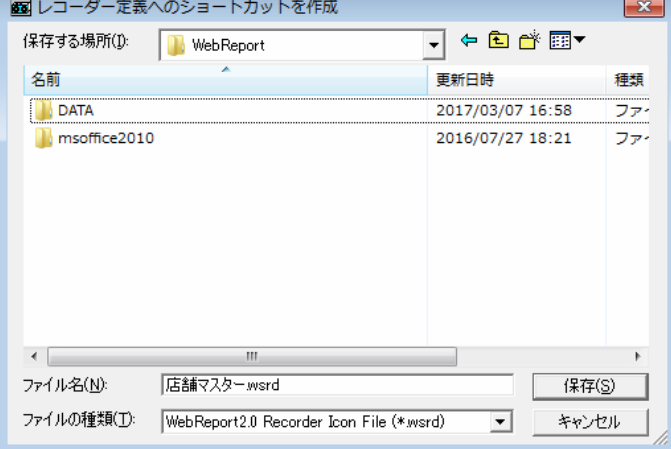

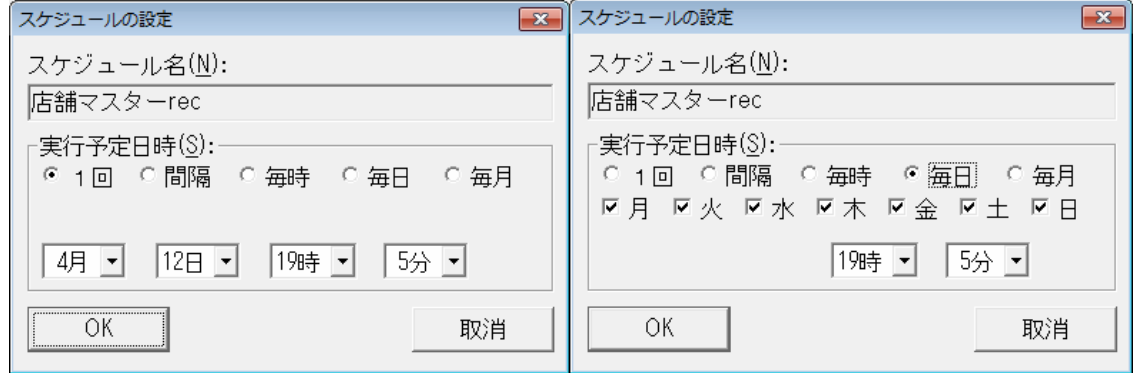

 $1$ 

 $1$  and  $1$   $1$ 

各コンボボックスでスケジュールを実行する日時を選択します。「OK」ボタンを押すと、スケジュー

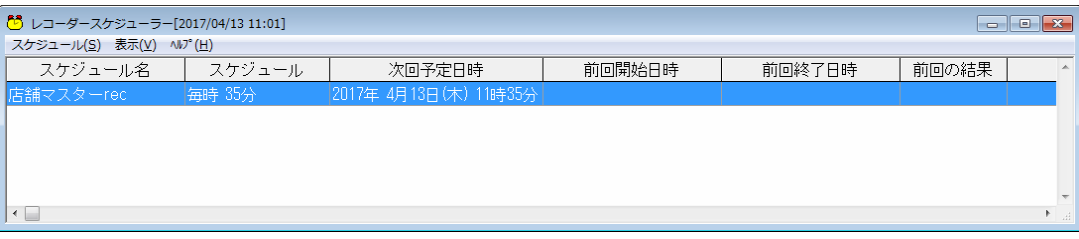

 $\equiv$ 

 $\Box$ 

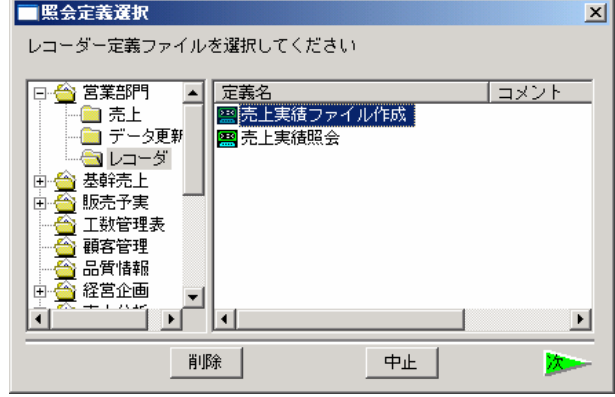

 $\bar{\mathbf{r}} = \mathbf{r}$ 

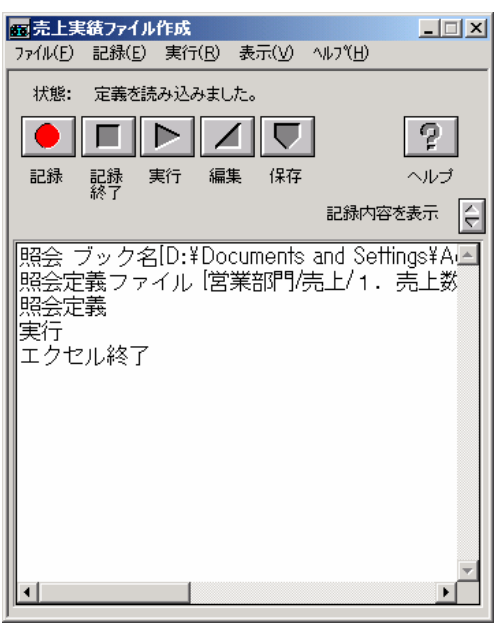

 $2.7$ 

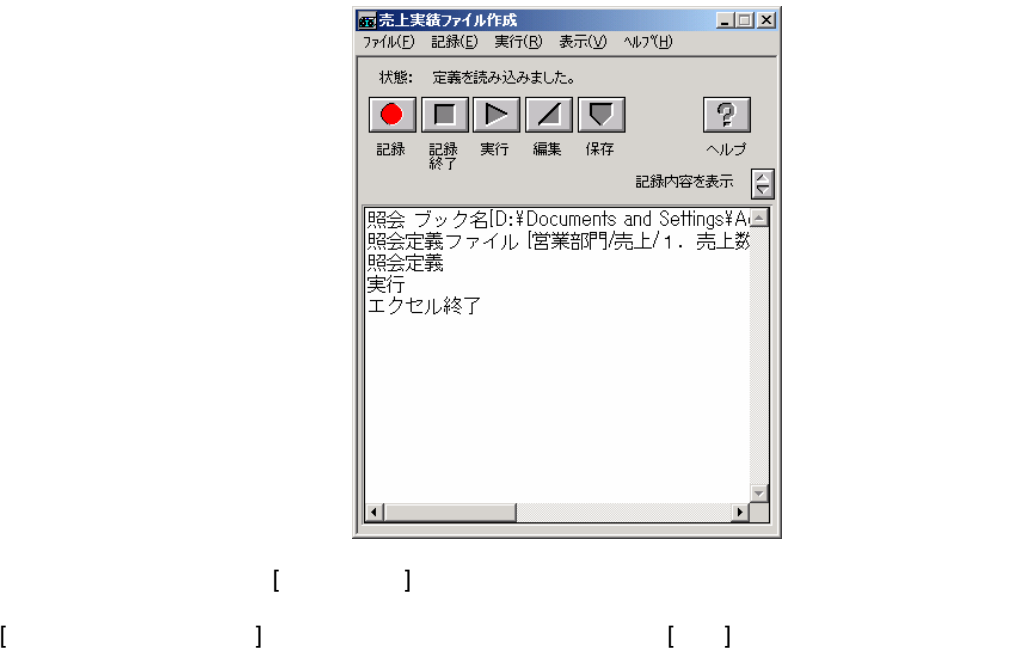

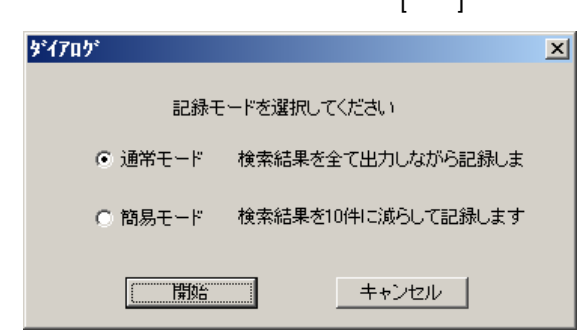

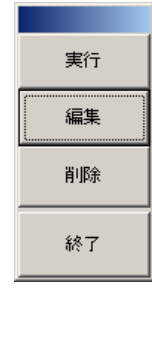

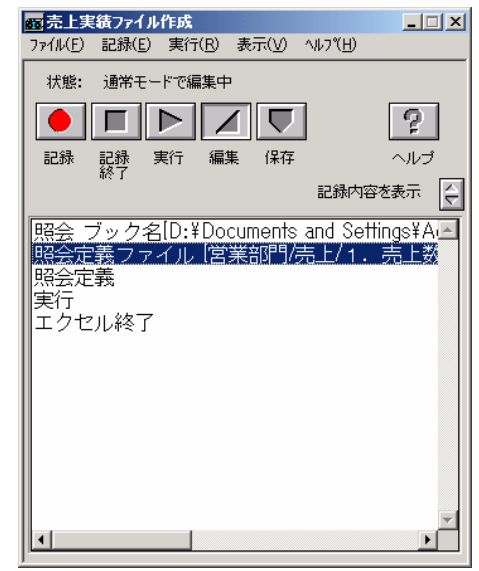

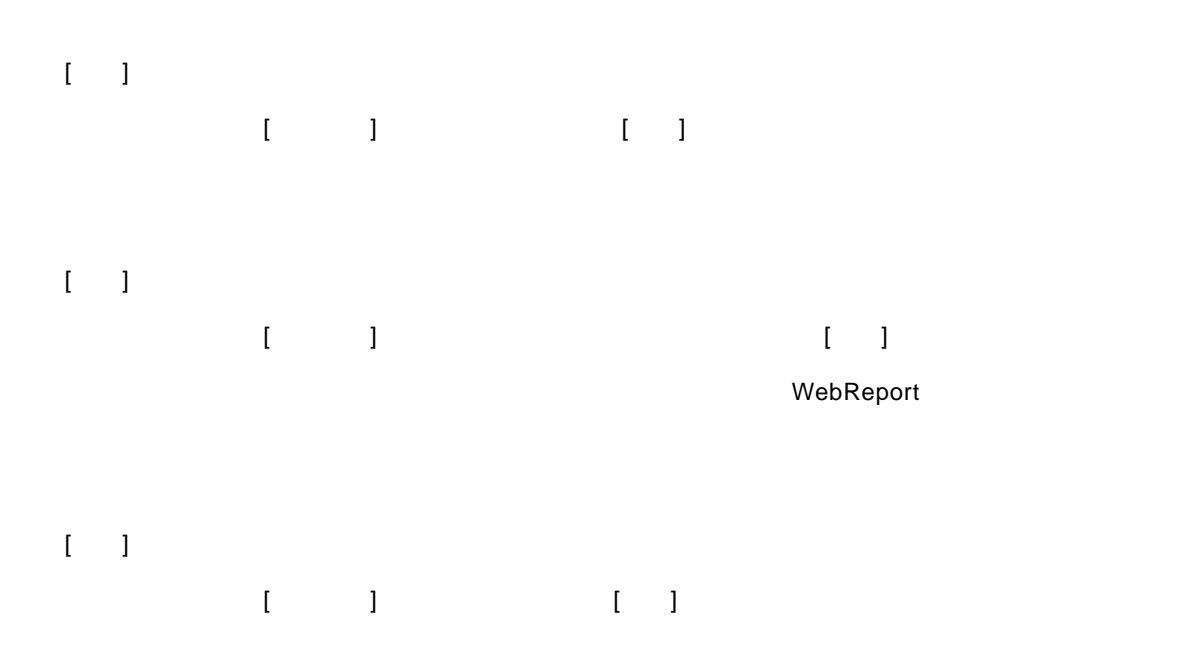

 $\left[ \begin{array}{cc} 1 & 1 \end{array} \right]$ 

WebReport

90

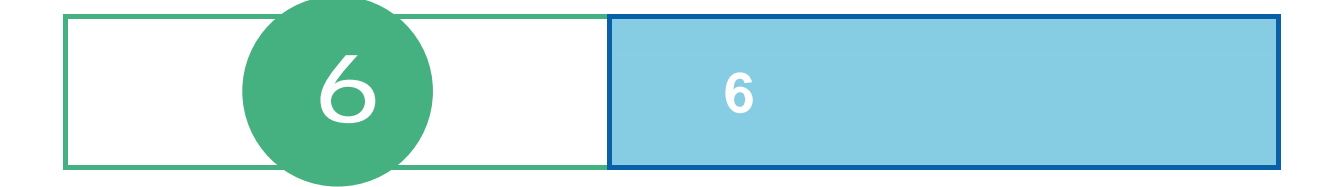

#### 6 6

# スケジューラーの起動・終了

## $1.1$

 [ ] [ ] [Customer Vision] [WebReport Excel] [WebReport Excel J

#### スケジューラーが起動されます。

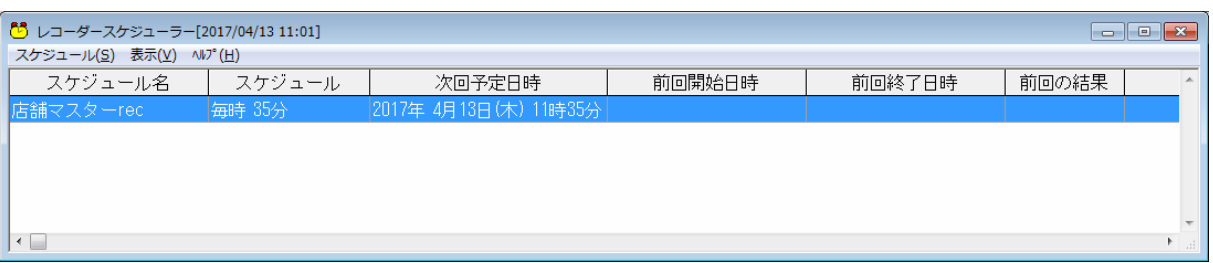

#### スケジューラー起動時、実行されなかったスケジュールがあった場合にはスケジュールを実行す

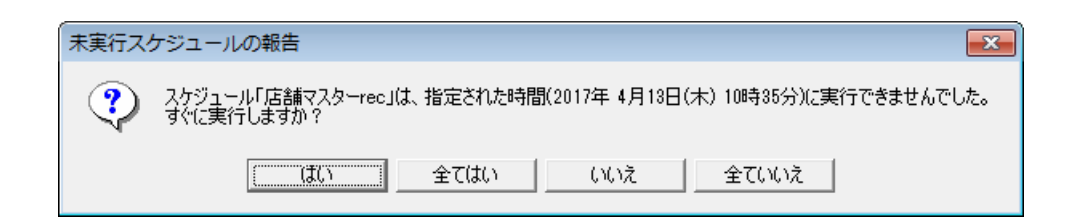

## $1.2$

スケジューラーを終了するには「タスクバー」からスケジューラーのアイコンを右クリックし、

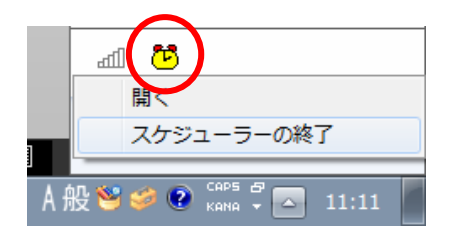

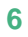

スケジューラーが終了されます。実行待ちのスケジュールが存在する場合、終了前に確認メッ

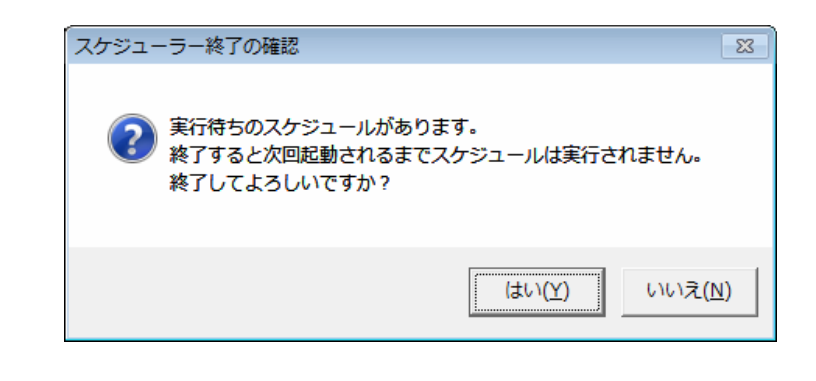

 $\bigcirc$ 

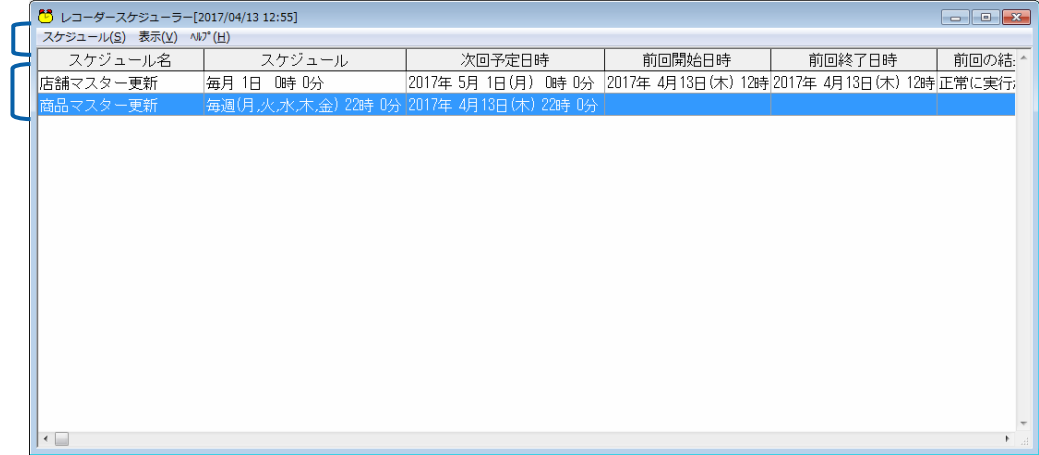

 $\begin{bmatrix} 1 & 1 \end{bmatrix}$ 

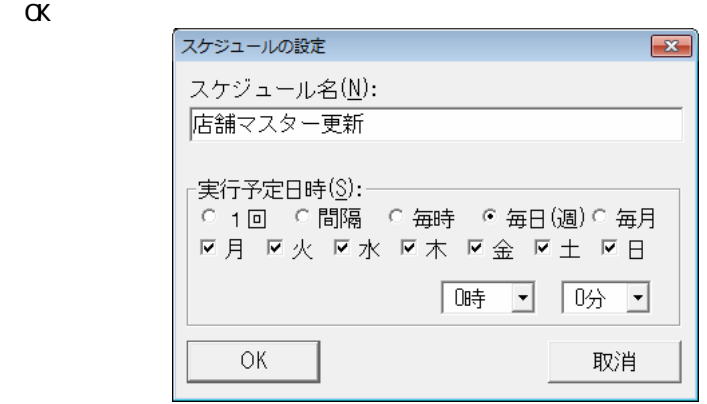

**6** 6 6

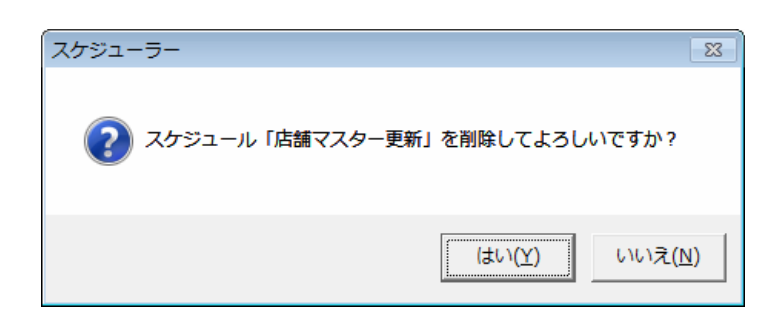

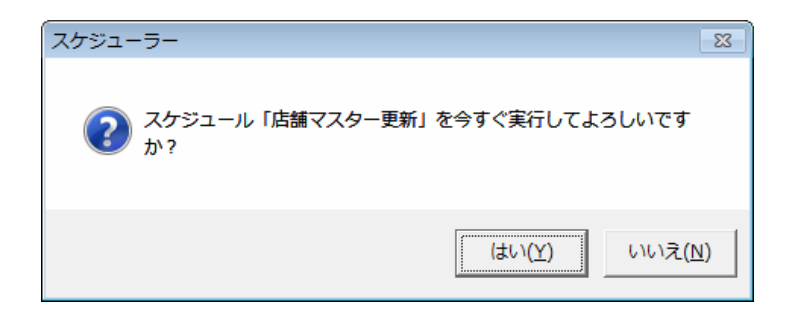

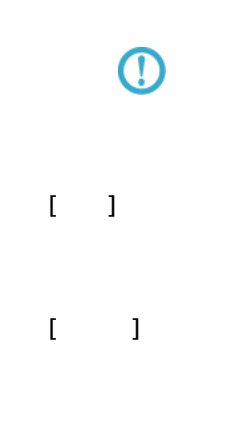

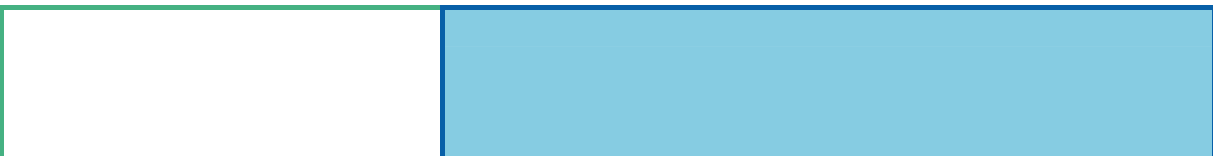

付録 付録 制限事項

#### WebReport 2.0 WebReport 2.0 Excel

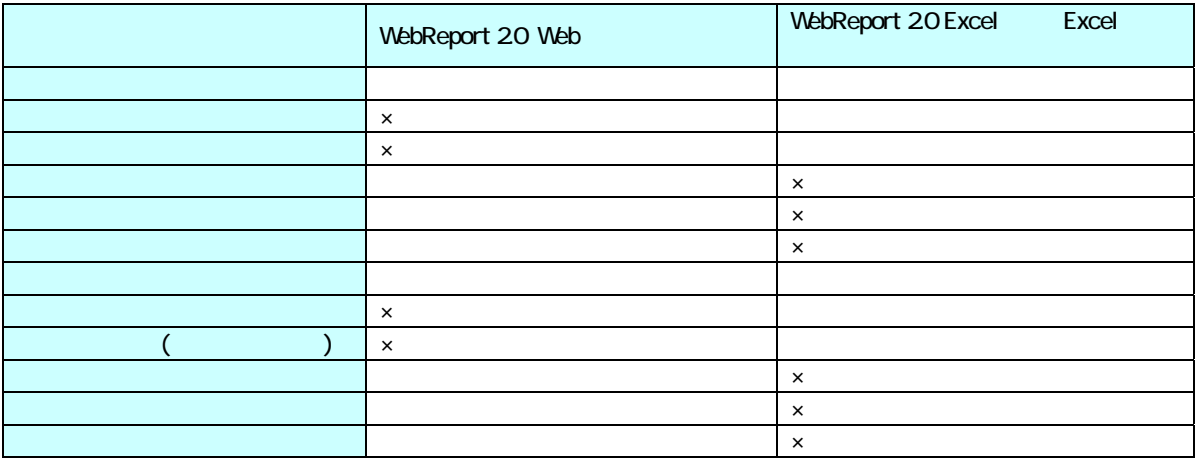

付録 付録 制限事項

 $\times$ 

-

<u> 1989 - Johann Barnett, fransk politiker (</u>

# **2** 関数

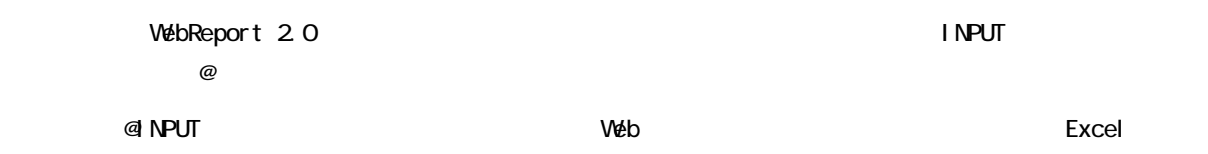

付録 付録 制限事項

## **2.1 INPUT**

@INPUT

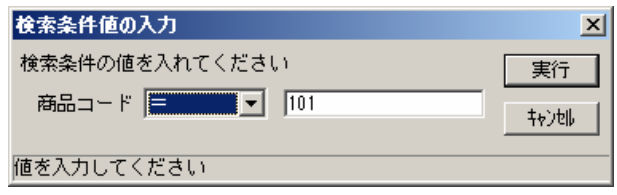

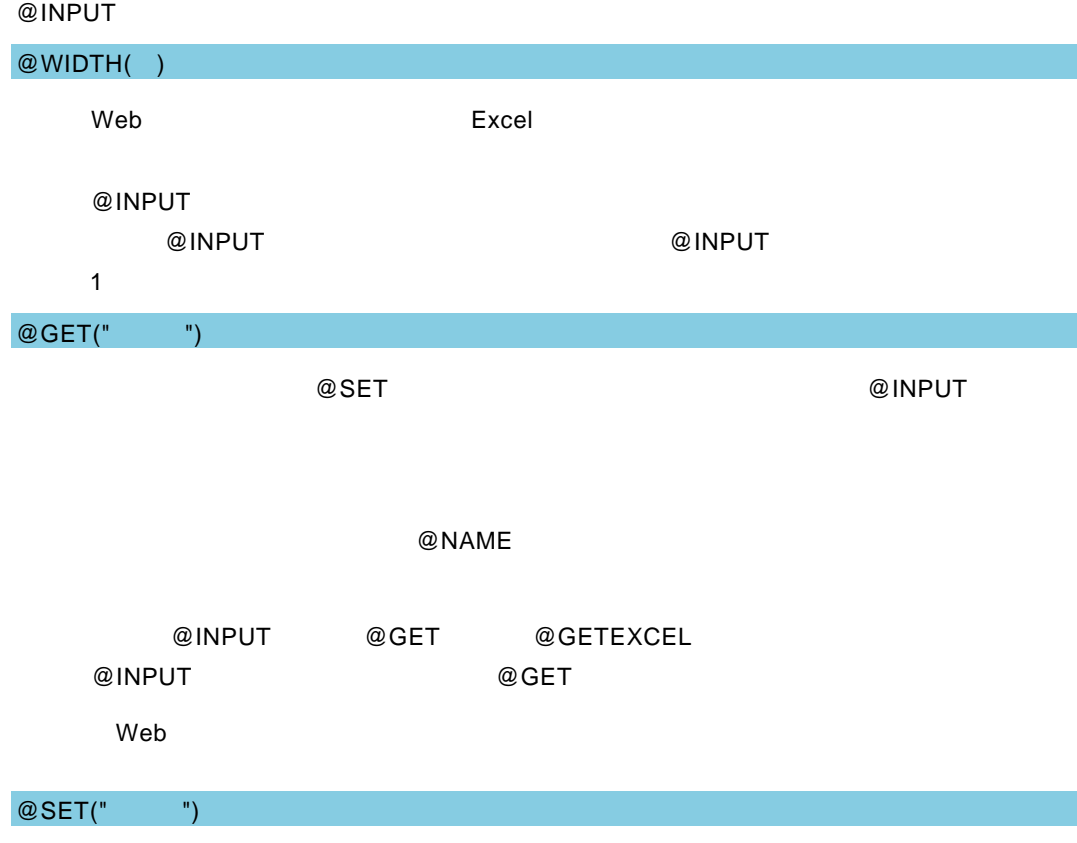

### @SET

#### @NAME

付録 付録 制限事項

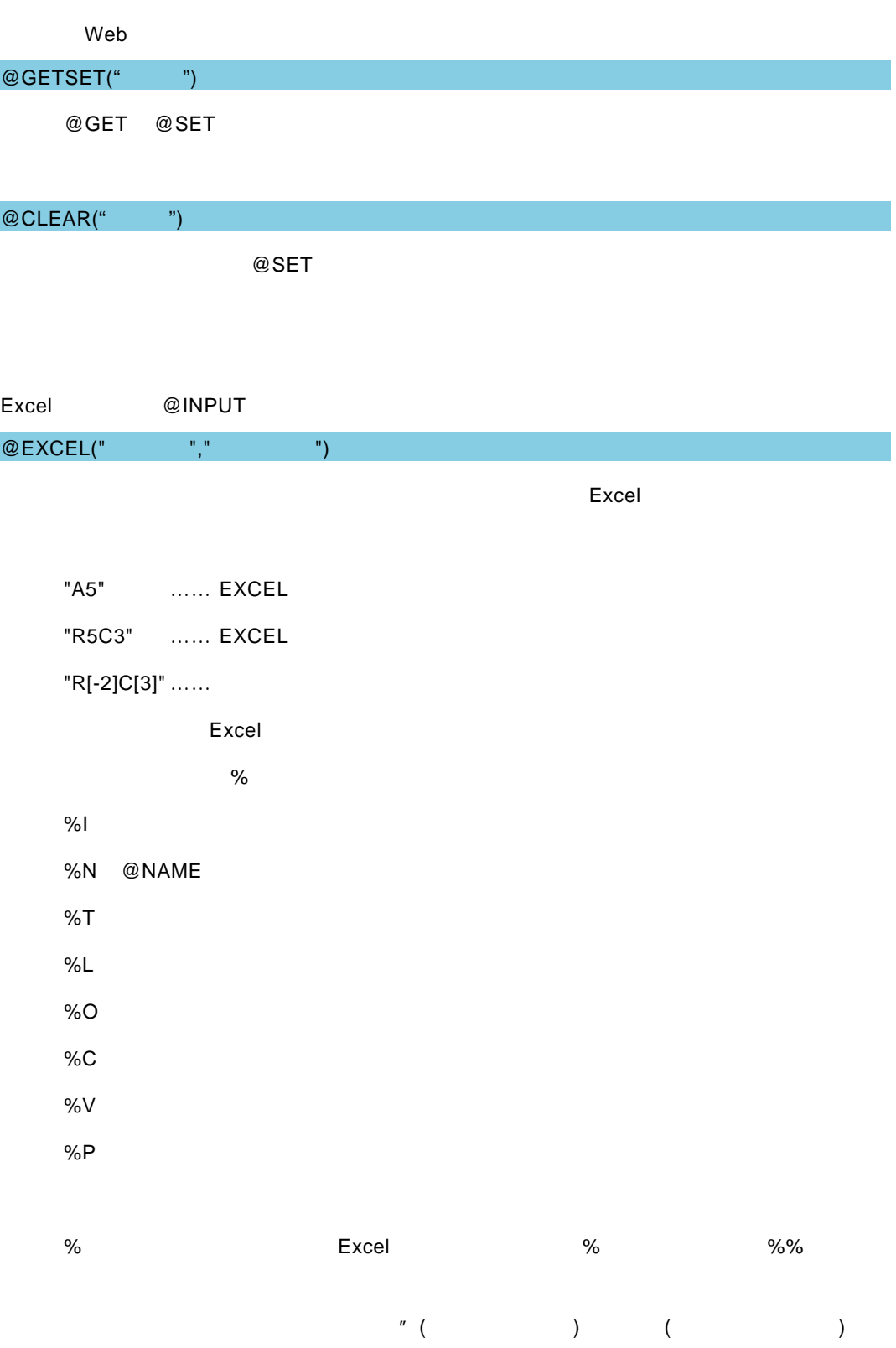

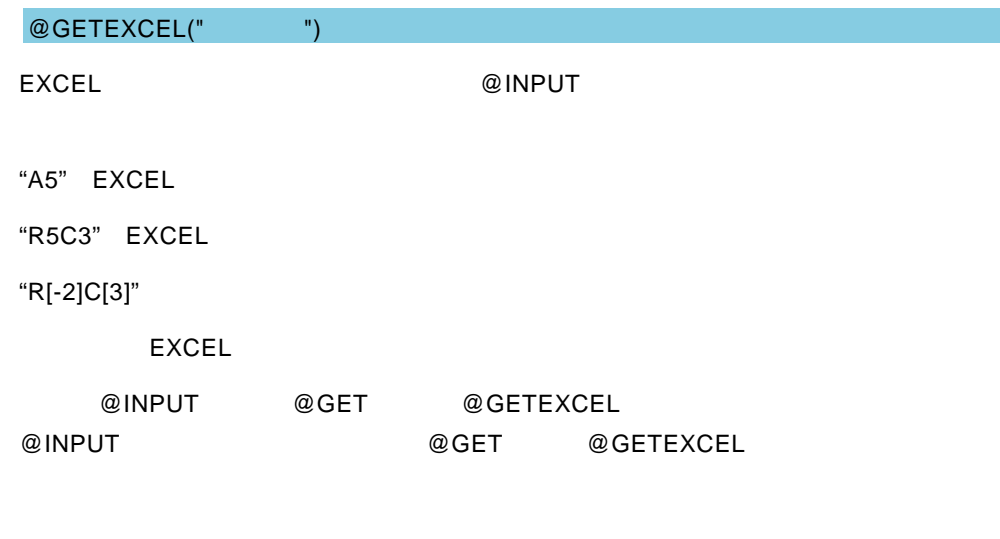

付録 付録 制限事項

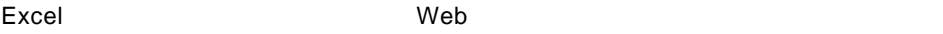

Ė.

═

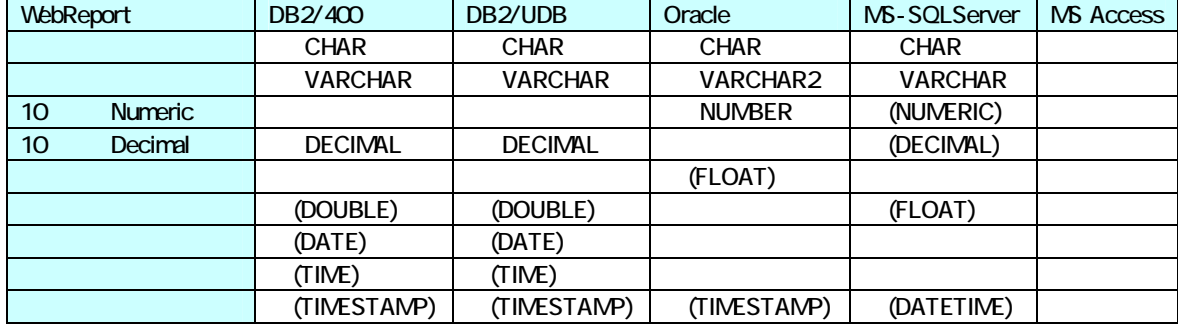

付録 付録 制限事項

 $\equiv$ 

<u> 1980 - Andrea Station Andrea Station (m. 1980)</u>

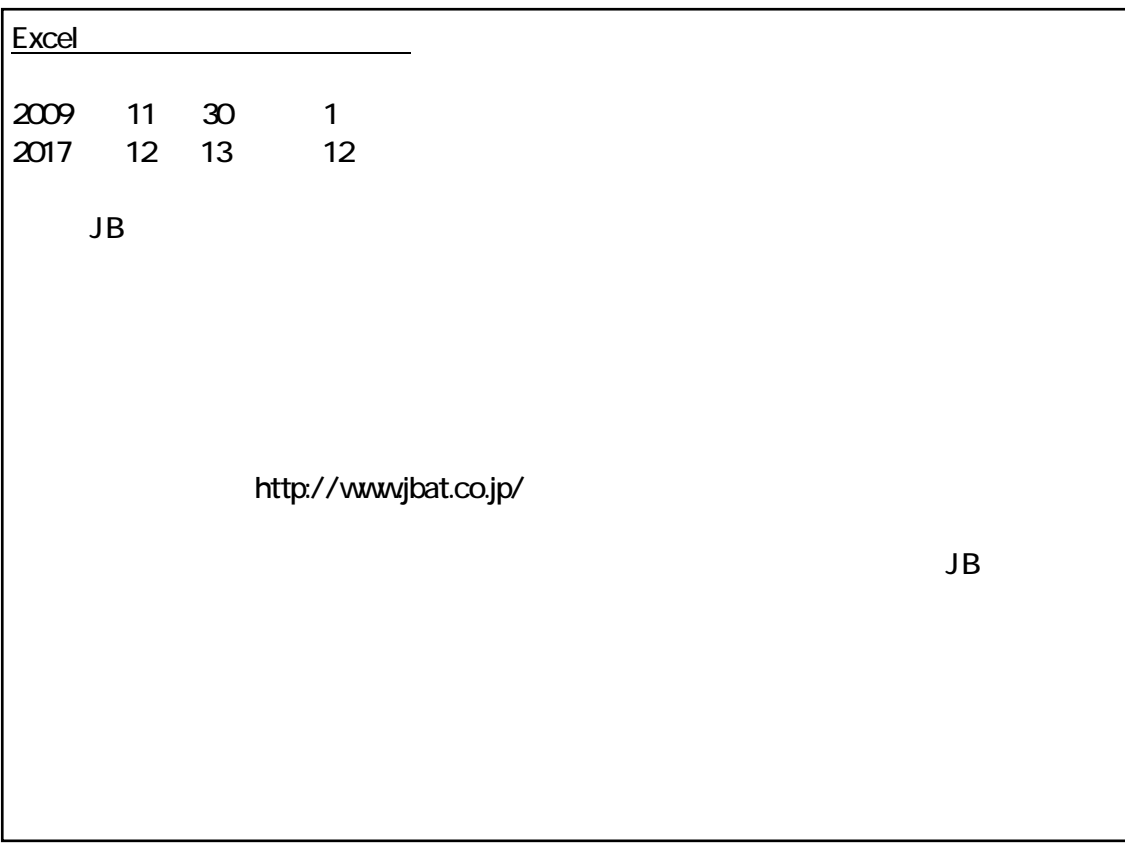

資料番号:CVWRA30U-12